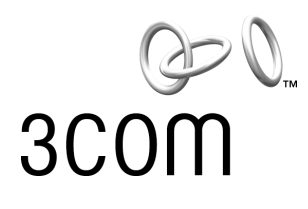

# **AirConnect® 11 Mbps Wireless LAN Access Point User Guide**

**Version 2.0**

Part No. 09-2045-000 Published December 2000 **3Com Corporation** ■ **5400 Bayfront Plaza** ■ **Santa Clara, California** ■ **95052-8145**

Copyright © 2000, 3Com Corporation. All rights reserved. No part of this documentation may be reproduced in any form or by any means or used to make any derivative work (such as translation, transformation, or adaptation) without written permission from 3Com Corporation.

3Com Corporation reserves the right to revise this documentation and to make changes in content from time to time without obligation on the part of 3Com Corporation to provide notification of such revision or change.

3Com Corporation provides this documentation without warranty, term, or condition of any kind, either implied or expressed, including, but not limited to, the implied warranties, terms or conditions of merchantability, satisfactory quality, and fitness for a particular purpose. 3Com may make improvements or changes in the product(s) and/or the program(s) described in this documentation at any time.

If there is any software on removable media described in this documentation, it is furnished under a license agreement included with the product as a separate document, in the hard copy documentation, or on the removable media in a directory file named LICENSE.TXT or !LICENSE.TXT. If you are unable to locate a copy, please contact 3Com and a copy will be provided to you.

#### **UNITED STATES GOVERNMENT LEGEND**

*If you are a United States government agency, then this documentation and the software described herein are provided to you subject to the following:* 

All technical data and computer software are commercial in nature and developed solely at private expense. Software is delivered as "Commercial Computer Software" as defined in DFARS 252.227-7014 (June 1995) or as a "commercial item" as defined in FAR 2.101(a) and as such is provided with only such rights as are provided in 3Com's standard commercial license for the Software. Technical data is provided with limited rights only as provided in DFAR 252.227-7015 (Nov 1995) or FAR 52.227-14 (June 1987), whichever is applicable. You agree not to remove or deface any portion of any legend provided on any licensed program or documentation contained in, or delivered to you in conjunction with, this User Guide.

Unless otherwise indicated, 3Com registered trademarks are registered in the United States and may or may not be registered in other countries.

3Com and AirConnect are registered trademarks and the 3Com logo is a trademark of 3Com Corporation.

Microsoft, MS-DOS, Windows, and Windows NT are registered trademarks of Microsoft Corporation.

All other company and product names may be trademarks of the respective companies with which they are associated.

**EXPORT RESTRICTIONS:** This product or software contains encryption code which may not be exported or transferred from the U.S. or Canada without an approved US Department of Commerce export license.

# **CONTENTS**

#### **[1](#page-8-0) OVERVIEW [OF DIGITAL WIRELESS NETWORKING](#page-8-1)**

[Introduction 9](#page-8-2) [AirConnect Network Topologies 9](#page-8-3) [Peer-To-Peer Network 9](#page-8-4) [Same-Site Separate Networks 10](#page-9-0) [Single AP Bridge 11](#page-10-0) [Multiple-AP Full Coverage Network 12](#page-11-0) [AirConnect Access Point 12](#page-11-1) [AP Features 13](#page-12-0) [PowerBASE-T 13](#page-12-1) [Radio Basics 14](#page-13-0) [Cellular Coverage 15](#page-14-0) [Wireless LAN Service Area 16](#page-15-0) [802.1d Spanning Tree Support 16](#page-15-1) [Site Topography 17](#page-16-0) [Site Surveys 17](#page-16-1) [Theory of Operation 17](#page-16-2) [MAC Layer Bridging 17](#page-16-3) [Filtering and Access Control 18](#page-17-0) [DHCP Support 18](#page-17-1) [Media Types 18](#page-17-2) [Bridging Support 19](#page-18-0) [PPP Connection 20](#page-19-0) [Direct-Sequence Spread Spectrum 21](#page-20-0) [Wireless Client Association Process 21](#page-20-1) [Roaming 22](#page-21-0) [Extended Roaming 22](#page-21-1) [Security 23](#page-22-0) [Supporting CAM and PSP Stations 23](#page-22-1) [HTTP, HTML Web Server Support 24](#page-23-0) [Management Options 24](#page-23-1) [Programmable SNMP Trap Support 25](#page-24-0) [Using SNMP 25](#page-24-1) [Increased MIB Support 25](#page-24-2) [Using the User Interface 26](#page-25-0)

#### **[2](#page-26-0) [INSTALLING ACCESS POINT](#page-26-1) HARDWARE**

[Introduction 27](#page-26-2) [Precautions 27](#page-26-3) [Package Contents 27](#page-26-4) [Requirements 27](#page-26-5) [Network Connection 28](#page-27-0) [10BASE-T UTP 28](#page-27-1) [Single Cell 28](#page-27-2) [Power Options 28](#page-27-3) [Mounting the AP 29](#page-28-0) [Flat Surface 29](#page-28-1) [Wall Mount 29](#page-28-2) [Ceiling Mount 30](#page-29-0) [Using the PowerBASE-T 32](#page-31-0) [LED Indicators 33](#page-32-0) [Troubleshooting 34](#page-33-0) [Verify AP Operation 34](#page-33-1) [Verify Network Wiring and Topology 35](#page-34-0) [Setting Up Wireless Clients 35](#page-34-1)

## **[3](#page-36-0) [MONITORING STATISTICS](#page-36-1)**

[Introduction 37](#page-36-2) [System Properties 37](#page-36-3) [Interface Statistics 37](#page-36-4) [Forwarding Counts 37](#page-36-5) [Ethernet Statistics 38](#page-37-0) [Radio Frequency Statistics 38](#page-37-1) [Miscellaneous Statistics 39](#page-38-0) [Analyzing Retries 39](#page-38-1) [Clearing Statistics 40](#page-39-0) [Known APs 40](#page-39-1)

## **[4](#page-40-0) CONFIGURING [THE ACCESS POINT USING](#page-40-1) A WEB BROWSER**

[Introduction 41](#page-40-2) [Gaining Access to the User Interface \(UI\) Using a Web Browser 41](#page-40-3) [Using a Web Browser 41](#page-40-4) [Help File Access 41](#page-40-5) [Setup Network Web Server Help File Access 41](#page-40-6)  [42](#page-41-0) [Accessing the Web Browser UI 42](#page-41-1) [Changing UI Access 44](#page-43-0)

[Installing the Access Point 45](#page-44-0) [Adding Additional Gateways 45](#page-44-1) [Configuring the AP 46](#page-45-0) [Security 46](#page-45-1) [Adding Allowed Wireless Clients 46](#page-45-2) [Adding or Deleting a Range of Allowed Wireless Clients 46](#page-45-3) [Adding or Deleting Disallowed Wireless Clients 46](#page-45-4) [Enabling or Disabling Encryption 47](#page-46-0) [Encryption Upgrade Access Codes 47](#page-46-1) [Special Configuration Considerations 47](#page-46-2) [Disable Short Preamble 47](#page-46-3) [System Parameters 48](#page-47-0) [Radio Frequency Parameters 49](#page-48-0) [Configuring the SNMP Agent 50](#page-49-0) [Configuring PPP/Modem 51](#page-50-0) [Configuring the Originating Modem 51](#page-50-1) [Configuring the Answering Modem 52](#page-51-0) [Filtering 52](#page-51-1) [Filtering to Forward Packets 52](#page-51-2) [Filtering to Discard Packets 52](#page-51-3) [Removing Filtered Packet Types \(Networking Protocols\) 53](#page-52-0) [Disabling Type Filtering 53](#page-52-1) [Updating AP Firmware 53](#page-52-2) [Special Functions 54](#page-53-0)

#### **[5](#page-54-0) [MONITORING WIRELESS CLIENTS](#page-54-1)**

[Introduction 55](#page-54-2) [Wireless Clients 55](#page-54-3) [Clearing Statistics 56](#page-55-0)

#### **[6](#page-56-0) CONFIGURING THE AP USING [THE ASCII INTERFACE](#page-56-1)**

[Introduction 57](#page-56-2) [Gaining Access to the User Interface \(UI\) 57](#page-56-3) [Using Telnet 57](#page-56-4) [Using a Direct Serial Connection 58](#page-57-0) [Using a Dial-up Connection 58](#page-57-1) [Navigating the UI 58](#page-57-2) [Entering Admin Mode 59](#page-58-0) [Changing the Access to the UI 60](#page-59-0) [Configuring for Dial-Up to the UI 60](#page-59-1) [Configuring The Serial Port 60](#page-59-2) [Configuring the Dial-Up System 61](#page-60-0) [Hanging Up 61](#page-60-1)

[Access Point Installation 62](#page-61-0) [Configuring the AP 63](#page-62-0) [System Parameters 63](#page-62-1) [Radio Parameters 64](#page-63-0) [Configuring PPP 66](#page-65-0) [PPP Direct 66](#page-65-1) [Establishing a Connection 66](#page-65-2) [PPP with Modems 66](#page-65-3) [Originating AP 67](#page-66-0) [Answering AP 67](#page-66-1) [Configuring the SNMP Agent 68](#page-67-0) [Configuring the Access Control List 69](#page-68-0) [Range of Wireless Clients 69](#page-68-1) [Adding Allowed Wireless Clients 70](#page-69-0) [Removing Allowed Wireless Clients 70](#page-69-1) [Enable/Disable the ACL 70](#page-69-2) [Removing All Allowed Wireless Clients 70](#page-69-3) [Load ACL from Wireless Client List 71](#page-70-0) [Filtering 71](#page-70-1) [Address Filtering 71](#page-70-2) [Adding Disallowed Wireless Clients 71](#page-70-3) [Removing Disallowed Wireless Clients 71](#page-70-4) [Type Filtering 71](#page-70-5) [Adding Filter Types 71](#page-70-6) [Removing Filter Types 72](#page-71-0) [Controlling Type Filters 72](#page-71-1) [Clearing Wireless Clients from the AP 72](#page-71-2) [Setting Logging Options 72](#page-71-3) [Manually Updating AP Firmware 73](#page-72-0) [Update using TFTP 74](#page-73-0) [Updating using Xmodem 74](#page-73-1) [Auto Upgrade all APs Via Messaging 76](#page-75-0) [Performing Pings 77](#page-76-0) [Extended Roaming Using MD5 Authentication 77](#page-76-1) [Enabling or Disabling Encryption 78](#page-77-0) [Encryption Configuration Requirements 78](#page-77-1) [Encryption Upgrade Access Codes 78](#page-77-2) [Special Configuration Considerations 78](#page-77-3) [Disable Short Preamble 78](#page-77-4) [WLAP Mode Setting 79](#page-78-0) [Saving, Resetting, and Restoring Configurations 79](#page-78-1) [Saving a Configuration 79](#page-78-2) [Resetting an AP 79](#page-78-3) [Restoring the Default AP Configuration 80](#page-79-0)

# **[A](#page-80-0) [ACCESS POINT SPECIFICATIONS](#page-80-1)**

## **[B](#page-82-0) [TECHNICAL SUPPORT](#page-82-1)**

[Online Technical Services 83](#page-82-2) [World Wide Web Site 83](#page-82-3) [3Com FTP Site 83](#page-82-4) [Support from Your Network Supplier 83](#page-82-5) [Support from 3Com 84](#page-83-0) [Returning Products for Repair 85](#page-84-0)

## **[INDEX](#page-86-0)**

## **WARRANTY [AND REGULATORY COMPLIANCE](#page-88-0)**

[3Com Corporation Limited Warranty 91](#page-88-1) [Regulatory Compliance Information 93](#page-90-0) [3Com End User Software License Agreement 94](#page-91-0)

Download from Www.Somanuals.com. All Manuals Search And Download.

<span id="page-8-0"></span>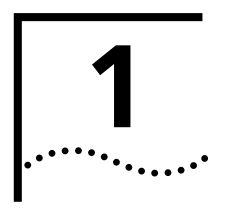

# <span id="page-8-1"></span>**1 OVERVIEW OF DIGITAL WIRELESS**<br>
NETWORKING **NETWORKING**

<span id="page-8-4"></span><span id="page-8-3"></span><span id="page-8-2"></span>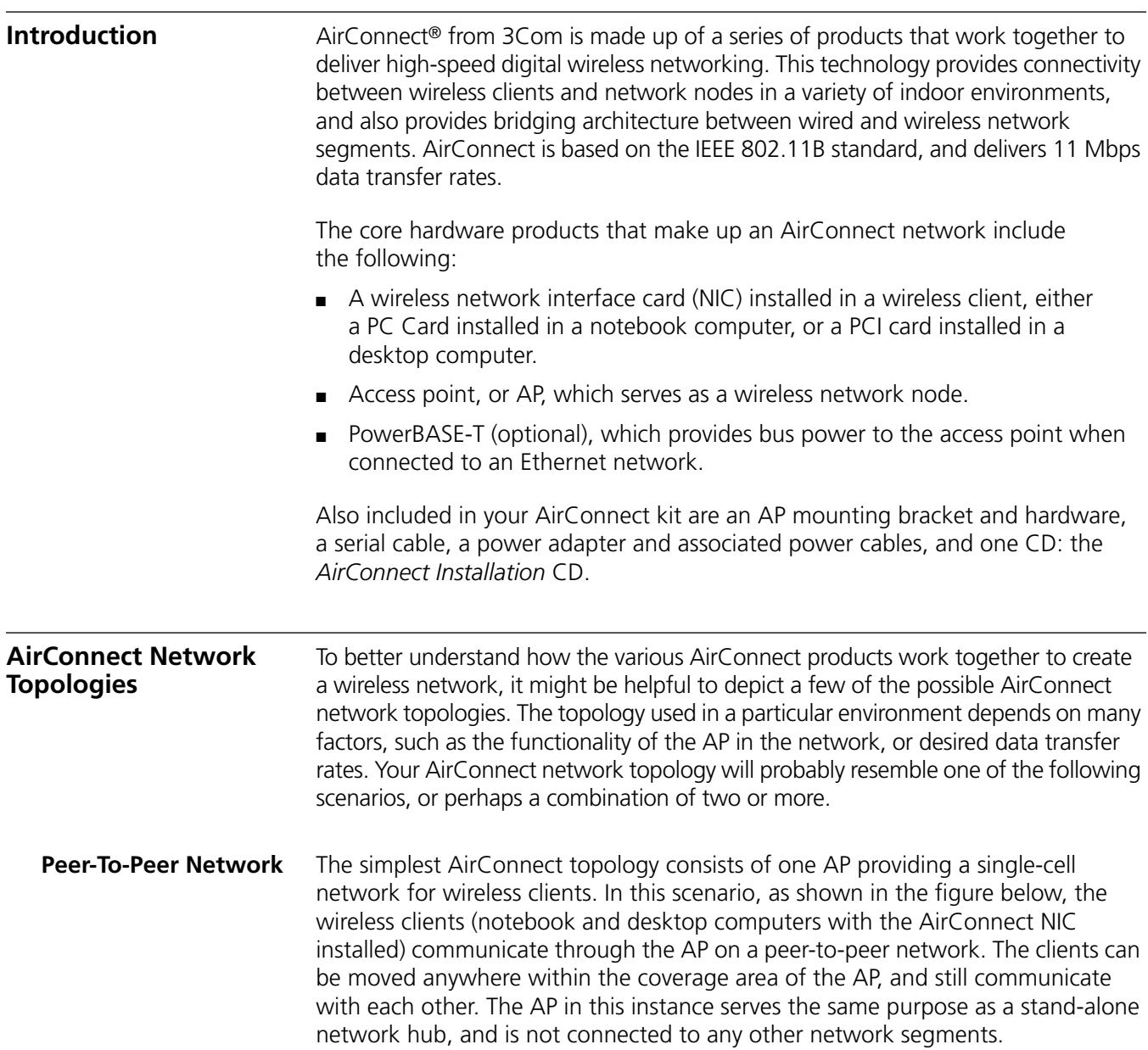

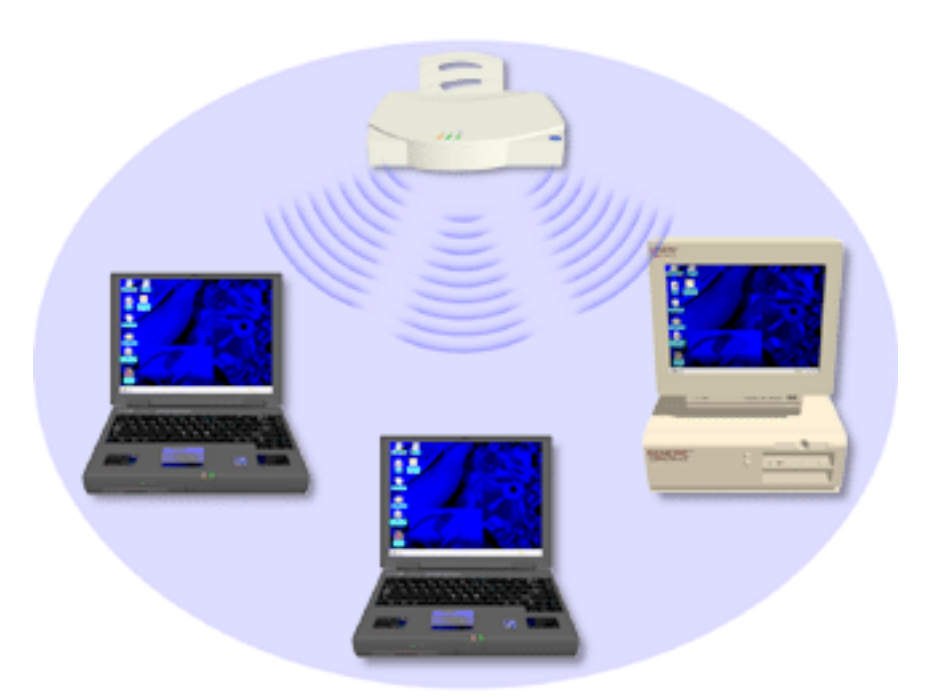

#### <span id="page-9-0"></span>**Same-Site Separate Networks**

In this scenario, as shown in the following figure, Multiple APs can coexist as separate networks at the same site without interference using different network identifiers (wireless LAN service areas). The wireless clients can move within the coverage area of one AP and remain connected, or can roam (if configured to do so) to the coverage area of a different AP, and communicate with the wireless clients associated with that AP.

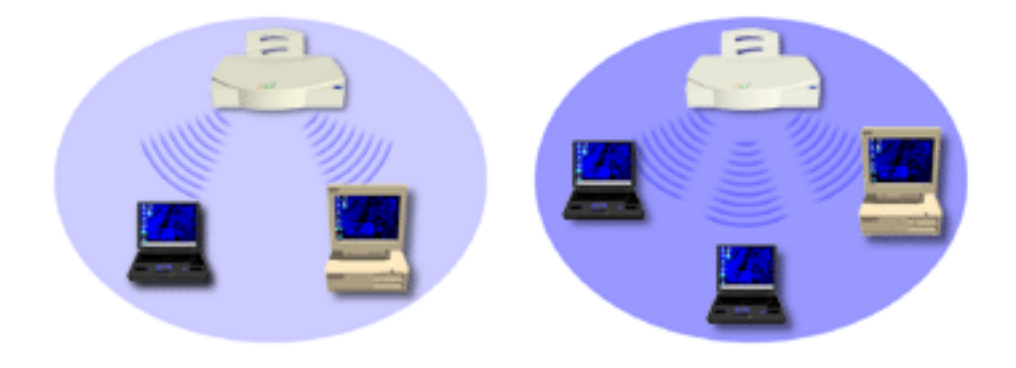

<span id="page-10-0"></span>**Single AP Bridge** Another possible AirConnect topology is a single AP bridging an Ethernet and wireless network. As shown in the next figure, the AP, wired to a network server or LAN through an Ethernet cable, serves as a network node and provides the link between the server and the wireless clients. The wireless clients can move freely throughout the coverage area of the AP while remaining connected to the server.

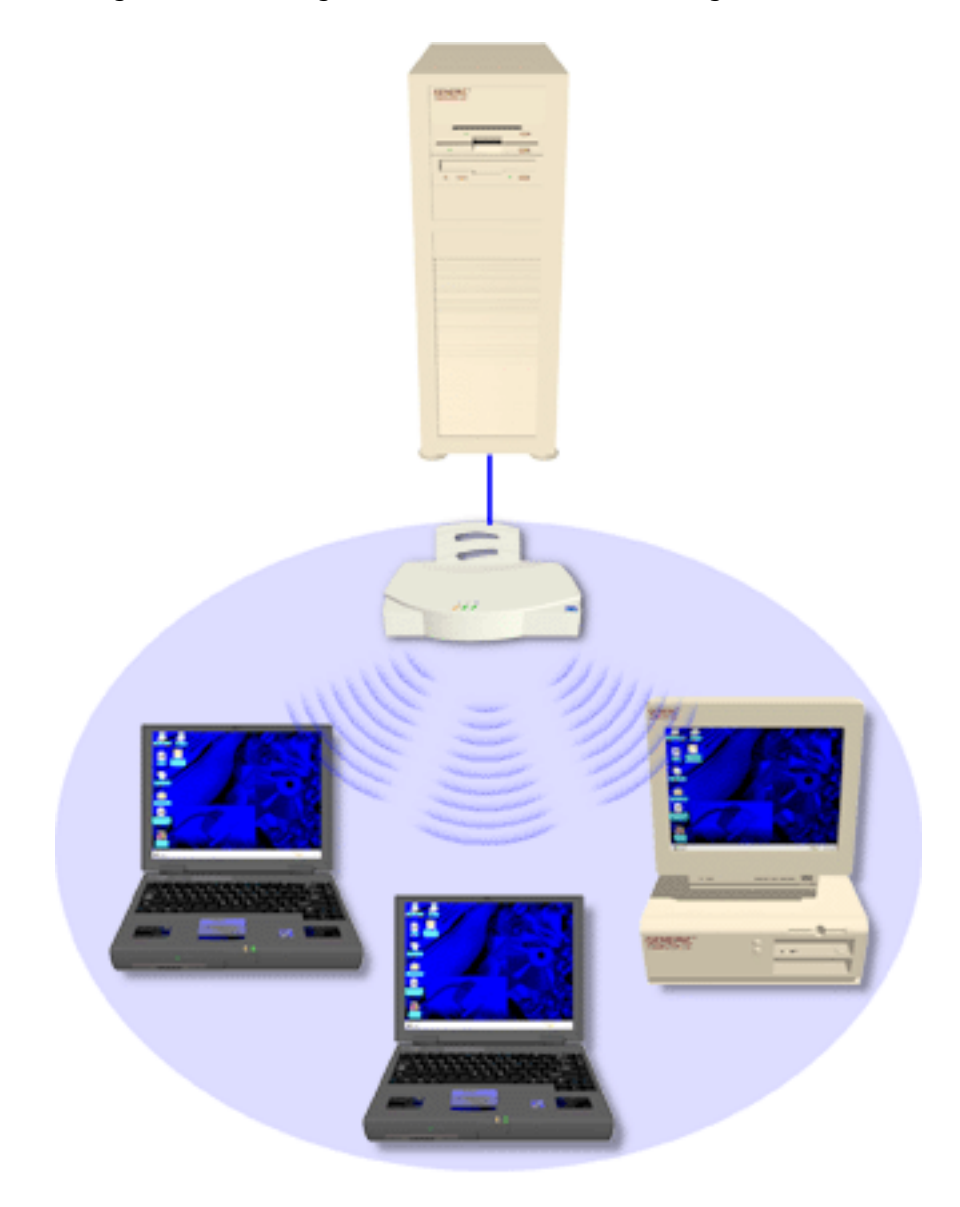

#### <span id="page-11-0"></span>**Multiple-AP Full Coverage Network**

This network topology will be used in most enterprise environments: multiple APs wired to an existing LAN to provide complete wireless network coverage. In this scenario, as shown in the following figure, wireless clients can roam seamlessly between different coverage areas and remain connected to the network.

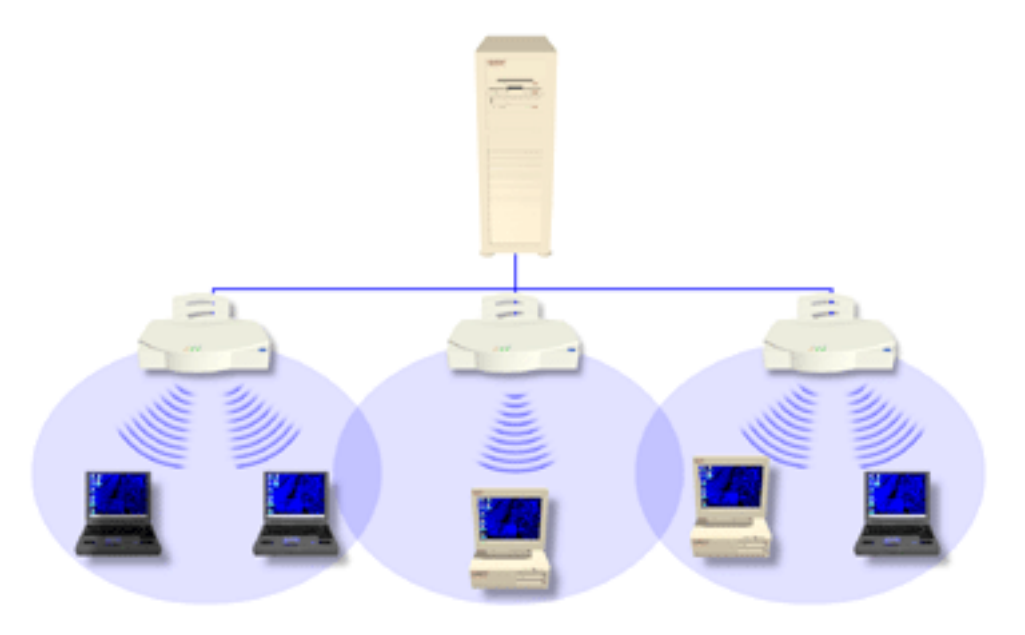

#### <span id="page-11-1"></span>**AirConnect Access Point**

The AirConnect access point (AP) provides either a wireless peer-to-peer network coverage area, or a bridge between Ethernet-wired LANs and AirConnect wireless networks. Essentially replacing the cabling of wired networks, the AP delivers transparent connectivity between wireless clients, or between Ethernet networks and wireless clients.

The AP provides an 11 Mbps data transfer rate, monitoring Ethernet traffic and forwarding appropriate Ethernet messages to wireless clients over the network. It also monitors wireless client radio traffic and forwards wireless client packets to the Ethernet LAN.

The AP uses high data rate, direct sequence spread spectrum technology to communicate with mobile and stationary units at distances of up to 300 feet, providing high-capacity networking capability and the flexibility of mobility to end users.

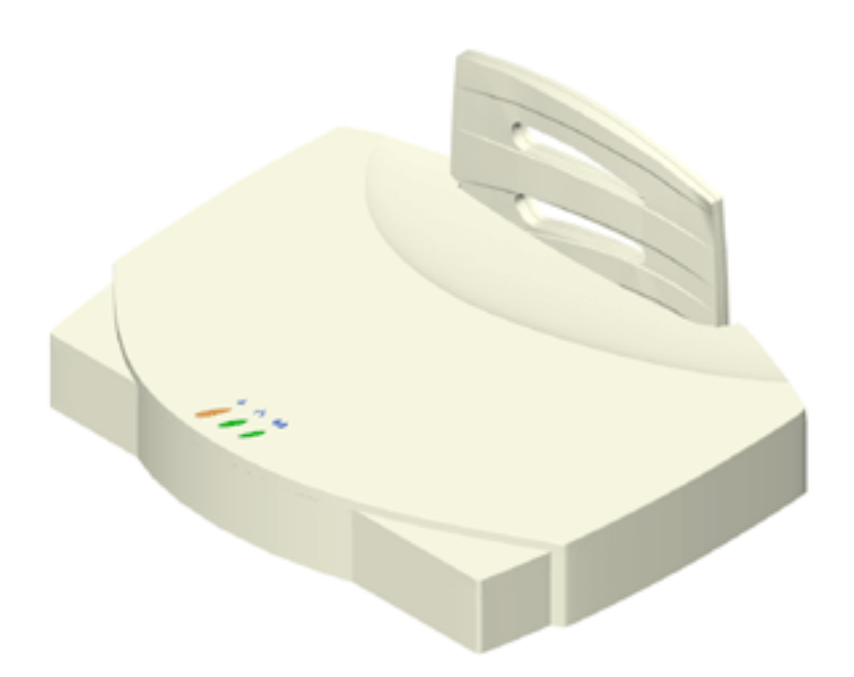

A wireless client communicating with an AP appears on the network as a peer to other network devices, rendering the wireless interface transparent. The AP receives data from its wired interfaces and forwards the data to the proper interface.

The AP has connections for wired networks, built-in antennas, and a power supply. It attaches to a wall or ceiling, or can be placed on a flat surface, depending on installation-site requirements. The AP uses a diversity antenna for radio transmission and reception, allowing the AP to automatically select the strongest of the radio signals picked up by the antenna.

#### <span id="page-12-0"></span>**AP Features** ■ Built-in diagnostics (including a power-up self-check)

- Wireless MAC interface
- Upgradable firmware
- 10BASE-T Ethernet port interface with full-speed filtering
- Power supply IEC connector and a country-specific AC power cable
- PC/AT Serial Port Interface
- Built-in antenna diversity
- Support for up to 63 wireless clients
- SNMP support
- IEEE 802.11 MIB support
- DHCP support
- HTTP Web server support.
- <span id="page-12-1"></span>**PowerBASE-T** This device allows the AP to be powered through the Ethernet cable connecting the AP to a LAN. The PowerBASE-T should be used when the AP is connected to LAN and is mounted in a location where access to a standard electric outlet is severely limited.

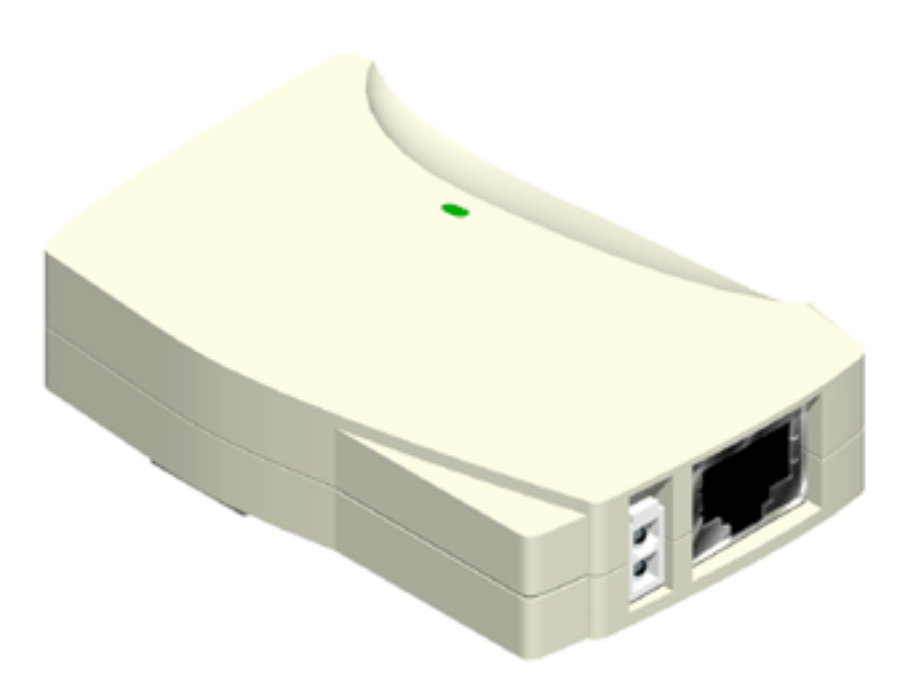

For details concerning the installation of your PowerBASE-T, see ["Using the](#page-31-1)  [PowerBASE-T".](#page-31-1)

<span id="page-13-0"></span>**Radio Basics** AirConnect devices use radio signals to transmit and receive data without wires. You can communicate with the network by establishing radio links between wireless clients and APs.

> AirConnect uses *Quadative Phase Shift layered modulation* (QPSK) to transmit digital data from one device to another. Using QPSK, a radio signal begins with a carrier signal that provides the base or center frequency. The digital data signal is superimposed on the carrier signal in process called "modulation." The radio signal then travels through the air as electromagnetic waves. A receiving antenna in the path of the waves absorbs them as electrical signals. The receiving device "demodulates" the signal by removing the carrier signal. This demodulation results in the original digital data.

AirConnect uses its environment (the air and certain other objects) as the transmission medium. AirConnect radio devices transmit in the 2.4-2.5 GHz frequency range, a license-free range throughout most of the world. The actual range your AirConnect network operates at is country-dependent.

AirConnect devices, like other Ethernet devices, have unique, hardware-encoded *Media Access Control* (MAC), or IEEE, addresses. MAC addresses determine the device sending or receiving data. A MAC address is a 48-bit number written as six hexadecimal bytes separated by colons. A typical MAC address might be:

00:A0:F8:24:9A:C8

The AP MAC address is printed on the bottom of the unit, as shown below.

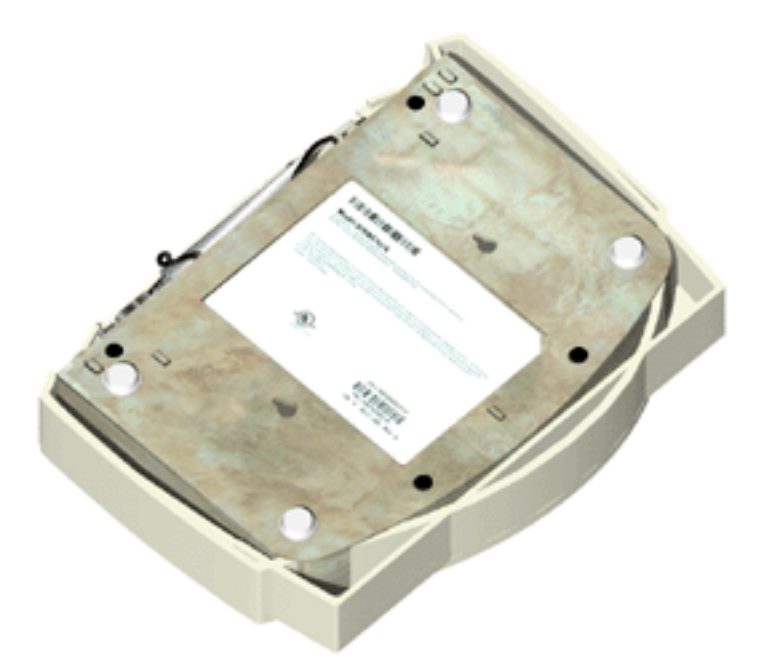

<span id="page-14-0"></span>**Cellular Coverage** The AP establishes an average communication range with wireless clients called a *Home Service Area* (HSA), or cell. When a wireless client is in a particular cell, the wireless client associates and communicates with the AP in that cell. Each cell has a *Home Service Area Identifier* (HSA\_ID). Under the 802.11 standard, the MAC address of an AP represents its HSA\_ID. The wireless client recognizes the AP it associates with using the HSA\_ID. Adding APs to a LAN establishes more cells in an environment, creating a wireless network using the same NET ID. This type of network is called a *Wireless LAN Service Area* (WSA), as shown below.

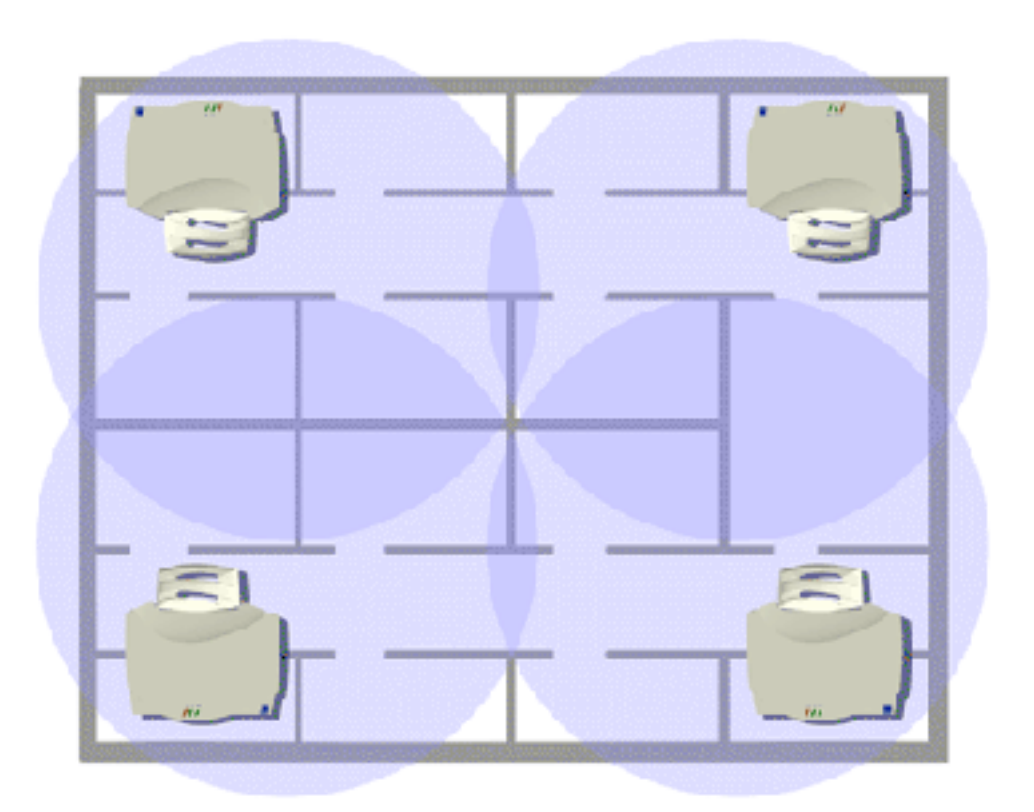

APs with the same WLAN service area define a coverage area. The wireless client searches for APs with a matching wireless LAN service area and synchronizes with an AP to establish communications. This allows wireless clients within the coverage area to roam between AP cells. As you roam from cell to cell, your wireless client switches APs. The switch occurs when the wireless client analyzes the reception quality at a particular location and selects an AP to communicate with, based on such factors as signal strength and wireless client load.

When the wireless client begins to lose the signal as it moves away from an associated AP, it performs a scan to find another AP. As wireless clients switch APs, the AP updates the *association table*. Roaming is invisible to the user.

#### <span id="page-15-0"></span>**Wireless LAN Service Area**

The network administrator assigns the wireless LAN service area for the APs in a WSA. A valid wireless LAN service area is an alphanumeric, case-sensitive identifier of up to 32 characters. All nodes within one LAN use the same wireless LAN service area to communicate on the LAN. Multiple wireless LANs can coexist in a single environment by assigning different wireless LAN service areas for the corresponding APs.

#### <span id="page-15-1"></span>**802.1d Spanning Tree Support**

This protocol creates a *loop-free* topography with exactly one path between every LAN. This is the shortest path from the Root AP to each AP and LAN. If an AP or LAN fails, a new route is calculated and added to the tree. All packet forwarding follows the spanning tree. APs have to choose one AP as the Root AP. The same holds true for WLANs associating with the root AP or another AP connected to the Ethernet LAN to prevent forming loops.

<span id="page-16-3"></span><span id="page-16-2"></span><span id="page-16-1"></span><span id="page-16-0"></span>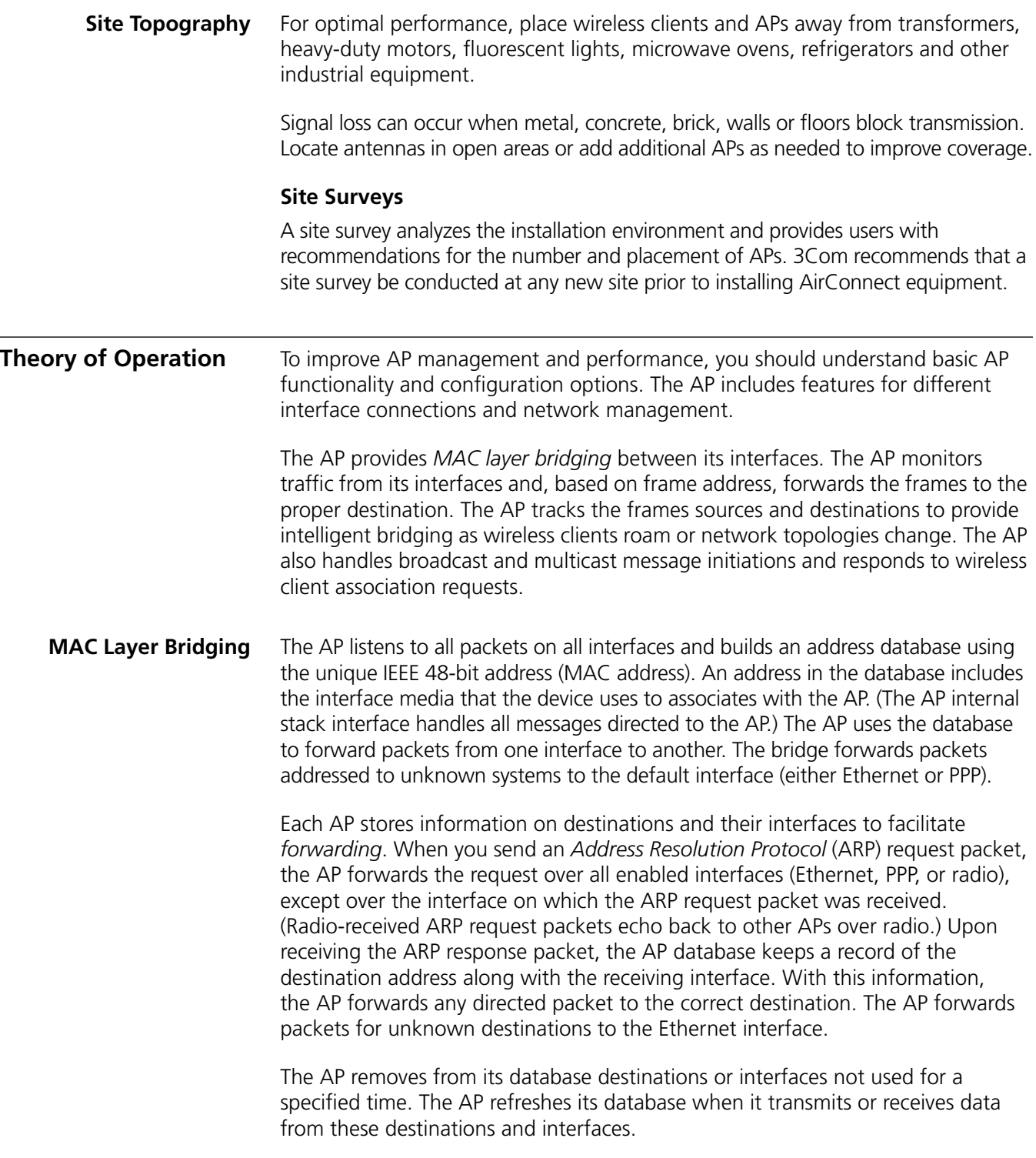

#### <span id="page-17-0"></span>**Filtering and Access Control**

The AP provides facilities to limit the wireless clients that associate with it and the data packets that can forward through it. Filters provide network security or improve performance by eliminating broadcast/multicast packets from the radio network.

The *Access Control List* (ACL) contains MAC addresses for wireless clients allowed to associate with the AP. This provides security by preventing unauthorized access.

The AP also uses a *disallowed address* list of destinations. This feature prevents the AP from communicating with specified destinations. This can include network devices that do not require communication with the AP or its wireless clients.

Depending on the setting, the AP can keep a list of frame types that it forwards or discards. The *Type Filtering* option prevents specific frames (indicated by the 16-bit DIX Ethernet Type field) from being processed by the AP. These include certain broadcast frames from devices unimportant to the wireless LAN but which utilize bandwidth. Filtering out unnecessary frames also improve throughput.

<span id="page-17-1"></span>**DHCP Support** The AP uses *Dynamic Host Configuration Protocol* (DHCP) to obtain a leased IP address and network configuration information from a remote server. DHCP is based on BOOTP protocol. DHCP can coexist or interoperate with BOOTP. An AP sends out a *DHCP request* searching for a *DHCP server* to acquire the network configuration and firmware filenames. Because BOOTP and DHCP interoperate, the one that responds first becomes the server that allocates information. The DHCP client automatically sends a DHCP request to renew the IP address lease as long as the AP is running. (This parameter is programmed at the DHCP server. For example, Windows NT servers typically are set for 3 days.)

> The AP can optionally download two files when a boot takes place, the firmware file and an HTML file, because firmware versions 4.00-31 and above support Web servers. Users can program the DHCP or BOOTP server to transfer these two files when a DHCP request is made.

> When the AP receives a network configuration change or is not able to renew the IP address lease the AP sends out an SNMP trap.

#### <span id="page-17-2"></span>**Media Types** The AP supports bridging between Ethernet, radio, and serial media.

The *Ethernet interface* fully complies with Ethernet Rev. 2 and IEEE 802.3 specifications. The AP supports 10BASE-T wired connections and full-speed filtering. The data transfer rate over radio waves is 11 Mbps. The Ethernet interface is optional for single-cell or PPP-connected networks.

The *radio interface* conforms to IEEE 802.11B specifications. The interface operates at 11 Mbps using direct-sequence radio technology. The AP supports multiple-cell operations with fast, transparent roaming between cells. With the direct-sequence system, each cell operates independently. Each cell provides a 11 Mbps bandwidth. Adding cells to the network provides increased coverage area and total system capacity. The AP supports wireless clients operating in *Power Save Polling* (PSP) mode or *Continuously Aware Mode* (CAM) without user intervention.

The *DB-9*, 9-pin, *RS-232 serial port* provides a *User Interface* (UI) or a *Point-to-Point Protocol* (PPP*)* connection. The UI provides basic management tools for the AP. The PPP provides a link between APs using a serial connection. The serial link supports *short haul* (direct serial) or *long haul* (telephone line) connections. The AP is a *Data Terminal Equipment* (DTE) device with male pin connectors for the RS-232 port. Connecting the AP to a PC requires a null-modem cable; connecting the AP to a modem requires a straight-through cable.

<span id="page-18-0"></span>**Bridging Support** The AP PPP interface, accessible from the serial port at the rear of the AP, provides two types of bridging operations: *Internet Protocol* (IP) bridging between an AP and a computer, and between two APs (with one AP connected to a LAN). To establish an Internet Protocol bridge with an AP, ensure that the computer includes the appropriate Telnet software with PPP and TCP/IP protocols. Using Telnet, a remote computer can connect to any AP on an Ethernet network, as long as data transfers through IP packets.

> A PPP link provides the option of using a direct serial link or modem to extend wired Ethernet topologies. Once in PPP mode, the AP automatically attempts to communicate with the other device using the *Data-Link Bridging* (DLB) protocol. An AP using DLB communicates on the MAC level, and receives and transmits Ethernet frames.

If the other device does not support DLB, the AP attempts to communicate using *Internet Protocol Control Protocol* (IPCP). An AP using IPCP communicates on the IP level, and receives and transmits IP packets.

The PPP implementation in the AP uses the *Link Control Protocol* (LCP) and *Network Control Protocol* (NCP) as described in:

- RFC 1171: the Point-to-Point Protocol, July 1990.
- RFC 1220: PPP Extensions for Bridging, April 1991.
- RFC 1332: The PPP Internet Protocol Control Protocol, May 1992.
- RFC 1661: The Point-to-Point Protocol, July 1994.

(RFCs are *Requests For Comments* used in Internet Communities.)

The AP database dynamically tracks wireless clients and APs on the PPP interface. Packets forward to the PPP link after the AP determines their destination.

The PPP implementation in the AP uses the NCP as described in RFC 1220: PPP Extensions for Bridging to encapsulate packets at the Ethernet level. The PPP provides IP bridging control as defined by RFC 1172 and MAC-level bridging. The protocol provides support for PPP negotiations conforming to RFC 1661. Users cannot plug a non-AP node directly into the AP serial port, only AP-to-AP PPP links.

For detailed information, refer to *RFC 1171: The Point to Point Protocol* and *RFC 1220: PPP Extensions for Bridging.*

#### <span id="page-19-0"></span>**PPP Connection**

Connecting an AP and a computer with a direct serial link requires the use of a null-modem serial cable.

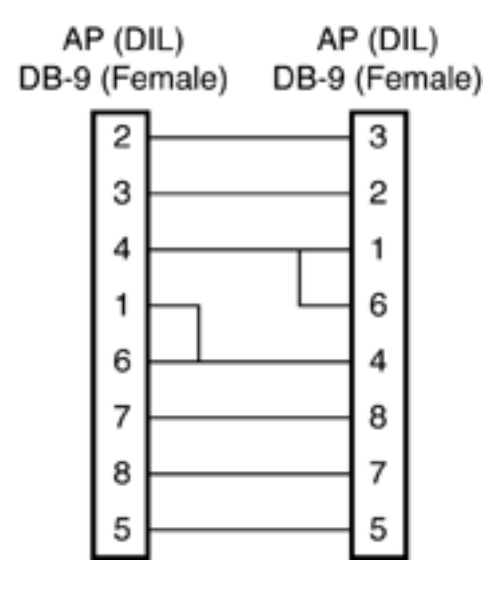

Connecting an AP and computer with modem devices requires the use of straight-through cables between the APs and modems. Using modems requires a telephone line for as long as the link remains active.

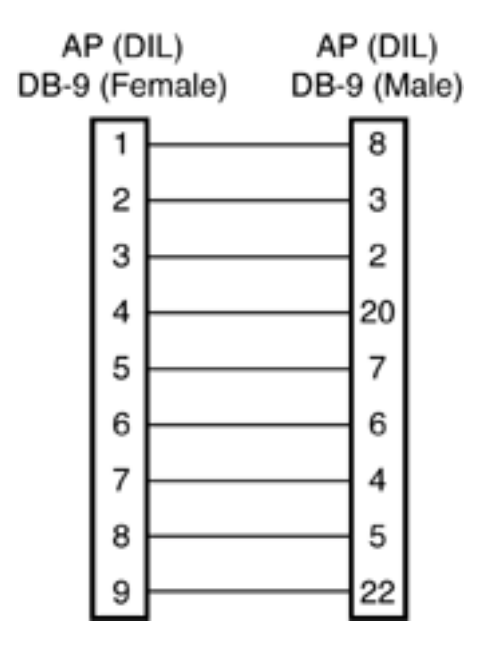

When using a modem connection, one AP represents the originating AP and the other represents the answering AP. When using a PPP link, do not use the serial port to access the UI. Access to the UI requires establishing a Telnet session with the AP.

 $\ddotsc$ 

<span id="page-20-1"></span><span id="page-20-0"></span>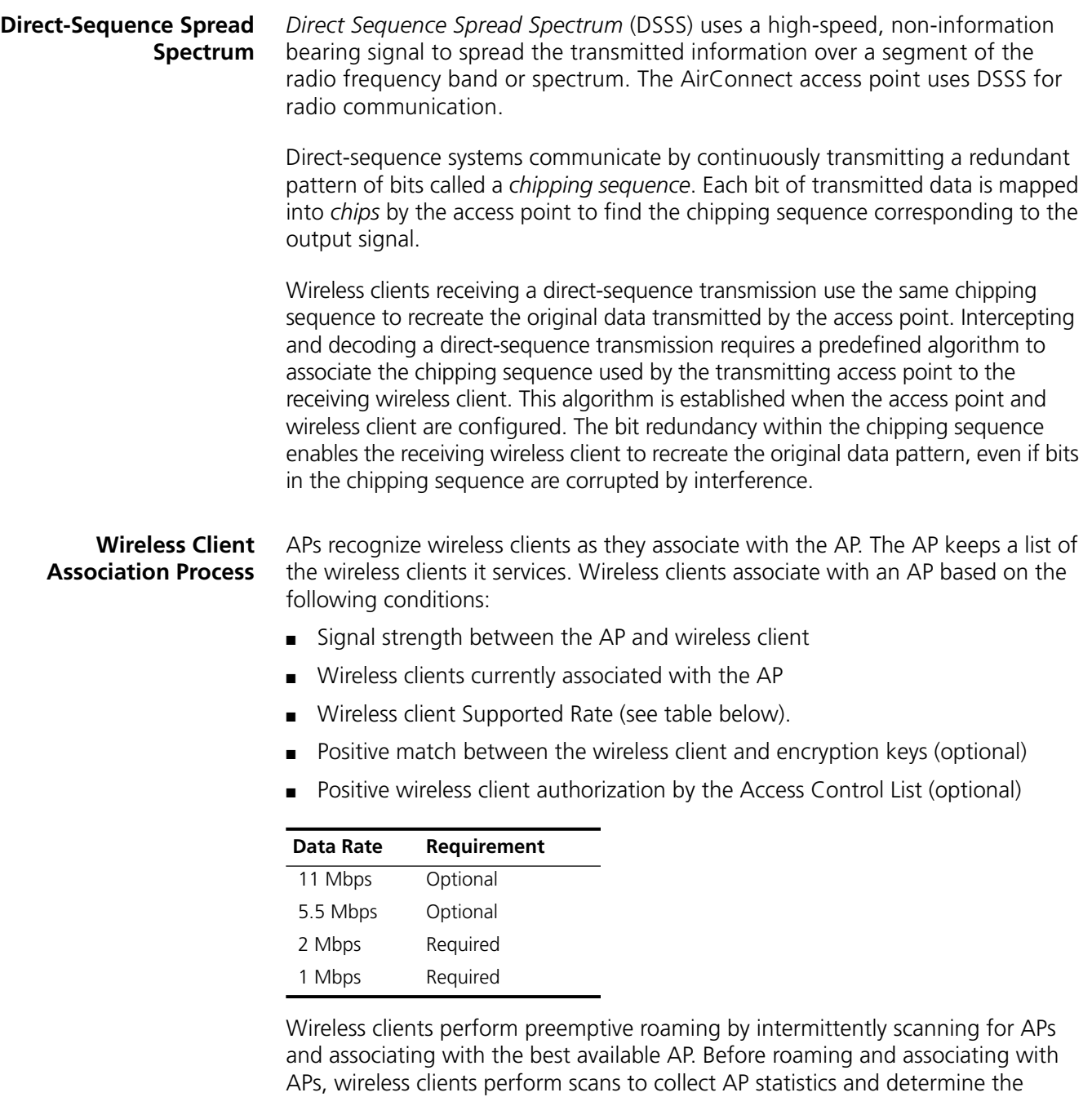

Scanning is a periodic process where the wireless client sends out messages on all frequencies defined by the country code. The statistics enable a wireless client to reassociate by synchronizing its frequency to the AP. The wireless client continues communicating with that AP until it needs to switch cells or roam.

Wireless clients perform scans at start-up. In a scan, a wireless client uses a sequential set of channels as the scan range. For each channel in range, the wireless client tests for *Clear Channel Assessment* (CCA). When a transmission-free channel becomes available, the wireless client broadcasts a probe with the wireless LAN service area and the broadcast HSA\_ID. An AP-directed probe response generates a wireless client *Acknowledgment* (ACK)

direct-sequence channel used by the AP.

and the addition of the AP to the AP table with a proximity classification. An unsuccessful AP packet transmission generates another wireless client probe on the same channel. If the wireless client fails to receive a probe response within the time limits, it repeats the probe process on the next channel in the sequence. This process continues through all channels in the range.

A wireless client can roam within the coverage area by switching APs. Roaming is transparent and virtually instantaneous in high-level applications. Roaming occurs when:

- An unassociated wireless client attempts to associate or reassociate with an available AP.
- The supported rate changes or the wireless client finds a better transmit rate with another AP.
- The signal quality of a potential AP exceeds that of the current AP.
- The ratio of good-transmitted packets to attempted-transmitted packets falls below a threshold.
- The wireless client detects an imbalance in the number of wireless clients associated with available APs and roams to a less loaded AP.

A wireless client selects the best available AP and adjusts itself to the AP direct-sequence channel to begin association. Once associated, the AP begins forwarding any frames it receives addressed to the wireless client. Each frame contains fields for the current direct-sequence channel. The wireless client uses these fields to resynchronize to the AP.

- <span id="page-21-0"></span>**Roaming** The AirConnect Roaming feature enables a wireless client on the Internet to move from one AP to another within a single subnet. The scanning and associating process continues for active wireless clients. This allows the wireless clients to find new APs and discard out-of-range or deactivated APs. By testing the airwaves, the wireless clients can choose the best network connection available.
- <span id="page-21-1"></span>**Extended Roaming** The AirConnect extended roaming (roaming across routers) feature enables a wireless client on the Internet to move from one subnet to another while keeping its IP address unchanged. extended roaming enables a wireless client to communicate with other hosts using only its home IP address after changing its point-of-attachment to the Internet/Intranet.

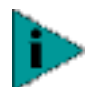

*For extended roaming to work, you must use a static IP address.*

The Internet Protocol identifies the wireless client point of attachment to a network through its IP address. The AP routes packets according to the location information contained in the IP header. If the wireless client roams across routers to another subnet with extended roaming disabled, the following situations occur:

- The wireless client changes its point of attachment without changing its IP address, causing forthcoming packets to become undeliverable.
- The wireless client changes its IP address when it moves to a new network, causing it to lose connection.

Enabling the extended roaming feature is like giving an individual a local post office forwarding address when leaving home for an extended period. When mail arrives for the individual home address, it is forwarded by the local post office to the current care-of-address. Using this method, only the local post office requires notification of the individual current address. While this example represents the general concept of extended roaming operation and functionality, it does not represent the implementation of extended roaming used.

If you wish to use extended roaming, set your wireless clients for extended roaming as specified in the *AirConnect Wireless PC Card User Guide*.

The following terms describe elements of the extended roaming feature:

- A *tunnel* is the path taken by the original packet encapsulated within the payload portion of a second packet to some destination on the network.
- A *Home Agent* is an AP acting as a router on the wireless client home network. The home agent intercepts packets sent to the wireless client home address and tunnels the message to the wireless client at its current location. This happens as long as the wireless client keeps its home agent informed of its current location on some foreign link.
- A *Foreign Agent* is an AP acting as a router at the wireless client location on a foreign link. The foreign agent serves as the default router for packets sent out by the wireless client connected on the same foreign link.
- A *care-of-address* is the IP address used by the wireless client visiting a foreign link. This address changes each time the wireless client moves to another foreign link. It can also be viewed as an exit point of a tunnel between the wireless client home agent and the wireless client itself.
- <span id="page-22-0"></span>**Security** Security involves two distinct areas: authentication and privacy. Authentication ensures that only authorized users access the wireless network. Privacy ensures that communication between authenticated users and the network cannot be intercepted or overheard. The Access Control List provides authentication using the wireless LAN service area and a system administrator-supplied list of all the wireless client MAC addresses authorized to access the Home Service Area. Privacy is ensured by enabling the 40-bit WEP encryption option.

#### <span id="page-22-1"></span>**Supporting CAM and PSP Stations** *Continuously Aware Mode* (CAM) stations leave their radios on continuously to hear every beacon and message transmitted. These systems operate without any adjustments by the AP.

A *beacon* is a uniframe system packet broadcast by the AP to keep the network synchronized. A beacon includes the wireless LAN service area, the AP address, the Broadcast destination addresses, a time stamp, *Delivery Traffic Indicator Maps,* and the *Traffic Indicator Message* (TIM).

*Power Save Polling* (PSP) stations power off their radios for long periods. When a wireless client in PSP mode associates with an AP, it notifies the AP of its activity status. The AP responds by buffering packets received for the wireless client. The PSP-mode wireless client wakes up to listen to the AP beacon every *nth Beacon Interval* where n is a PSP-mode value from the 1 to 5-range; the *Beacon Interval* is set on the wireless client. When the wireless client wakes up and sees its bit set in the TIM, it issues a poll request to the AP for packets stored for it. The AP sends

them to the wireless client and the wireless client goes back to sleep. A DTIM field, also called a countdown field, informs wireless clients of the next window for listening to broadcast and multicast messages. The AP sends the messages following the nth beacon where n is the DTIM interval defined in the AP. When the AP has buffered broadcast or multicast messages for associated wireless clients, it sends the next DTIM with a *DTIM Interval* value. This value decreases by '1' with each successive beacon. The AP sends broadcast and multicast messages immediately following the beacon where the DTIM value is '0.' To prevent a PSP-mode wireless client from sleeping through a DTIM notification, select a PSP mode value less than or equal to the DTIM value. PSP-mode wireless clients hear the beacons and awaken to receive the broadcast and multicast messages.

A TIM is a compressed virtual bitmap identifying the AP associated wireless clients in PSP mode that have buffered directed messages. wireless clients issue a poll request when APs issue a TIM. A beacon with the broadcast-indicator bit set causes the wireless client to note *DTIM Count* field value. The value informs the wireless client of the beacons remaining before next DTIM. This ensures the wireless client turns on the receiver for the DTIM and the following *BC/MC packet transmissions*.

#### <span id="page-23-0"></span>**HTTP, HTML Web Server Support** *Hypertext Transfer Protocol* (HTTP) is the native language of the World Wide Web. The HTTP protocol makes requests from browsers to servers and responses from servers to browsers. This function provides the user with a Web-based format for configuration and firmware download.

Web pages are written in *Hypertext Markup Language* (HTML). HTML allows the user to create Web pages containing text, graphics, and pointers or links to other Web pages or elsewhere on the page or document. Pointers are known as *Uniform Resource Locators* (URLs). A URL is essentially the name of the Web page. The URL consists of three parts:

- **1** Protocol (or Scheme)
- **2** Fully Qualified Domain Name (FQDN), the machine where the page is located
- **3** Local name that identifies the page (usually the HTML file name).

The HTML language describes how to format the document, indication which fonts to use, much like a copy editor describes which fonts to use, such as the location, color, header size and text.

#### <span id="page-23-1"></span>**Management Options** Managing AirConnect includes viewing network statistics and setting configuration options. Statistics track the network activity of associated wireless clients and data transfers on the AP interfaces. Configuration involves, among other things, setting system operating parameters and filters used in bridging.

The AP requires one of the following to perform a custom installation or maintain the AirConnect network:

- *Simple Network Management Protocol* (SNMP).
- Wired or wireless LAN workstation with a telnet client.
- Terminal or PC with RS-232 connection and access to ANSI emulation.

Changing one AP does not affect the configuration of other APs on the network. Make configuration changes to APs individually. Each AP requires an individual IP address.

#### <span id="page-24-0"></span>**Programmable SNMP Trap Support**

The SNMP protocol defines the method for obtaining information about networks operating characteristics and changing router and gateway parameters. The SNMP protocol consists of three elements:

- Management stations
- Management information
- *Management protocol* (MIB)

Nodes can perform as hosts, routers, bridges or other devices that can communicate status information. An *SNMP Agent* is a node that runs the SNMP management process to systematically monitor and manage the network. The management station performs network management by running application management software.

An *SNMP trap* is an alert to all configured management stations of some significant event that occurred on the network. The management station queries all stations for details of each specific event, including what, when and where the event took place and the current status of the node or network. The format or structure is defined in the SNMP protocol. The MIB defines what and who monitors the variables.

#### <span id="page-24-1"></span>**Using SNMP**

The AP includes *SNMP agen*t versions accessible through an SNMP manager application (HP Open View or Cabletron Spectrum MIB browser). The SNMP agent supports SNMP versions 1 and 2, MIB II, 802.11 MIB and one proprietary *3Com Management Information Base* (MIB). The SNMP agent supports read-write, read-only or disabled modes. The AP supports traps that return to the SNMP manager when certain events occur. The *Wireless LAN Installation and Utilities* disk packaged with wireless clients contains the MIB.

#### <span id="page-24-2"></span>**Increased MIB Support**

The MIB defines what the management station needs to understand and which objects the station manages. The MIB has ten categories defined with approximately 175 variables.

 $\cdots$ 

#### <span id="page-25-0"></span>**Using the User Interface**

The *User Interface* (UI) is a text-based maintenance tool integrated into the AP. It provides statistical displays, AP configuration options, and firmware upgrades. Access to the UI requires one of the methods listed in the following table:

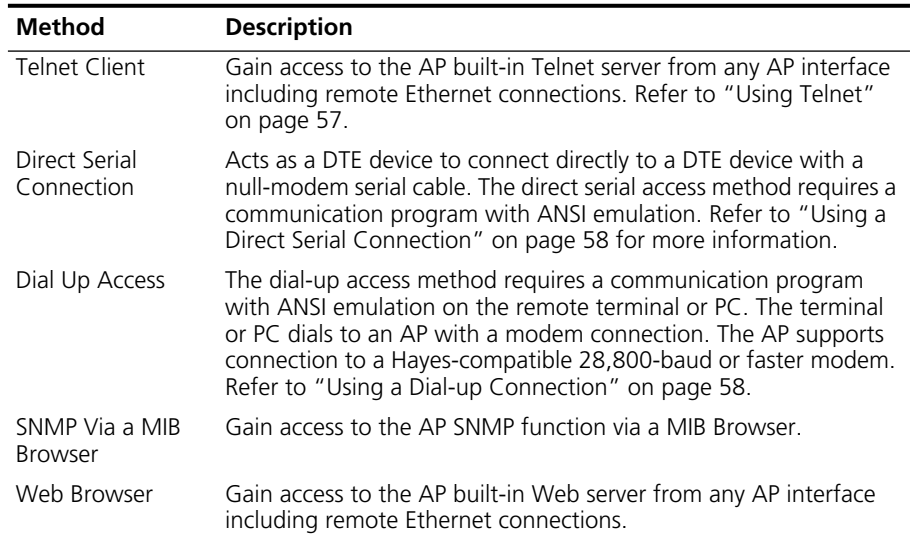

<span id="page-26-0"></span>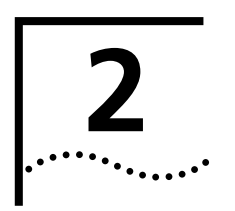

# <span id="page-26-1"></span>**2 INSTALLING ACCESS POINT HARDWARE**

<span id="page-26-5"></span><span id="page-26-4"></span><span id="page-26-3"></span><span id="page-26-2"></span>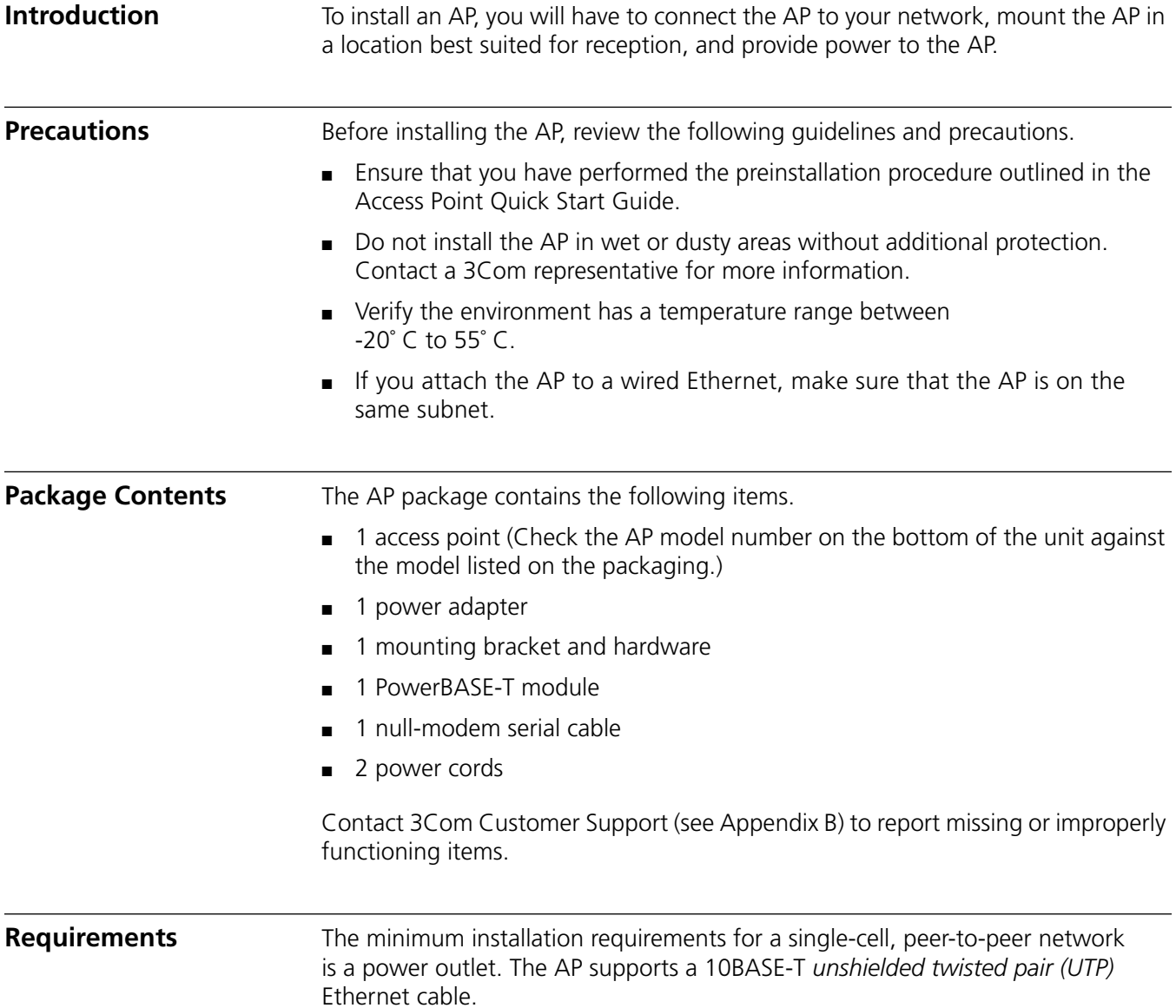

<span id="page-27-0"></span>**Network Connection** Locate the Ethernet port and power plug on the back of the AP, as shown by items 2 (power plug) and 3 (Ethernet port) in the figure below. Item 1 is the serial port.

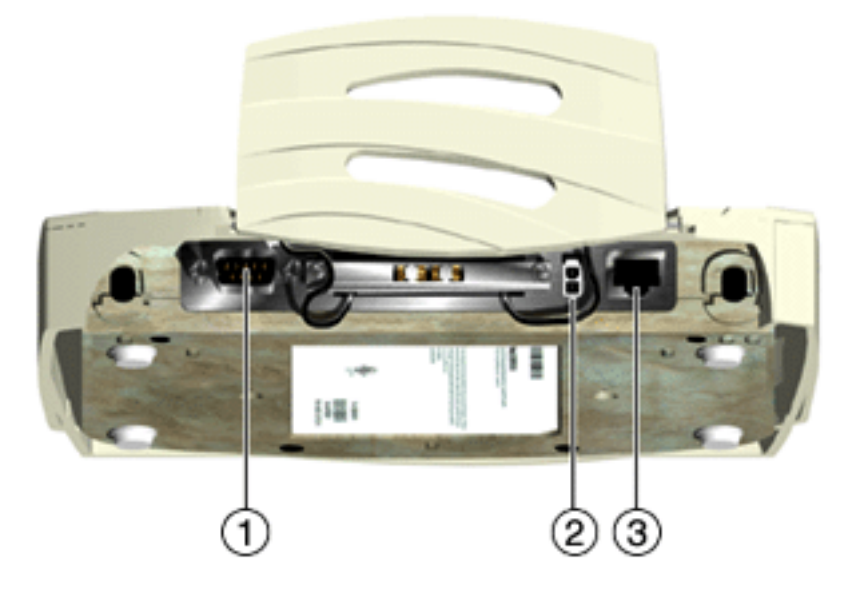

Ethernet configurations vary according to the environment. Determine the Ethernet wiring to connect the AP, 10BASE-T UTP, or single cell.

- <span id="page-27-1"></span>**10BASE-T UTP** Use a 10BASE-T connection for multiple APs or an AP attached to a wired UTP Ethernet hub. Normal 10BASE-T limitations apply.
	- **1** Plug the data cable with an RJ-45 connector into the AP Ethernet port.
	- **2** Plug the other end of the data cable into the LAN access port (possibly a hub or wall connection).
	- **3** Add additional APs as needed.
	- **Single Cell** The single-cell connection option allows a single AP to connect wireless clients without a wired network. Wireless clients appear as peers, as in any Ethernet environment.

- <span id="page-27-3"></span><span id="page-27-2"></span>**Power Options** ■ Standard power supply: 115/230VAC, 50/60Hz, 24V/14.
	- US line cord Part Number: 23844-00-00
	- Remote power distribution system, Part Number: AP-PS-11
		- Refer to application note AP-PS-01 located on the 3Com Technologies web page.

<span id="page-28-0"></span>**Mounting the AP** The AP can be mounted in any number of locations, some of which are shown below.

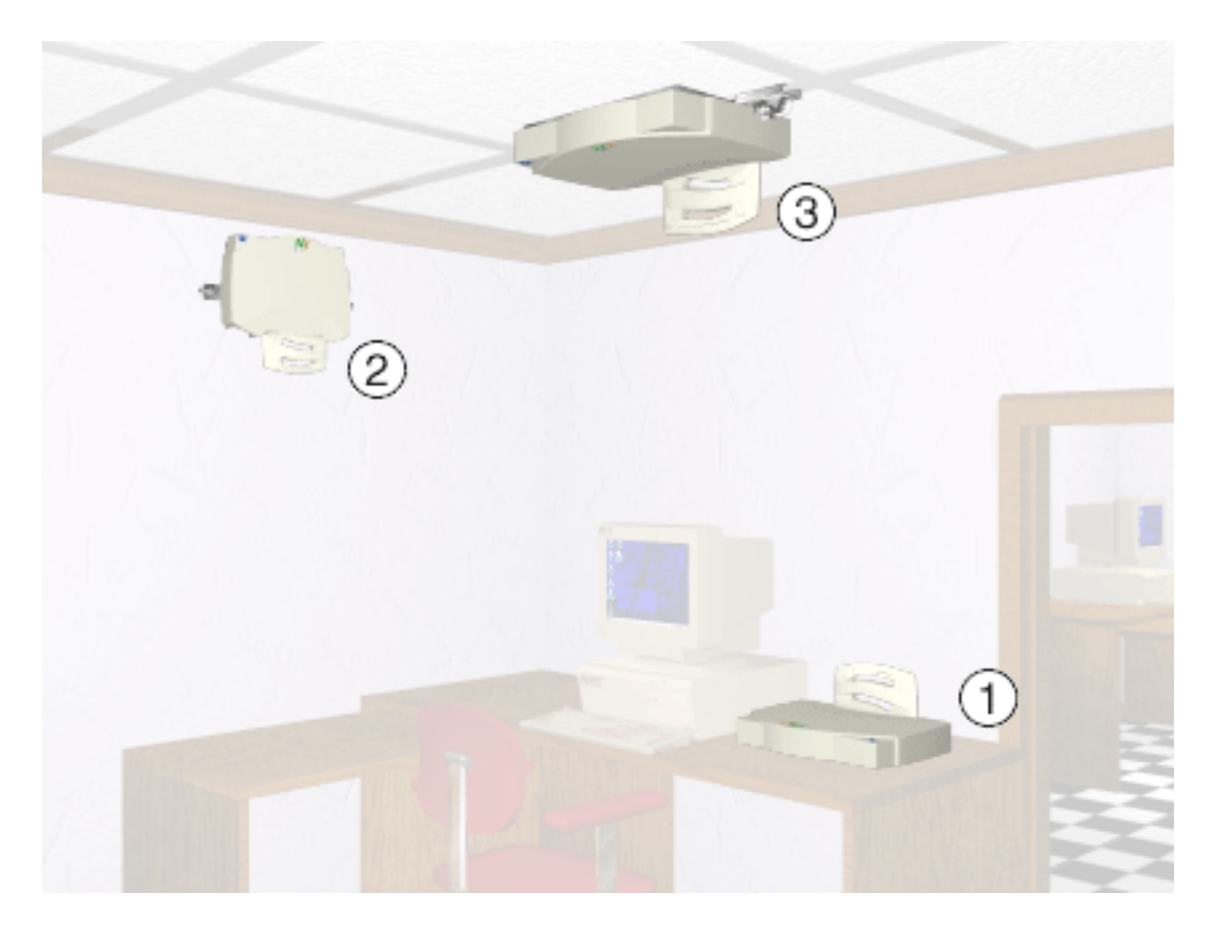

- <span id="page-28-1"></span>**Flat Surface** To mount an AP on a flat surface, place the AP so that it rests on the four rubber pads on its underside. The surface should be clear of debris and away from traffic.
- <span id="page-28-2"></span>**Wall Mount** To mount an AP on a wall:
	- **1** Attach the mounting bracket to the AP by lining up the raised flanges in the center of the bracket with the mounting holes on the bottom of the AP.
	- **2** Firmly press the rounded ends of the flanges into both mounting holes, and then push forward until the flanges slide into the holes and the bracket locks into place.
	- **3** Mount the AP, using two screws (not provided) inserted into the wall through the holes on the outer flanges of the mounting bracket.

Or:

- **1** Using the mounting bracket (shown below) as a template, mark the location of the two flanged holes in the center of the bracket on the wall with a pen or pencil.
- **2** Install two screws at the marks on the wall made in Step 1. Leave the heads of the screws approximately 1/8" above the surface of the wall.
- **3** Position the AP on the wall, and slide it down so that it hangs from the two screws installed in Step 2.

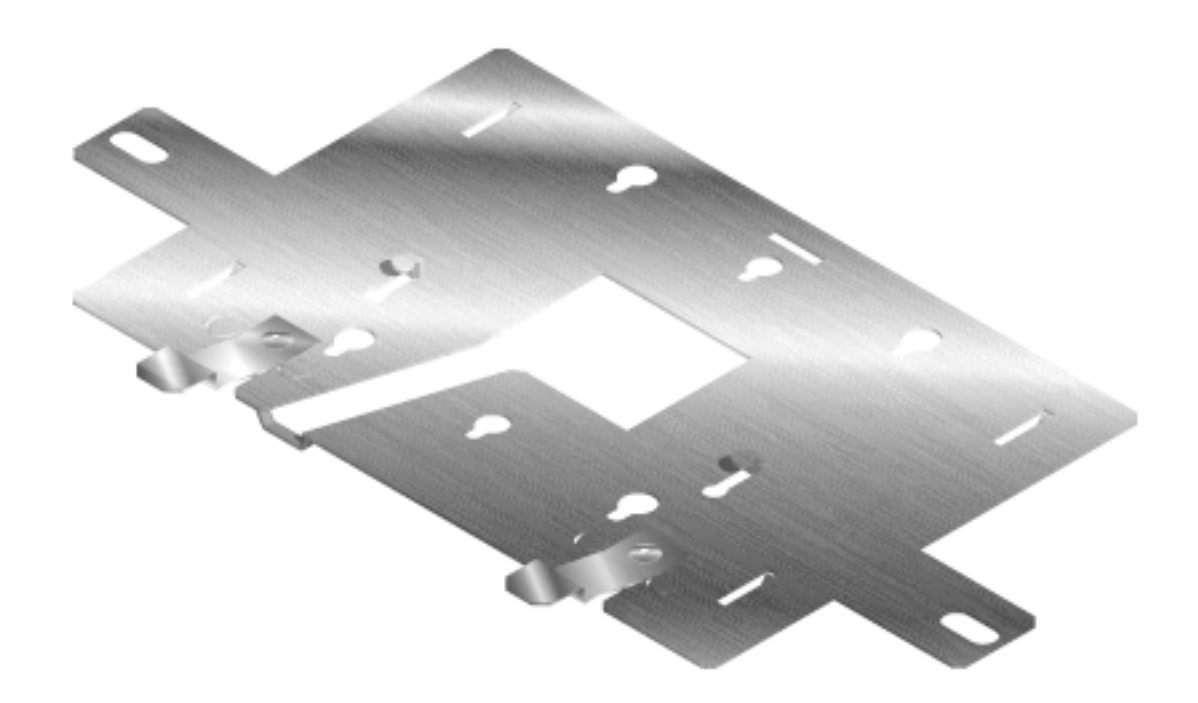

#### <span id="page-29-0"></span>**Ceiling Mount** To mount an AP on a ceiling:

- **1** Attach the mounting bracket to the AP by lining up the raised flanges in the center of the bracket with the mounting holes on the bottom of the AP.
- **2** Firmly press the rounded ends of the flanges into both mounting holes, and then push forward until the flanges slide into the holes and the bracket locks into place.
- **3** Attach both t-rail grips to the outer flanges of the mounting bracket with the t-rail wingnuts. Do not tighten the wingnuts completely; the t-rail grips should remain loose.
- **4** Align the t-rail grips with the ceiling t-rails, and attach them to the t-rails.
- **5** Tighten the t-rail wingnuts.

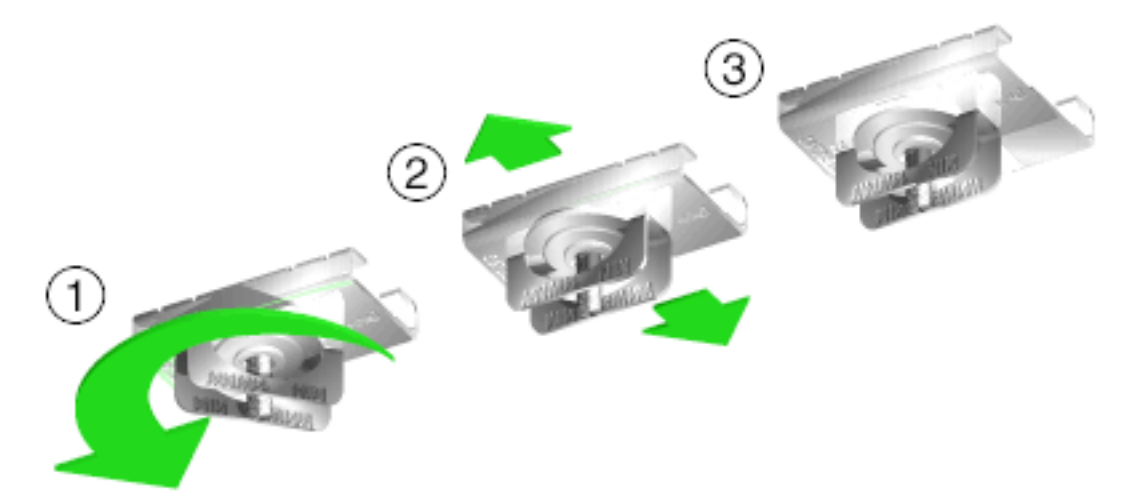

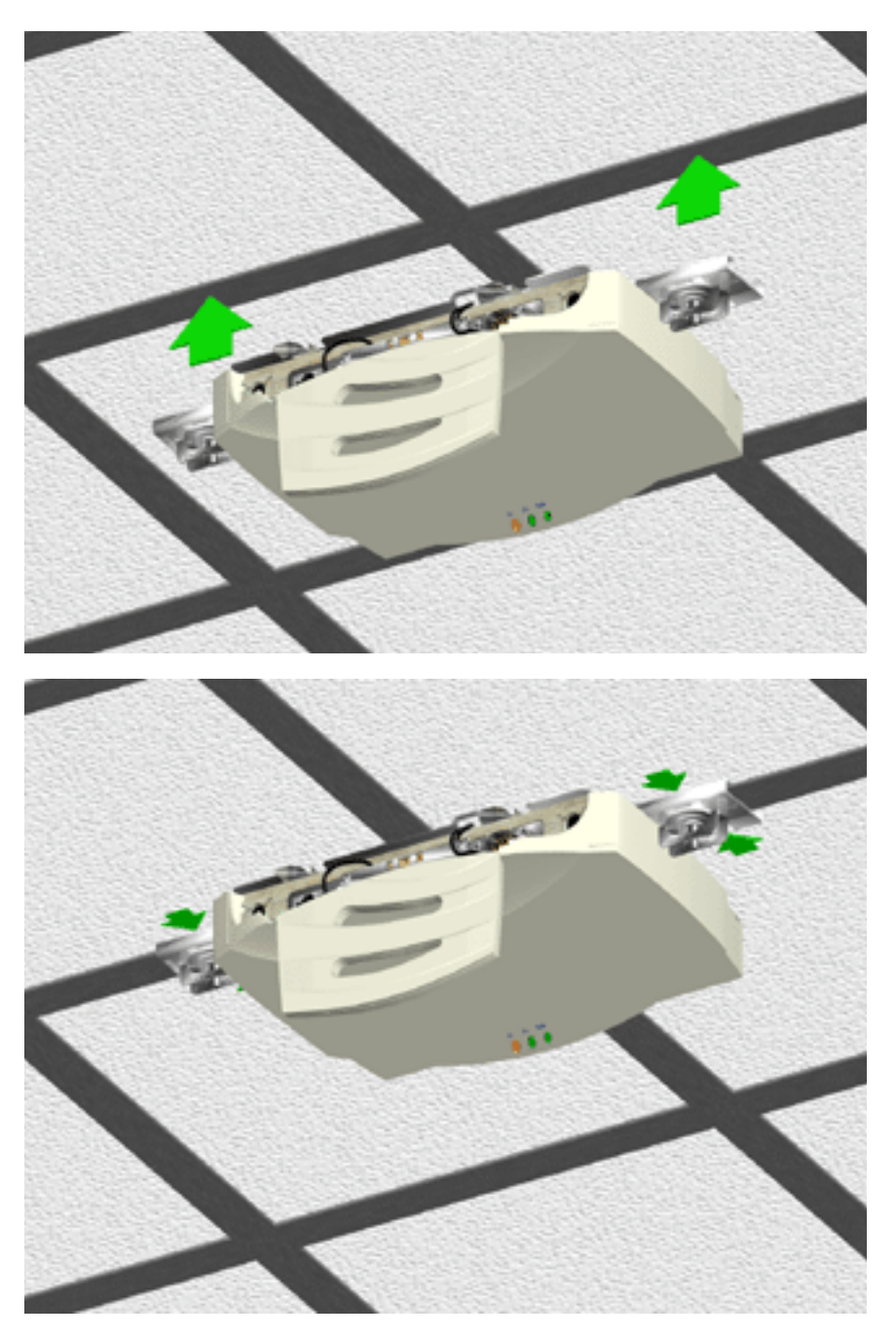

The power adapter connects to the rear of the AP and to a power outlet.

- **1** Plug the power adapter cable into the socket at the back of the AP.
- **2** Plug the adapter into an outlet.

The AP is functional when the Status indicator on the front of the AP flashes consistently, and the Wireless LAN Activity indicator begins flickering (see ["LED](#page-32-0)  [Indicators"](#page-32-0) for more details). This indicates that the AP is ready for wireless clients to associate with it.

The AP operates without user intervention after setup. See the AP LED indicators to verify that the unit operates properly.

#### <span id="page-31-1"></span><span id="page-31-0"></span>**Using the PowerBASE-T**

The PowerBASE-T allows you to power the AP using the Ethernet cable. If you are forced to mount the AP in an area where access to an electrical outlet is limited, the PowerBASE-T can be used to power the AP.

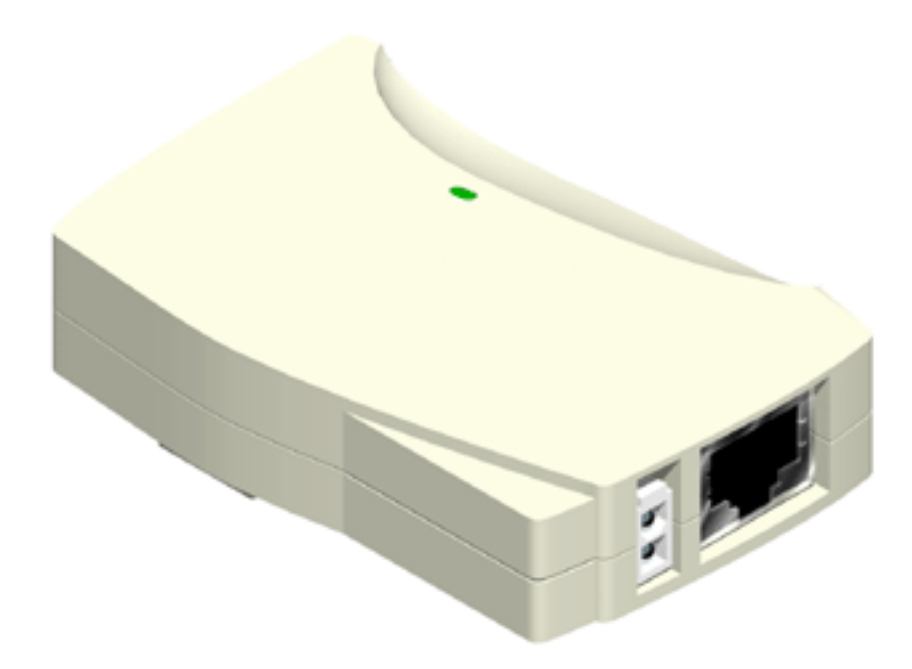

The PowerBASE-T can be located at any point between the AP and the hub or switch, where a convenient AC outlet exists. To connect the PowerBASE-T, use the following procedure.

- **1** Connect the power adapter cable to the power supply.
- **2** Connect the power adapter cable from the power supply to the PowerBASE-T module. See item 1 in the following figure.
- **3** Connect the power cord to the power supply.
- **4** Plug the power cord into a power outlet.

When the PowerBASE-T module receives power, the green LED on top lights up.

- **5** Connect an Ethernet cable from the Ethernet port to your network hub or switch. See item 2 in the following figure.
- **6** Connect an 8-wire Category 5 Ethernet cable from the PowerBase-T module to the access point. See item 3 in the following figure.
	- When it receives power over the Ethernet cable, the access point will start its boot sequence and its LED will light up.

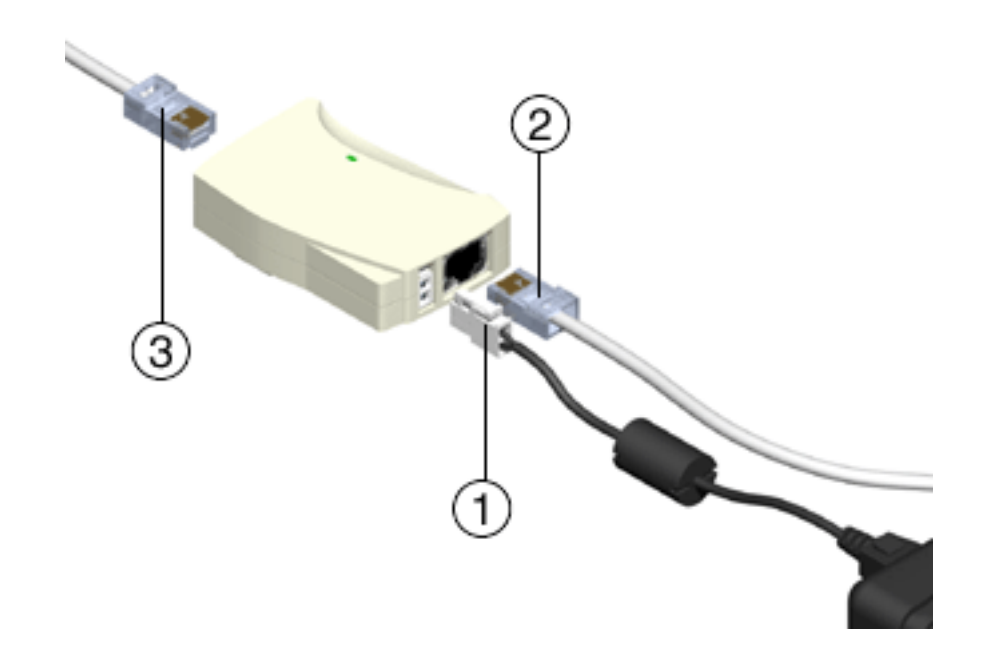

<span id="page-32-0"></span>**LED Indicators** The top panel LED indicators provide a status display indicating transmission, error condition, and other activity.

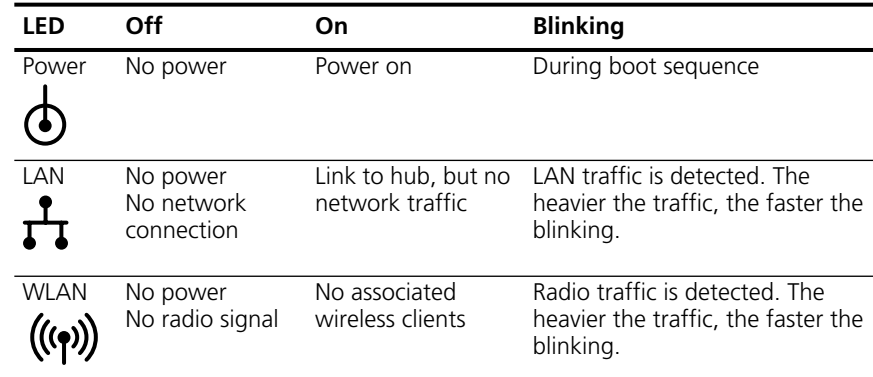

<span id="page-33-0"></span>**Troubleshooting** Check the following symptoms and their possible causes before contacting the 3Com Support Center.

#### <span id="page-33-1"></span>**Verify AP Operation**

- **1** If the AP does not power up, you may be experiencing one of the following:
	- Faulty AP power supply
	- Failed AC supply
	- *Electrical Management System (EMS)* operating outlet
- **2** After the AP resets and hardware is initialized, it performs an SRAM test. If the test passes, all three LEDs turn on. If the test fails, the LEDs all turn off and the AP resets. The LEDs turn off sequentially, in the order shown, as each of the following tests pass.

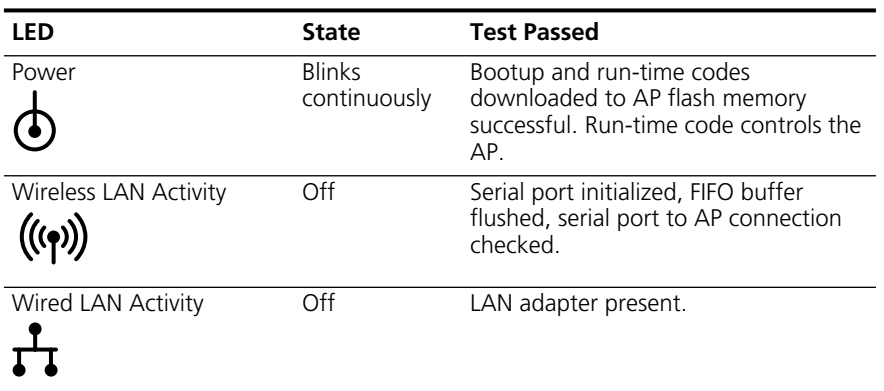

Identify wired network problems:

- **3** No operation:
	- Verify AP configuration via Telnet, PPP or UI. Review procedures for Ethernet and serial connection of the AP. Review AP firmware revisions and update procedures.
	- Verify network configuration by ensuring that there are no duplicate IP addresses. Power down the device in question and ping the assigned address of the device. Ensure no other device responds to that address.
- **4** AP powered on but has no connection to the wired network:
	- Check connections for proper wiring.

#### <span id="page-34-0"></span>**Verify Network Wiring and Topology**

- **1** Verify network wiring and topology for proper configuration:
	- Check that the cables used have proper pinouts and connectors.
	- Verify router configuration and filtration setting.
	- Check that network band use does not exceed 37% of bandwidth.
	- Verify wireless client operations.
	- Confirm AP operation.
	- Confirm AP and wireless client wireless LAN service area.
	- Check that the radio driver loaded properly.
	- Check that the wireless client PROTOCOL.INI or NET.CFG file is compatible with the network operating system.
- **2** Slow or erratic performance:
	- Check wireless client and RF communications range.
	- Check antenna, connectors and cabling.
	- Verify the AP is using the primary antenna connection for single antenna use.
	- Verify that antenna diversity setting for AP is appropriate. If using one antenna, the setting is *Primary Only*, if using two antennas, the setting is *Primary and Secondary*.
	- Verify network traffic does not exceed 37% of bandwidth.
	- Check to see that the wired network does not exceed 10 broadcast messages per second.
	- Verify wired network topology and configuration.
- <span id="page-34-1"></span>**Setting Up Wireless Clients** Refer to documentation for installing drivers, client software and testing. Use the default values for the WLAN service area and other configuration parameters until network connection verification.

Download from Www.Somanuals.com. All Manuals Search And Download.
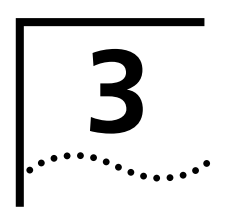

# **3 MONITORING STATISTICS**

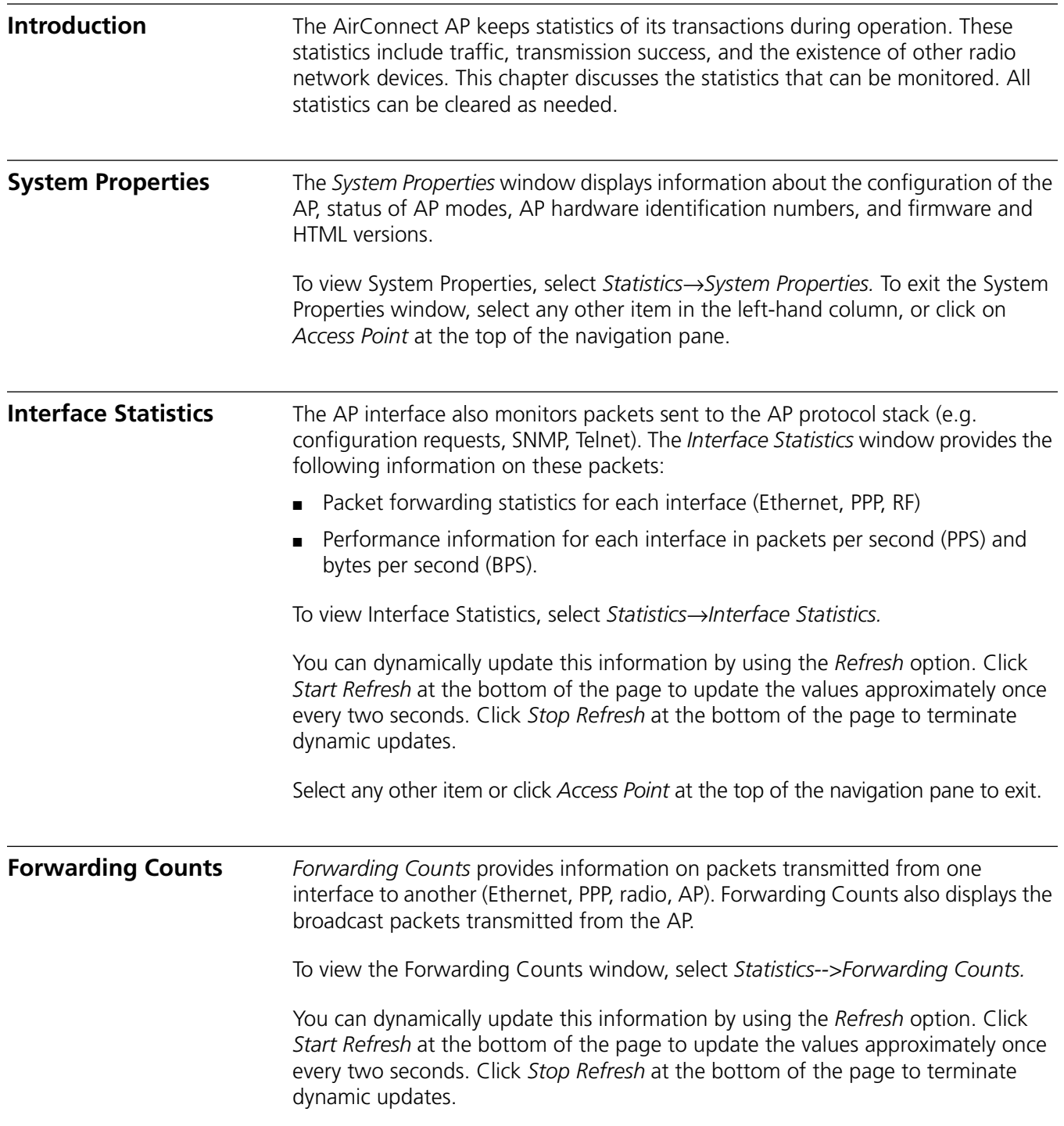

Select any other item or click *Access Point* at the top of the navigation pane to exit.

**Ethernet Statistics** The AP keeps Ethernet performance statistics, including packet transmission and data retries, until it is reset.

To view or change Ethernet statistics, *s*elect *Statistics-->Ethernet Statistics.*

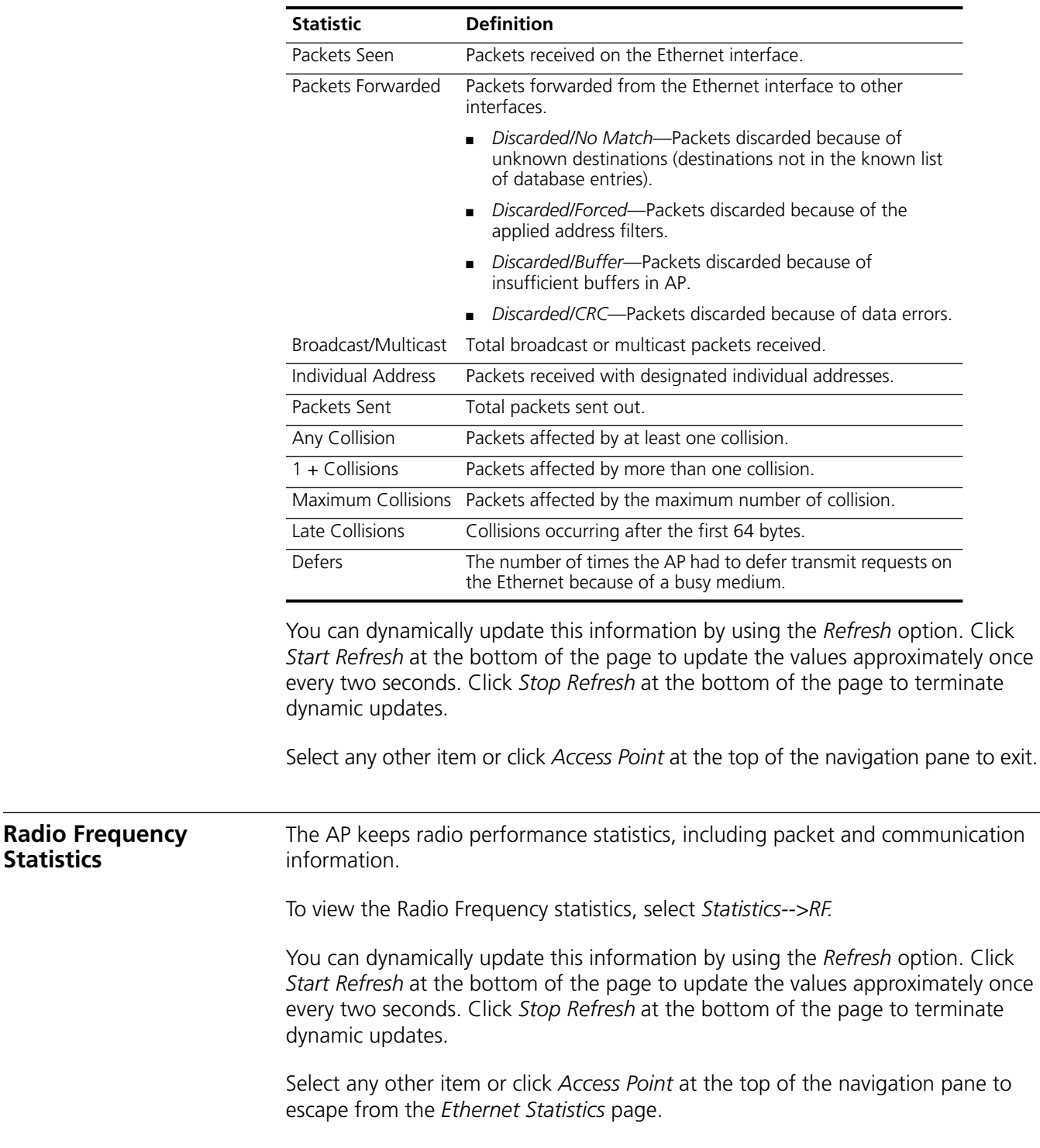

#### **Miscellaneous Statistics**

The AP keeps statistics on WNMP and SNMP packets, filtering violations, and serial port use in the Miscellaneous Statistics window. to display the Misc System Statistics window, select *Main Menu*→*Misc Statistics*.

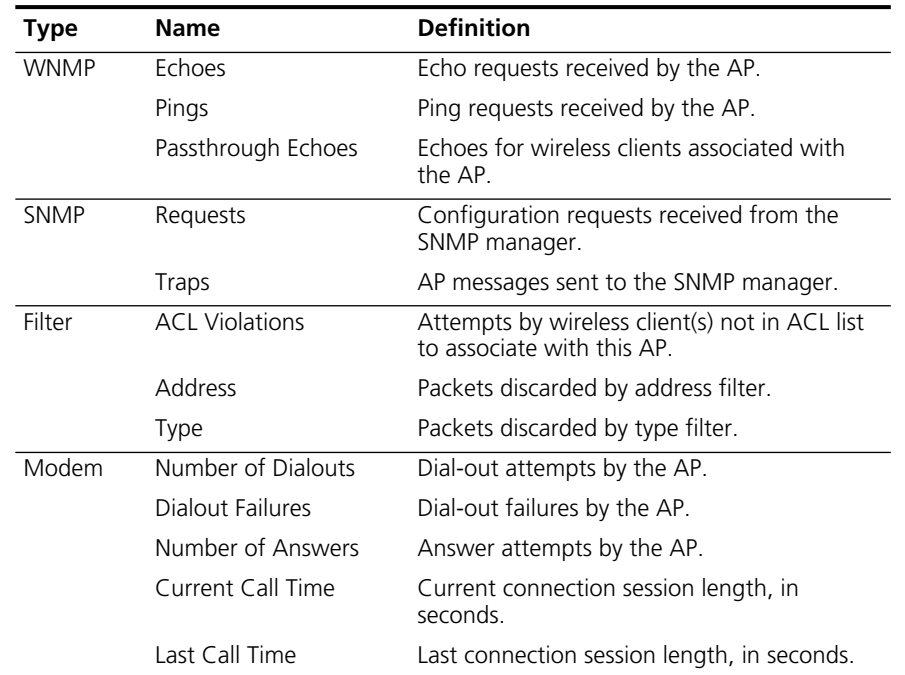

Select *Refresh* or press the *F1* key to update the values manually. Select *Timed* or press the *F2* key to have the AP automatically update the display every two seconds.

Press *Esc* or *Previous [F4]* to exit.

- **Analyzing Retries** The AP keeps statistics of packets with multiple retries. Use these statistics to identify severe occurrences of retries. Retries occur when the transmitting station fails to receive an acknowledgment for a transmitted packet. This lack of acknowledgment can result from:
	- Two or more stations transmitting simultaneously and causing collisions
	- The receiving station moving out of range
	- The receiving station being powered off.

Any one of these incidents causes both devices to suspend transmitting and retry later. Too many retries can indicate a system problem.

To view retry severity, do the following:

- **1** Select *Statistics* from the Main Menu.
- **2** Select *Retry Histogram*. The display indicates the packets that experience retries (up to 15 retries).
- **3** Press any key to return to the *Main Menu*.

### **Clearing Statistics** To clear statistics, do the following: **1** Select *Configuration* from the Main Menu*.*

- **2** Select *Clear All Statistics*.
- **3** Select *Perform Function*. The AP zeroes out all statistics. Resetting the AP also clears statistics.

**Known APs** The AP displays a list of the known APs derived from AP-to-AP communication. The list includes the MAC and IP addresses and configuration information for each AP. The first AP on the list provides the information. The AP recognizes other APs listed in subsequent lines. It sends a broadcast message to other APs every 12 seconds to establish communication and refresh this list.

> Select *Show Known APs* from the Main Menu to display the *Known Access Points* window and to review information about the APs.

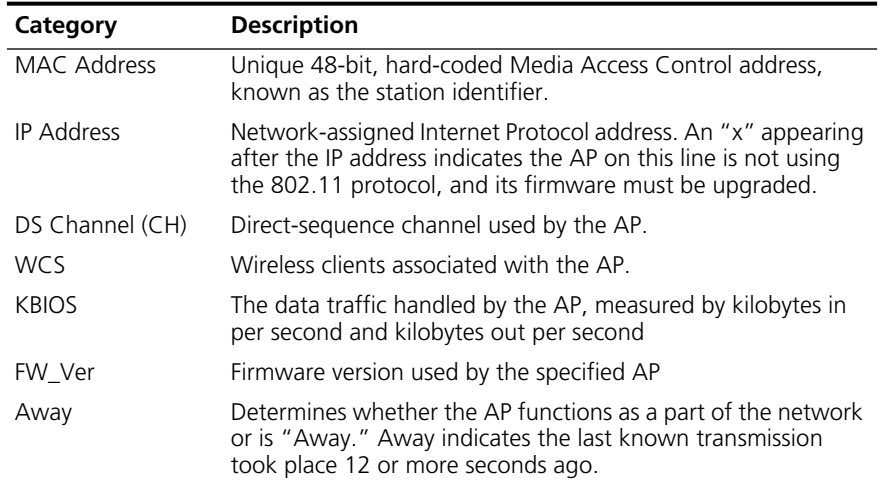

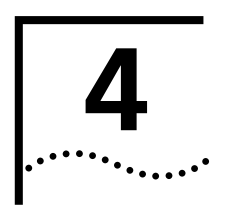

## **4 CONFIGURING THE ACCESS POINT USING A WEB BROWSER**

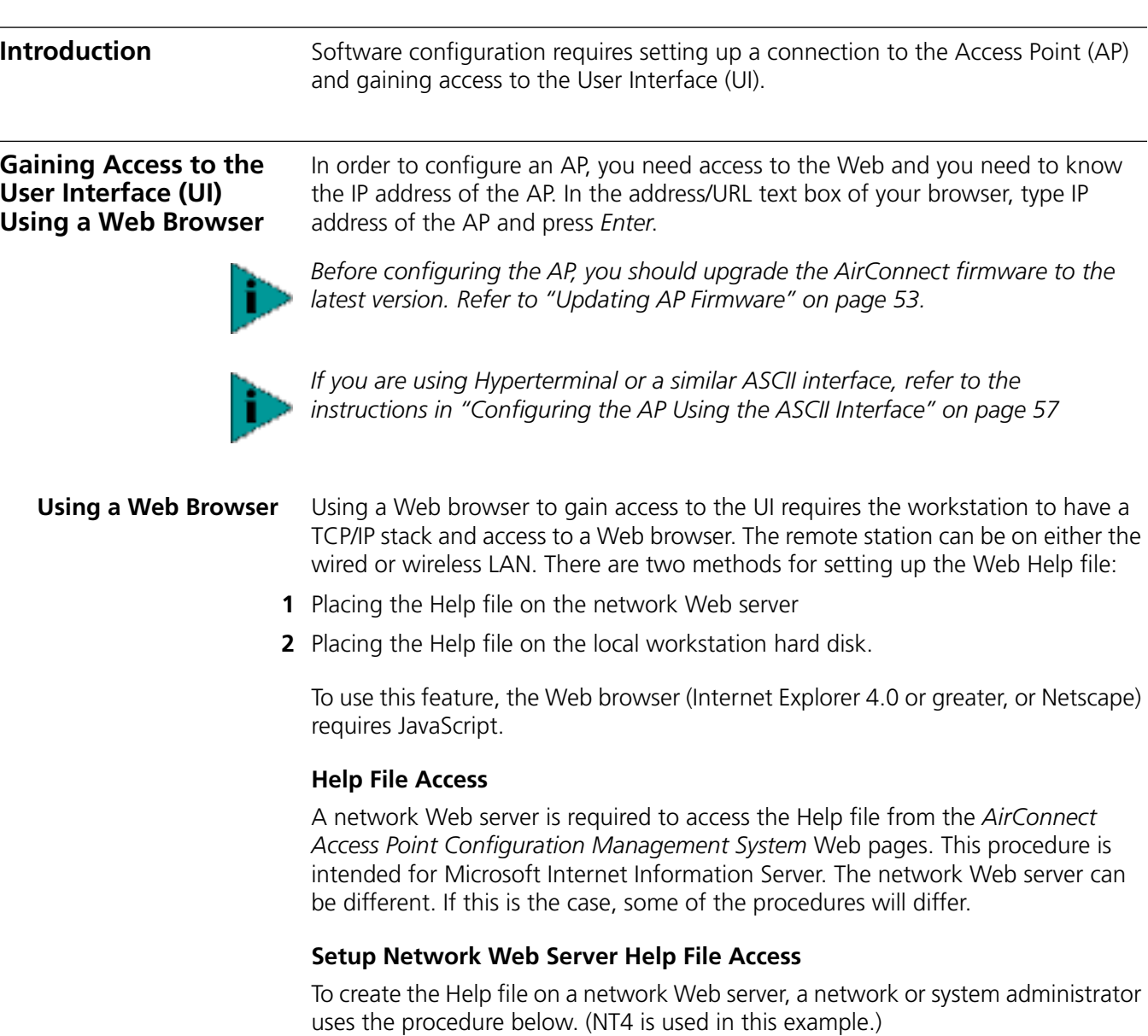

- **1** Create a directory on the network Web server in which the AP Web Site Help Files will reside. Often this is a subdirectory to C:\InetPub\wwwRoot.
- **2** Copy all .gif and .htm files to the directory or folder.
- **3** Select *Start* from the Windows Task Bar.
- **4** Select *Programs-->Microsoft Internet Server (common)-->Internet Service Manager.*
- **5** Make sure the server WWW service is running.
- **6** Select *Properties-->Service Properties* to display the WWW service properties for the server. The WWW Service Properties window opens.
- **7** Select the *Directories* tab.
- **8** Click *Add* to open the *Directories* dialog box.
- **9** Type the complete path to the directory created in step one.
- **10** Select *Virtual Directory*.
- **11** Type the folder alias (i.e., *AirConnectHelp*)*.*
- **12** Click *OK*.
- **13** Enable the *Default document* option.
- **14** Type *AirConnectHelp.htm* as the default document and click *Apply*.
- **15** Click *OK* to exit the window.

#### *Setup Local Workstation Help File Access*

To access the Help file from a local workstation, users need to load the Help file on the hard disk. To install the Help file, run the InstallShield program.

- **1** Select *AirConnect Firmware & Software Downloads* from the disk or 3Com Web site at [http://support.3com.com.](http://support.3com.com)
- **2** Find and click the APHTMLHelp\_Install32\_102.exe file. The *Unpacking WAP HTML Help* window displays indicating that the file is decompressing and the installation wizard is about to run. The *WAP HTML Help Installation Setup* dialog box displays.
- **3** Follow the on-screen instructions to install the Help file on the local workstation hard disk.

To access the Help file located on the local workstation, follow the procedure below.

- **1** Click Start from the Windows Task bar.
- **2** Select *Programs-->3Com* (or the directory name created during the installation process).
- **3** Click *WAP HTML Help* to launch the help file program.

To exit the Help file, do the following:

- **1** Click *File* from the Windows menu bar.
- **2** Select *Close/Exit*.

#### **Accessing the Web Browser UI**

Using a Web browser to gain access to the UI requires that the workstation have a TCP/IP stack and access to a Web browser. The remote station can be on the wired or wireless LAN.

To verify that the *Web Server* option is enabled for the AP, do the following:

- **1** Access the UI using a Serial or Telnet connection.
- **2** Select *System Configuration*.
- **3** Verify that the *Web Server* option on the *System Configuration* dialog box is enabled.

**4** Select *Save [F1]* to save the configuration.

You must always reset the AP after you make configuration changes if you want the changes to be initiated. To reset the AP, follow the procedure below.

- **1** Select *Special Functions*.
- **2** Select *Reset AP.*
- **3** Select *Yes* at the confirmation prompt.

To enable Help file access, change the Help URL parameter using the following procedure.

- **1** Select *Special Functions*.
- **2** Select *Alter Filename(s)/HELP URL/TFTP Server/DHCP* using Tab.
- **3** Press *Enter*.
- **4** Select the .*HELP URL* field using the Tab key.
- **5** Type the IP address/URL (Universal Request Locator) of the Web server or the directory/folder of the Web server for the Help file location.
- **6** Press *Enter*.
- **7** Select *OK [CR]* using the Tab key and press ENTER.
- **8** Select the *Save Configuration* option to save the new setting.
- **9** Select *Yes* at the confirmation prompt.

The *Main Menu* displays.

**10** Reset the AP for changes to take effect.

To access the AP UI via a Web browser from a workstation, do the following:

**1** Set the IP address of the workstation and the subnet mask from the NCPA properties window.

The workstation, in this case, is the workstation or notebook computer running the Web browser. The informational message instructs you to reboot the system for property changes to take effect.

**2** Ping the AP to verify the connection by typing the command below at the default DOS prompt:

Ping -t xxx.xxx.xxx.xxx

If the ping receives no response, verify that the hardware connections, IP address, gateway address, and subnet mask are correct. If these items are correct, contact your network administrator for assistance.

- **3** Start your Web browser (Internet Explorer 4.0 or greater, or Netscape 3.0 or greater).
- **4** Type the IP Address for the associated AP to access that AP via the Web browser. The *AirConnect Access Point Configuration Management System* main page displays.

(The Web pages look different than the Telnet, Direct Serial, or Dial-Up Connections. Access the different page types using the nodes located in the left frame. Refer to the online help file for Web page navigation, page contents, and parameter use.)

- **5** Turn off the caching function for the browser to view configuration, function, or option changes on the Web page(s).
	- For Netscape
	- **a** Select *Edit-->Preferences* from the menu bar.
	- **b** Select *Advanced-->Cache* when the Preferences dialog box opens.
	- **c** Select *Every time* under the *Document in cache is compared to document on network* item.
		- For Internet Explorer
	- **a** Select *View-->Internet Options* from the menu bar.
	- **b** Select *Temporary Internet files and Settings*.
	- **c** Select *Every visit to the page* under the *Check for newer versions of stored pages* item.

You must set this option so that the latest version of a Web page is displayed.

You can access help from any *AirConnect Access Point Configuration Management System* Web page. To do so, select *Help* from the top right-hand corner of any page.

You can change the caching options in the *Easy Setup* and *Configuration* pages*.*  To access the *Easy Setup and Configuration* pages, follow the procedure below.

- **1** Select *Easy Setup and Configuration*. The *Username and Password Required* dialog box displays.
- **2** Type the (case sensitive) AP name.

#### **3Com Access Point**

**3** Type the (case sensitive) password:

#### **comcomcom**

**4** Exit the browser to manually terminate the session.

**Changing UI Access** To change the *System Password*, do the following:

- **1** In the Main Menu, select *Configuration* under *Access Point* in the navigation pane (the left frame of the browser window).
- **2** Under *Configuration*, select *Security*.
- **3** Select *System Password*.
- **4** Type the new password and press *Enter*.
- **5** Select *Save Settings* to confirm the entry.

#### **Installing the Access Point** AP Easy Setup is the program in which you set basic parameters for an AirConnect wireless network. These parameters include designating a gateway address that enables message forwarding across routers on the wired Ethernet.

To install an AP, follow the procedure below.

**1** Select *Easy Setup-->Easy Setup*.

The parameters in the Access Point Easy Setup window are explained in the list below.

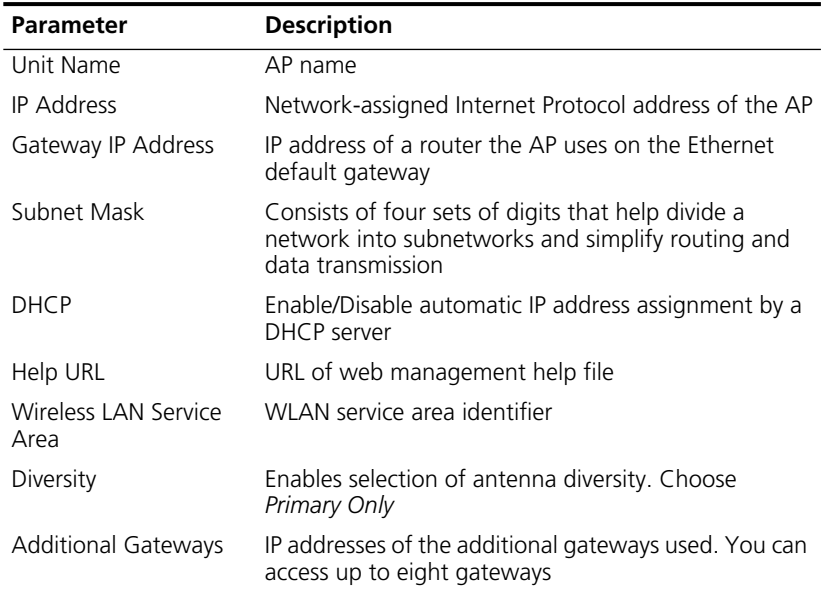

- **2** Verify that the AP parameters reflect the network environment and change the parameters as needed.
- **3** Do one of the following:
	- Click *Save Settings* to write changes if you make modifications.
	- Click *Clear Entries* to remove your changes and return the default settings.

#### **Adding Additional Gateways** You can add the IP addresses of additional gateways during Easy Setup. To do so, follow this procedure:

- **1** Select *Easy Setup-->Easy Setup*.
- **2** Click *Add/Delete Gateways*.

The Easy Setup - *Add/Delete Gateways* page displays.

- **3** Enter the IP addresses of up to seven additional APs.
- **4** Click *Save Settings* to write your changes.
- **5** Click *Clear Entries* to remove your changes and return the default settings.

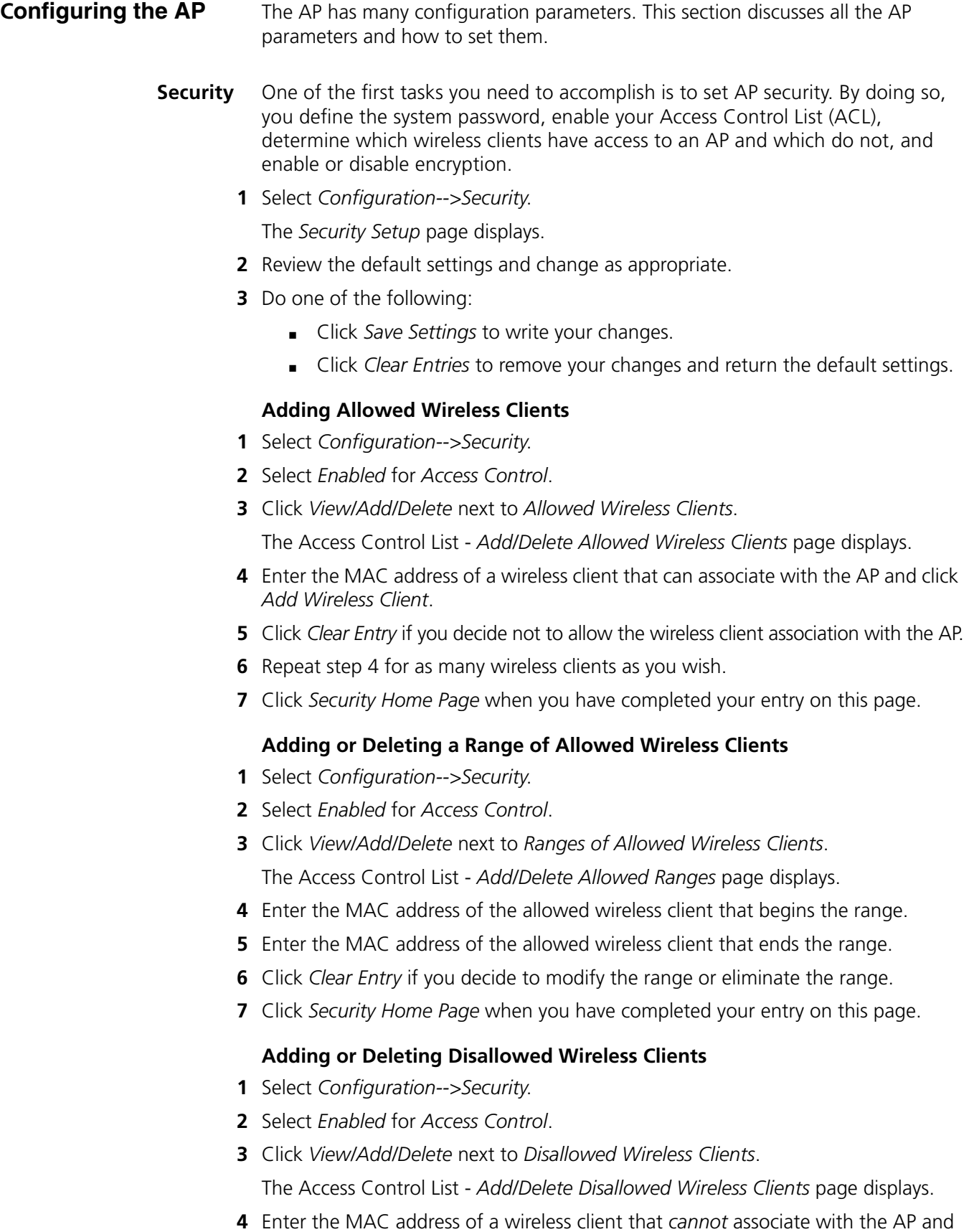

<span id="page-45-0"></span>click *Add Disallowed Wireless Client*.

- **5** Click *Clear Entry* if you decide to remove a wireless client from disallowed status with the AP.
- **6** Repeat [step 4](#page-45-0) for as many wireless clients as you wish.
- **7** Click *Security Home Page* when you have completed your entry on this page.

#### **Enabling or Disabling Encryption**

The encryption configuration requirements are as follows:

- The encryption level (open, 40-bit, or 128-bit) must be the same on the wireless client and the access point.
- All Shared Keys on the wireless client must be the same as those on the access point with which the client will associate. They must match exactly (key order and hex-digit sequence).
- The selected keys do not need to be the same among different clients and/or access points.
- **1** Select *Configuration-->Security*.
- **2** Select *Enabled* for *WEP (Privacy)* to turn on encryption or *Disabled* for no encryption.
- **3** If you have enabled encryption, select *40 bit key* or *128 bit key* or *40 bit key* for *WEP Algorithm*.
- **4** Click *Save Settings* when you have completed your entry on this page. You will need to reset the AP using the *Special Functions* screen to have your encryption settings take effect. Refer to *Reset AP* in the table on [page 54](#page-53-0) in the *Special Functions* section.

#### **Encryption Upgrade Access Codes** If you are upgrading the wireless client from 40-bit encryption to 128-bit encryption, you must enter an access code to perform the upgrade. Until the access code is entered, you can only enable or disable 40-bit encryption.

An access code for upgrading to 128-bit encryption can only be done using the ASCII user interface (Hyperterminal or similar UI). Refer to *[Chapter 6, Configuring](#page-56-0)  [the AP Using the ASCII Interface](#page-56-0)* for instructions.

**Special Configuration Considerations** The following configuration settings are recommended for optimal performance.

**Disable Short Preamble** If you are installing the access point in a network that includes earlier versions of 3Com access points, you must disable the short RF preamble (default is enabled).

To disable short RF preamble:

- **1** Select *Configuration* in the left-hand frame of the Web page window.
- **2** Under *Configuration*, select *RF*. The *RF Setup* Web page appears
- **3** For the *Short RF Preamble* setting, click *Disabled*.
- **4** Click the *Save Settings* button to save your selection.
- **5** Reset the AP as described in the table on [page 54](#page-53-0) under ["Special Functions"](#page-53-1) for your settings to take effect.

#### **System Parameters** The AP has configuration options to operate the unit, including security access and interface control. Some parameters do not require modification. To configure the system parameters, follow the procedure below.

**1** Select *Configuration-->System*

The *System Setup* page displays

- **2** Type the AP's name in the *Unit Name* text box.
- **3** Enter the appropriate value for *Channel*.

The table below lists the direct-sequence channel settings for the operating countries.

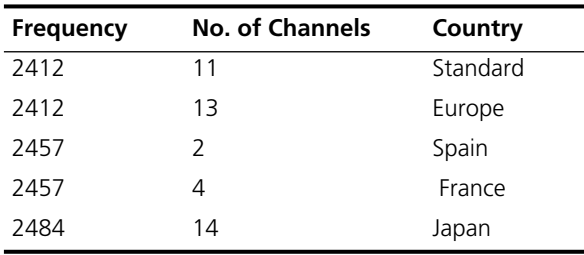

- **4** Check Enabled or Disabled for *Mobile IP*.
- **5** Type a security key in the *Mobile-Home MD5 Key* text box. This security word key is used for Mobile-Home registration and authentication.
- **6** Select the status of the Ethernet Timeout and enter the number of seconds between 30 and 255.

This feature disables radio interface if no activity is detected on the Ethernet line after the seconds indicated. The AP disassociates wireless clients and prevents further associations with itself until it detects Ethernet activity.

If the Ethernet Timeout is disabled when the Ethernet connection is broken, the AP clears the wireless client table and disables the RF interface until the Ethernet connection is restored.

If the Ethernet Timeout is enabled when the Ethernet connection is broken, the AP sets the time-out value to zero (0) and attempts to associate with another WLAP in the network.

- **7** Enter a value in seconds for *Agent AD Interval*. This specifies the interval in seconds between the mobility agent advertisement transmission. The default is 0.
- **8** Enable or disable interfaces on the AP.

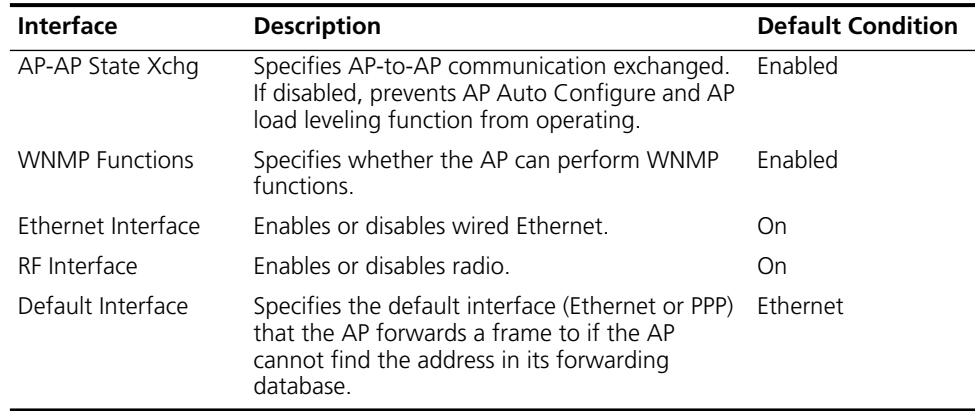

- **9** Click *Clear Entries* to reinstate the default settings.
- **10** Click *Save Settings* to save your entries on this page.

**Radio Frequency Parameters** The AP automatically configures most radio parameters. Exercise extreme caution when you adjust radio parameters for the AP since these parameters affect system operations. Options in the *RF Configuration* window fine-tune the radio and WLAP functions.

To configure the radio parameters:

- **1** Select *Configuration*→*RF*. The *RF Setup* page displays.
- **2** Enter a value (in packets) for BC/MC QueuMax.This value determines the amount of memory allocated for the queue used in the AP to temporarily hold broadcast/multicast messages. The packets corresponds to the maximum-size Ethernet packets. The default is 10.
- **3** Enter the *Max Retries (data)* value. The value represents the maximum allowed retries before the AP aborts a single transmission attempt. The default is 15.
- **4** Enter the *Max Retries (voice)* value. The value represents the maximum allowed retries before the AP aborts a single transmission attempt. The default is 15.
- **5** Enter the *Multicast Mask (data)* and *(voice)* values.

AirConnect supports broadcast download protocols for any wireless client (typically Point-of-Sale terminals) requiring the expedited download of a new operating image over the network instead of using a local nonvolatile drive.

All multicast downstream data packets that match the top 32 bits of the multicast mask are forwarded immediately instead of being queued for transmission at the next DTIM interval.

- **6** Enter the time between beacons in milliseconds for *Beacon Interval*. The default is 100 milliseconds.
- **7** Select *Enable* or *Disable* for *Accept Broadcast Wireless LAN Service Area.*

This feature allows the AP to respond to any station sending probe packets with the industry-standard broadcast WSA. When Enabled, this feature allows industry-standard devices interoperability. The AP probe response includes the WSA ID and information about the network. By default, this feature is Disabled and the AP responds only to stations that know the WSA\_ID. This helps preserve network authentication security.

**8** Enter a value in minutes for the *Wireless Client Inactivity Timeout.*

This value specifies the number of minutes the AP allows for wireless client inactivity. An AirConnect AP recognizes wireless client activity through data packet transmission and reception, and through scanning. AirConnect wireless clients conduct active scanning. Other industry-standard wireless clients might conduct passive scans and an AirConnect AP could classify them as inactive.

**9** Select values for *Rate Control* at the three transmission rates.

The default values are:

- 11 Mbps Optional
- 5.5 Mbps Optional
- 2 Mbps Required
- 1 Mbps Required
- **10** Do nothing with the RTS Threshold setting. RTS/CTS operation is not supported at this time.
- **11** Click *Clear Entries* to reinstate the default settings.
- **12** Click *Save Settings* to save your entries on this page.

#### **Configuring the SNMP Agent** An SNMP manager application gains access to the AP SNMP agent if the management application has the AP's IP address. To ensure security when SNMP is used, the SNMP agent can be configured as read-only, read-write, or disabled. The AP sends specific traps for some conditions.

See the 3Com MIB on the Wireless LAN Installation and Utilities disk for specific entries.

The AP supports SNMP V1, MIB-II and the 3Com.MIB. To configure the SNMP agent, follow the procedure below.

**1** Select *Configuration-->SNMP*.

The *SNMP Setup* page displays.

- **2** Select a mode for *SNMP Agent Mode*.
	- *Disabled* disables SNMP functions.
	- *Read-only* allows get and trap operations.
	- *Read/Write* (default) allows get, set, and trap operations.
- **3** Enter a user-defined password of up to 31 characters for *Read-Only Community*.

This password is for and identifies users with read-only privileges.

**4** Enter a user-defined password of up to 13 characters for *Read/Write Community.*

This password is for and identifies users with read/write privileges. This password should be the same password as the System Password used to gain access to the System Configuration page.

- **5** Enter the IP address of the trap manager for *Trap IP Address.*
- **6** Select *Enabled* or *Disable All* for *All SNMP Traps*.

Use this feature to disable all traps or to selectively enable the individual traps. The default value is *Disabled.* The table below explains the traps.

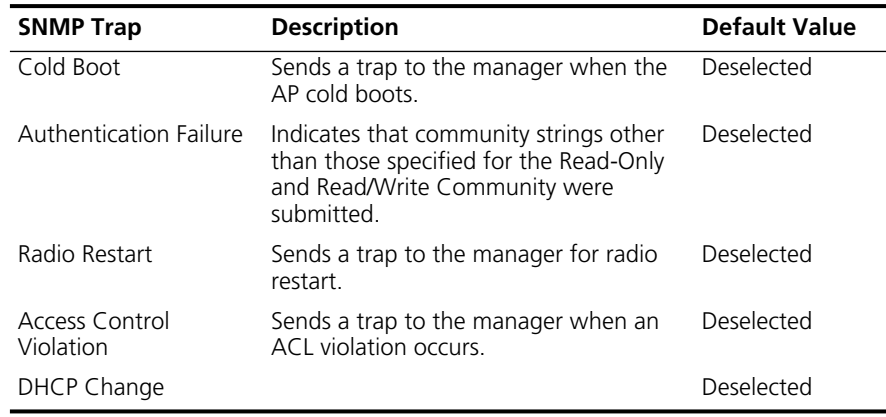

**7** Click *Clear Entries* to reinstate the default settings.

**8** Click *Save Settings* to save your entries on this page.

Download from Www.Somanuals.com. All Manuals Search And Download.

#### **Configuring PPP/Modem** To use a Point-to-Point (PPP) connection, choose the appropriate hardware connection (direct or modem). On the System Configuration page, select PPP for *Default Interface*.

The PPP interface provides a connection using modems over a telephone line. Connect modems to the APs with straight-through serial cables. Designate one AP as the *Originating* AP and the other AP as the *Answering* AP. Configure the Originating AP with dial-out information to the answering AP. The answering AP waits for a dial-in from the originating AP.

The AP supports modems that use the generic Hayes Smartmodem command set The AP uses Hayes commands and is capable of operating with various modems of 19200 baud or faster. 3Com does not support modems the company has not qualified.

The following modems qualify to work with the AP:

- Practical Peripherals PM288MT II V.34
- Supra Fax Modem 288
- US Robotics Sportster Modem 28.8

#### **Configuring the Originating Modem**

- **1** Select *Configuration-->PPP/Modem*. The *PPP/Modem Setup* page displays.
- **2** Select *Enabled* for *PPP Interface*.
- **3** Select *PPP* for *Serial Port Use.*
- **4** Select *Originate* for *Modem Connect Mode.*
- **5** Select *Yes* for *Modem Connected.*
- **6** Select *Auto* for *Dialout Mode.*
- **7** Select the appropriate mode for *Modem Speaker*.

This setting sends a command to the modem to turn the modem speaker on or off. The default is *On*.

**8** Type the telephone number (maximum 31 characters) of the answering AP for *Dialout Number*.

This string follows a typical Hayes Smartmodem ATDT command. Possible characters include pauses, numbers and letters. Refer to your modem documentation for specific information.

**9** Enter the time in seconds that the AP will wait for a remote connection for *Answer Wait Time.*

If the AP does not make a remote connection in the amount of time you specify, it will discontinue attempts to make a connection. The default is 60 seconds from a 5- to 255-second range.

**10** Enter the time in minutes for *Inactivity Timeout.*

This setting controls the time-out between issuing a PPP packet and the anticipated reply. This is necessary if the serial connection has long delay periods. Zero (0) indicates no time-out. The default is 3 from a 0 to 255-minute range.

**11** Enter the time in seconds for *Maximum PPP Terminates*.

This setting controls the PPP-terminate requests an AP issues when a PPP-linked AP does not respond to a terminate request. The AP closes the PPP connection after issuing PPP-terminate requests for the maximum time specified. The default is 10 seconds from a 0-255-second range.

- **12** Click *Modem Dialout* to dial the modem.
- **13** Click the *Modem Hangup* check box to have the modem hang up after a call.
- **14** Click *Clear Entries* to reinstate the default settings.
- **15** Click *Save Settings* to save your entries on this page.

#### **Configuring the Answering Modem**

- **1** Complete steps 1-3 for configuring the originating modem above.
- **2** Select *Answer* for *Modem Connect Mode.*
- **3** Complete steps 5-11 for configuring the originating modem above.
- **Filtering** In order to control the types of network traffic the AP handles or to eliminate some network traffic, you can configure the AP to forward or discard particular types of packets (TCP/IP, IPX). Or you can allow all traffic through by disabling the filtering option.
	- **1** Select *Configuration-->Filtering*. The *Filtering Setup* page displays.
	- **2** Determine what type of filtering you want to set up and select the appropriate procedure below.

#### **Filtering to Forward Packets**

To configure the AP to forward packets of particular types, do the following:

- **1** Click *Forward* as the *Type Filtering*.
- **2** Enter the four hex digits associated with the network protocol for which you want the AP to forward packets.
- **3** Click *Add Filter*.
- **4** Repeat steps 2 and 3 to add additional protocol types.
- **5** Click *Clear Entries* to reinstate the default settings.
- **6** Click *Save Settings* to save your entries on this page.

#### **Filtering to Discard Packets**

To configure the AP to discard packets of particular types, do the following:

- **1** Click *Discard* as the *Type Filtering*.
- **2** Enter the four hex digits associated with the network protocol for which you want the AP to discard packets.
- **3** Click *Add Filter*.
- **4** Repeat steps 2 and 3 to add additional protocol types.
- **5** Click *Clear Entries* to reinstate the default settings.
- **6** Click *Save Settings* to save your entries on this page.

#### **Removing Filtered Packet Types (Networking Protocols)**

You may have set up particular type of packets for discarding or forwarding by the AP. If you chose to remove packet types from your list, do the following.

- **1** Highlight the hex number representing the packet type you want to delete.
- **2** Click *Delete Filter*.
- **3** Click *Clear Entries* to reinstate the default settings.
- **4** Click *Save Settings* to save your entries on this page.

#### **Disabling Type Filtering**

If you want the AP to handle all types of network traffic, disable type filtering.

- **1** Select *Disabled* (the default) as the *Type Filtering* if it is not already selected.
- **2** Click *Save Settings* to save any changes you made on this page.

<span id="page-52-0"></span>**Updating AP Firmware** To upgrade your firmware, you need a TFTP server and a connection between the AP and PC on the same Ethernet segment.The files required for firmware updates are *dsap\_fw.bin* and *3cap\_htm.bin*.

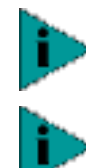

*If you update the AP firmware, you will not be able to downgrade to the previous version of AP firmware.*

*To upgrade the access point to version 2.0, you must first perform the update procedure to update the AP to version 1.5 firmware, and then repeat the update procedure to update to version 2.0. You cannot update the AP directly from 1.0 to 2.0 firmware. If you need additional details, contact 3Com Customer Support at the following Web site: http://support.3com.com/wireless.htm*

Verify the PC has a TFTP server running on it. Running the server requires third party software such as FTP PC/TCP for DOS or OnNet™ for Windows. The wireless TFTP upgrade method requires a connection between the AP and a TFTP server. The TFTP server can be running on a 3Com AirConnect device.

To update the AP firmware, do the following:

- **1** In the Main Menu, select *Configuration* under the *Access Point* link in the left frame of the browser window.
- **2** Under *Configuration*, select *Firmware*.
- **3** Enter your password when prompted (the default is **comcomcom**).

The *Firmware Download* page displays, showing the values for *Firmware Filename, HTML Filename,* and the *TFTP Server*.

**4** Do one of the following:

To update only the current AP, select either *Firmware*, *HTML File*, or both under *TFTP update THIS Access Point's*

To update all APs, select either *Firmware*, *HTML File*, or both under *UTFTP Update ALL Access Points.* If you need to modify your entries, click *Clear Entries* and start over.

- **5** Select *Perform Function* to start the download.
- **6** A message box appears to tell you that the AP will reboot after the firmware upgrade. Click *OK* to continue.
- **7** A message box appears to tell you that the AP will reboot after the HTML file upgrade. Click *OK* to continue.
- **8** Return to the Main Menu. To check the upgrade status, return to the *Firmware Download* page and check *Status of last update*. The status displays *successful*.

<span id="page-53-1"></span>**Special Functions** The configuration items under Special Functions perform housekeeping functions on APs that are explained in the following table.

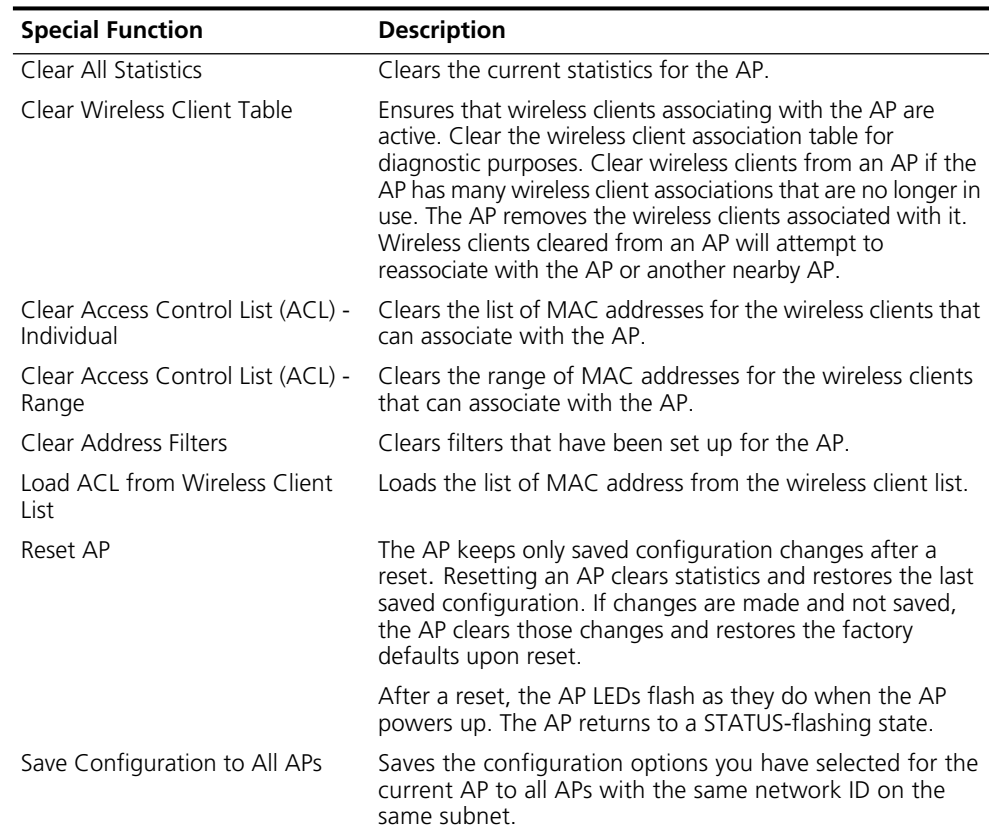

- <span id="page-53-0"></span>**1** In the Main Menu, select *Configuration* under the *Access Point* link in the left frame of the browser window.
- **2** Under *Configuration*, select *Special Functions*. The *Special Functions* window displays.
- **3** Select all appropriate options. (You can click *Clear Entries* to remove all of your entries.) You must select *Reset AP* to have the settings you have selected in other AP configuration screens take effect.
- **4** Select *Perform Function* to execute your choices.

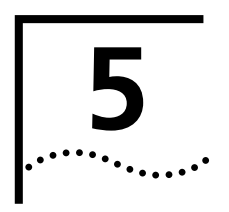

# **5 MONITORING WIRELESS CLIENTS**

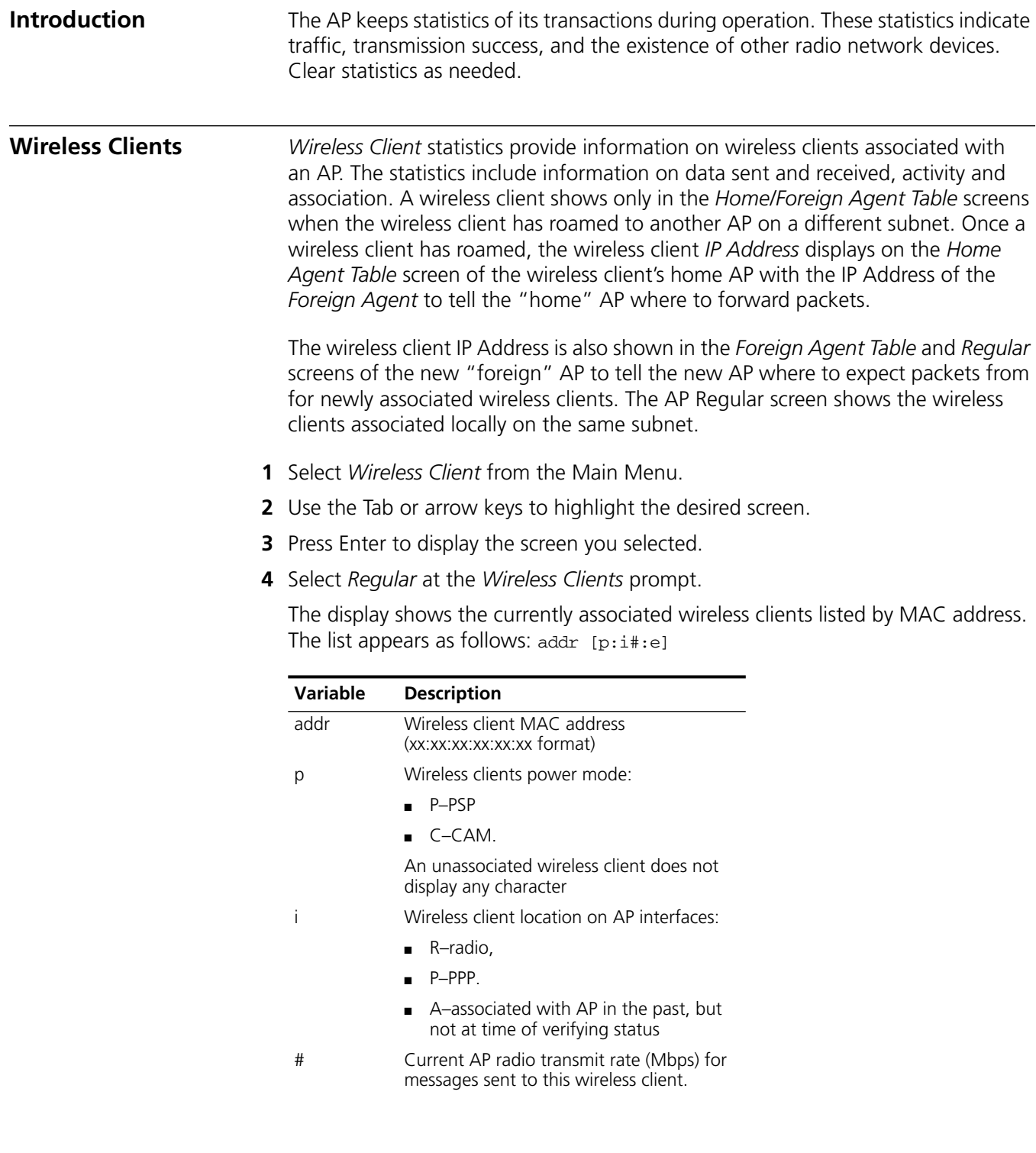

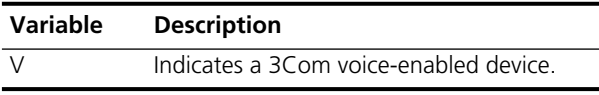

**5** Select *Start Refresh* to have the AP automatically update the display every two seconds.

The information displayed about the wireless client includes the following:

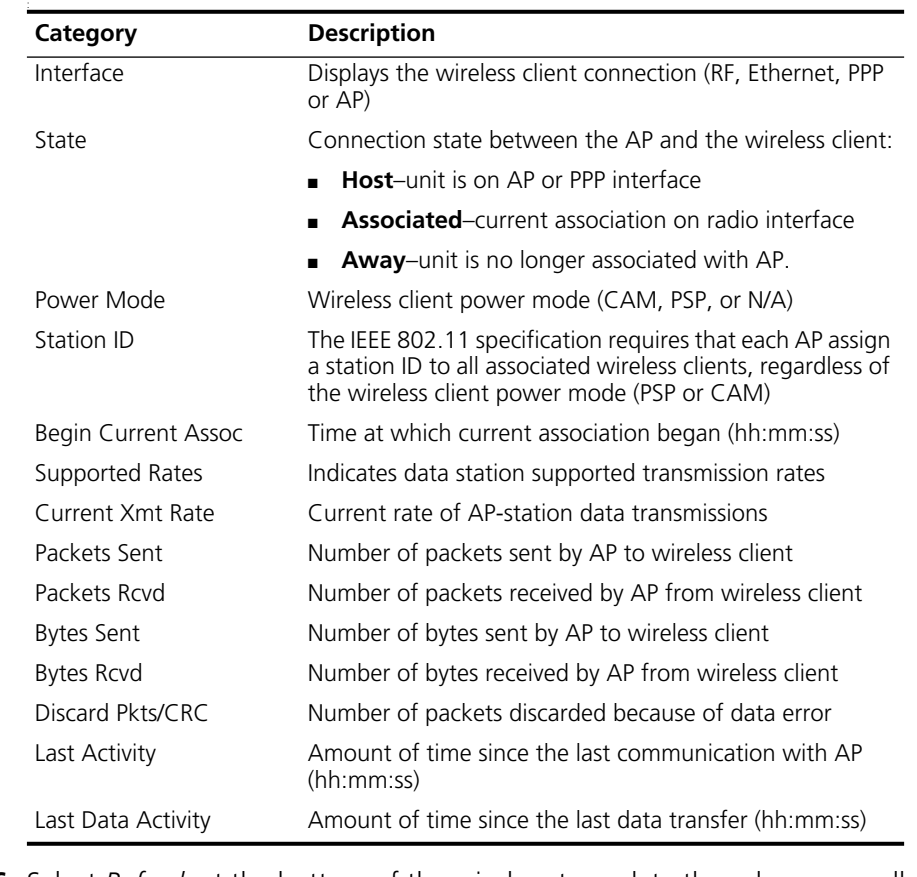

- **6** Select *Refresh* at the bottom of the window to update the values manually.
- **7** Press *Close* to return to the previous menu.

**Clearing Statistics** To clear statistics, do the following:

- **1** Select *Special Functions* from the *Main Menu.*
- **2** Select *Clear All Statistics*.

The AP zeroes out all statistics. Resetting the AP also clears statistics.

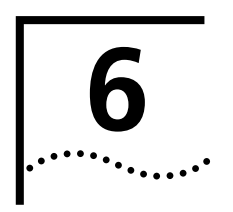

# <span id="page-56-0"></span>**6 CONFIGURING THE AP USING THE**<br>**6 CONFIGURING** THE **ASCII INTERFACE**

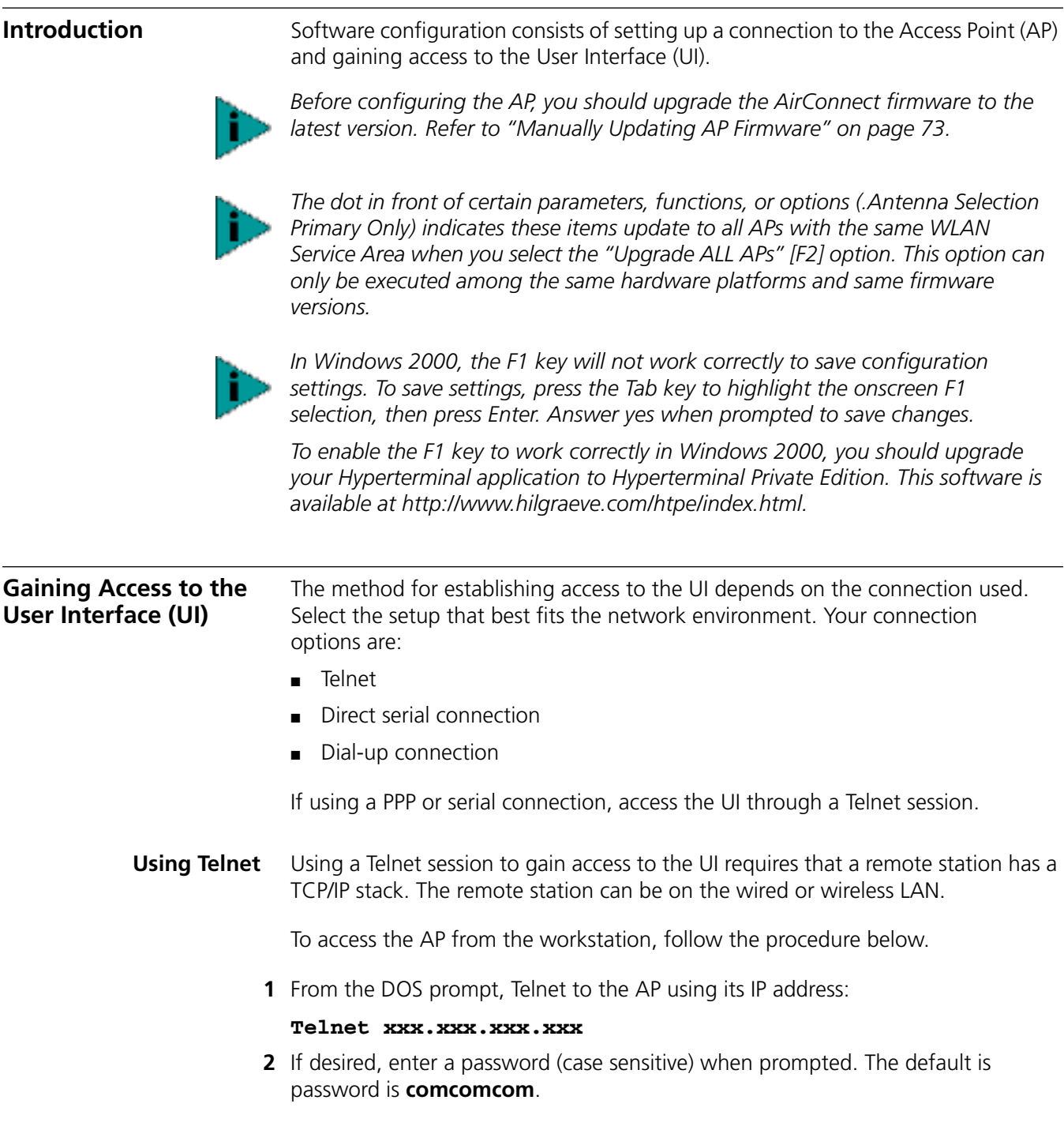

- **3** Press ESC. The AP displays the Main Menu. If the session is idle (due to no input, for example) for the configured time, the session terminates. To manually terminate the session, press *CTRL+D*.
- **4** Select the Set System Configuration option to set the System Password.

**Using a Direct Serial Connection** To use the ASCII interface with a direct serial connection, follow the instructions in the AP Quick Start Guide, included in your package.

**Using a Dial-up Connection** The AP supports a dial-up connection to the UI. This requires accessing the UI from Telnet or a direct serial connection and changing the serial port configuration. Configure the AP for the following:

- Enable *serial port*.
- Set serial port for *UI*.
- Disable any modem connection.
- Set AP to answer mode.

Select the Set Serial Port Configuration option to configure these settings. For details on configuring these settings, see ["Configuring for Dial-Up to the UI"](#page-59-0).

**Navigating the UI** Use the following keystrokes to navigate through the UI menus and windows depending on the terminal emulation. For terminal emulation programs that do not support arrow or function keys, use the control-character equivalents.

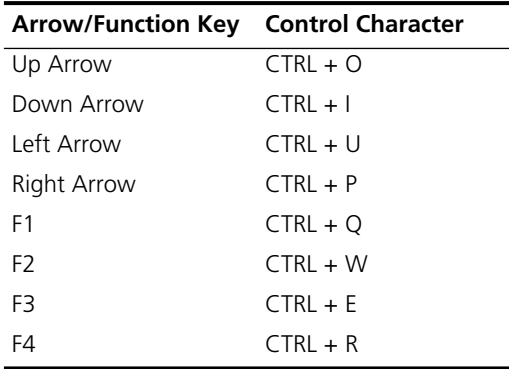

The following conventions also apply to navigating windows and menus:

- To select menu items, press the key corresponding to the bold letter for the item (case-sensitive hot key). Press *Enter* to select the item.
- Press *Tab* to scroll through menu items.
- To change menu items, select items from the bottom line of the Main Menu for configuration options. For multiple choice options, press the bold letter to select. To change values, type in the new value and press *Enter*. If the value is invalid, the AP beeps and restores the original value. Press *Tab* to scroll to the next menu item.
- Select an option from the bottom line on the menu to enable changes to take effect. Press *Tab* to scroll to the item and press *Enter* to select it.
- When you change values, such as System Name or System Password, accept values by scrolling to the next field or pressing Enter.

- You can use function keys to enable commands in some windows. For example, statistic windows include *Refresh [F1*] and *Timed [F2]* command/key combinations to update the display.
- Some options listed at the bottom of screens indicate possible commands for a selected item. For example, in the Known APs window, highlighting an AP on the list and pressing *F1* brings up the Ping function to ping that AP.
- To exit from submenus, press *Esc*.

Administration screens include options for saving or clearing data that appear on the bottom line of the screen. Confirmation prompts are listed below.

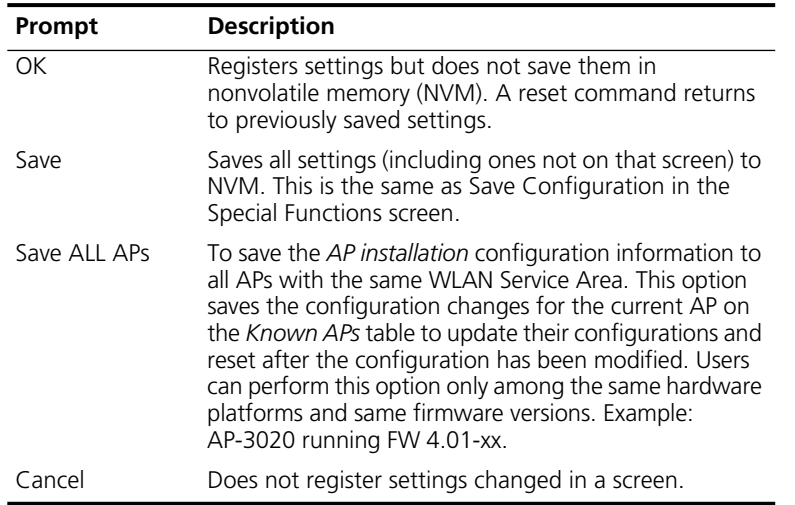

#### **Entering Admin Mode** The UI defaults to User mode, allowing read-only access to the AP's functions (view statistics, for example). Switching to *Admin* mode provides access to configuration menus and allows you to configure the AP.

To enter Admin mode requires the administration password. To enter Admin mode, do the following:

**1** Select *Enter Admin Mode* from the Main Menu. The AP prompts for the administration password:

Enter System Password:

- **2** If a password has been set, enter it now (case sensitive). The default password is **comcomcom**.
	- If the password is correct, the AP displays the Main Menu with the Enter Admin Mode menu item changed to Exit Admin Mode.
	- If the password is incorrect, the AP continues to display the Main Menu with the Enter Admin Mode menu item.

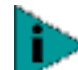

*Set the System password in the Set System Configuration screen. See ["Changing](#page-59-1)  [the Access to the UI"](#page-59-1) for more details.*

<span id="page-59-1"></span><span id="page-59-0"></span>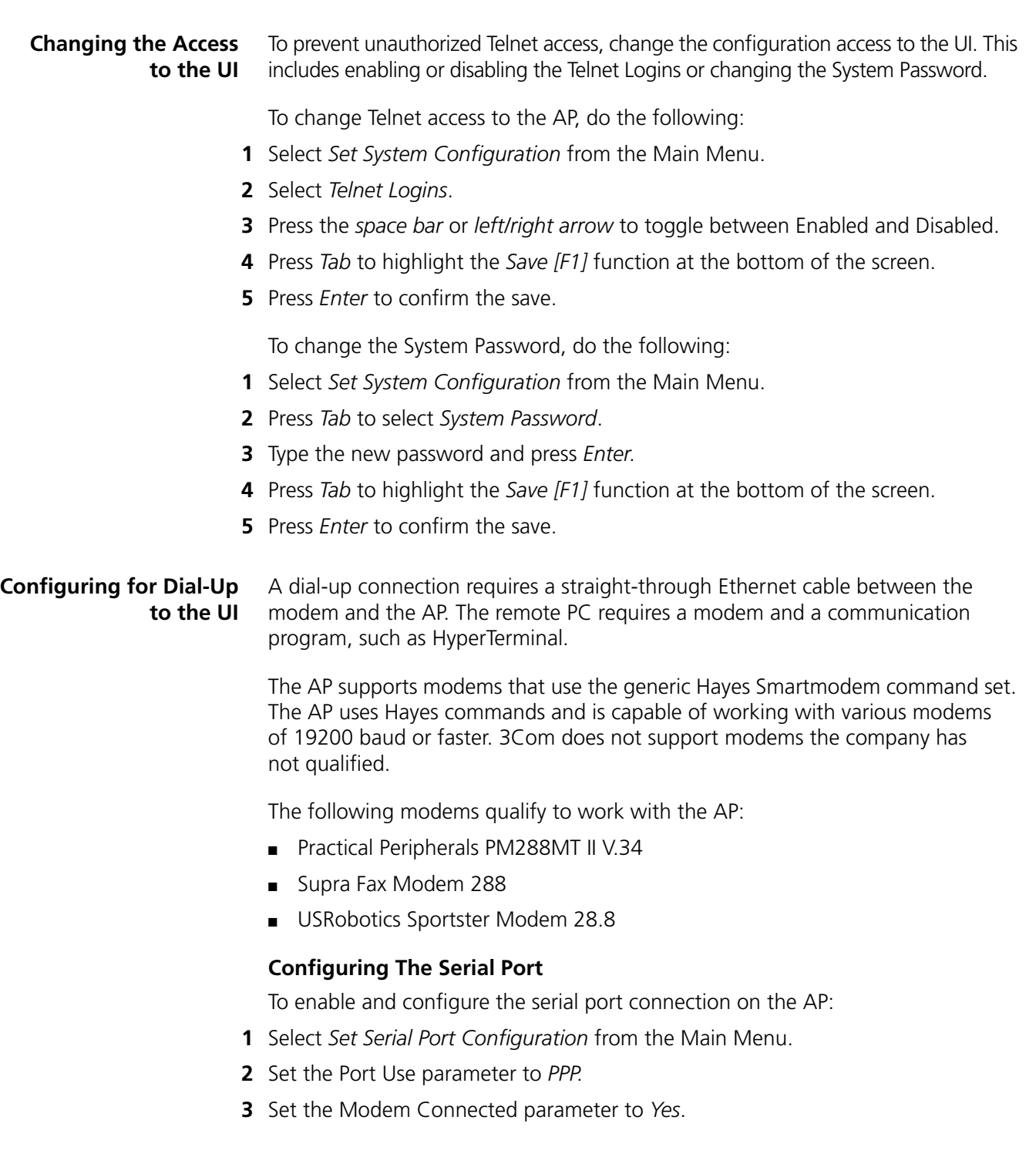

Configure the other settings as required on the AP. The table below explains the other settings.

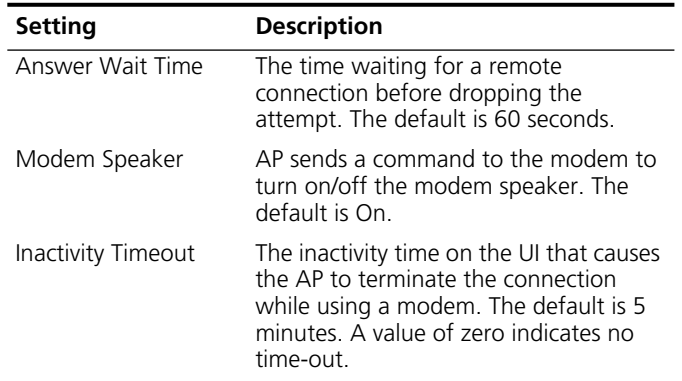

#### **Configuring the Dial-Up System**

To configure the Dial-up System, (assuming the PPP, serial port, and answer mode are enabled on the AP), follow the procedure below.

- **1** Attach a null-modem serial cable from the AP to the modem.
- **2** Verify the modem connects to the telephone line and has power. Refer to the modem documentation for information on verifying device power.
- **3** Start the communication program from the remote terminal.
- **4** Select the correct serial port along with the following parameters:
	- Emulation—ANSI
	- Baud rate-19200 bps
	- Data bits—8
	- Stop bits—1
	- Parity—none
	- Flow control—none
- **5** Dial out to the AP with the appropriate telephone number. No password is required.
- **6** Press *Esc* to refresh the display.

The AP displays the Main Menu.

#### **Hanging Up**

To hang up from the UI while a call is still connected:

- **1** Select *Special Functions* from the Main Menu.
- **2** Select *Modem Hangup*.

#### **Access Point Installation** The AP UI includes an AP Installation window in which you can set basic parameters for an AirConnect wireless network. These parameters include designating a gateway address that enables message forwarding across routers on the wired Ethernet.

To install an AP, follow the procedure below.

- **1** Enter Admin Mode.
- **2** Select *AP Installation* from the Main Menu to display the Access Point Installation window.

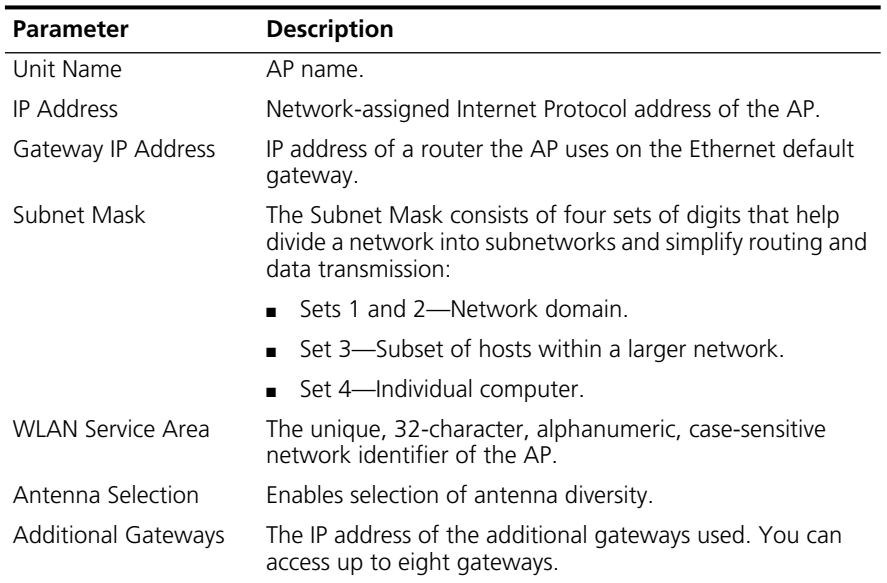

- **3** Verify that the AP parameters reflect the network environment and change the parameters as needed.
- **4** Press the space bar or the Left or Right Arrows to toggle between *Primary Only* and *Primary and Secondary* in the *Antenna Selection* field.
- **5** Do one of the following:
	- Select *OK* to register the settings.

Or:

- Select Save to write changes to NVM, which generates a confirmation prompt.
- **6** Select *Save ALL APs [F2]* to save the AP installation configuration information to all APs with the same WLAN Service Area.

This option saves and updates the configuration changes for the current AP on the Known APs table. The AP is reset after the configuration has been modified. You can execute this option only among the same hardware platforms and same firmware versions.

**7** Select *Cancel [ESC]* to disregard any changes made in this window and return to the previous menu.

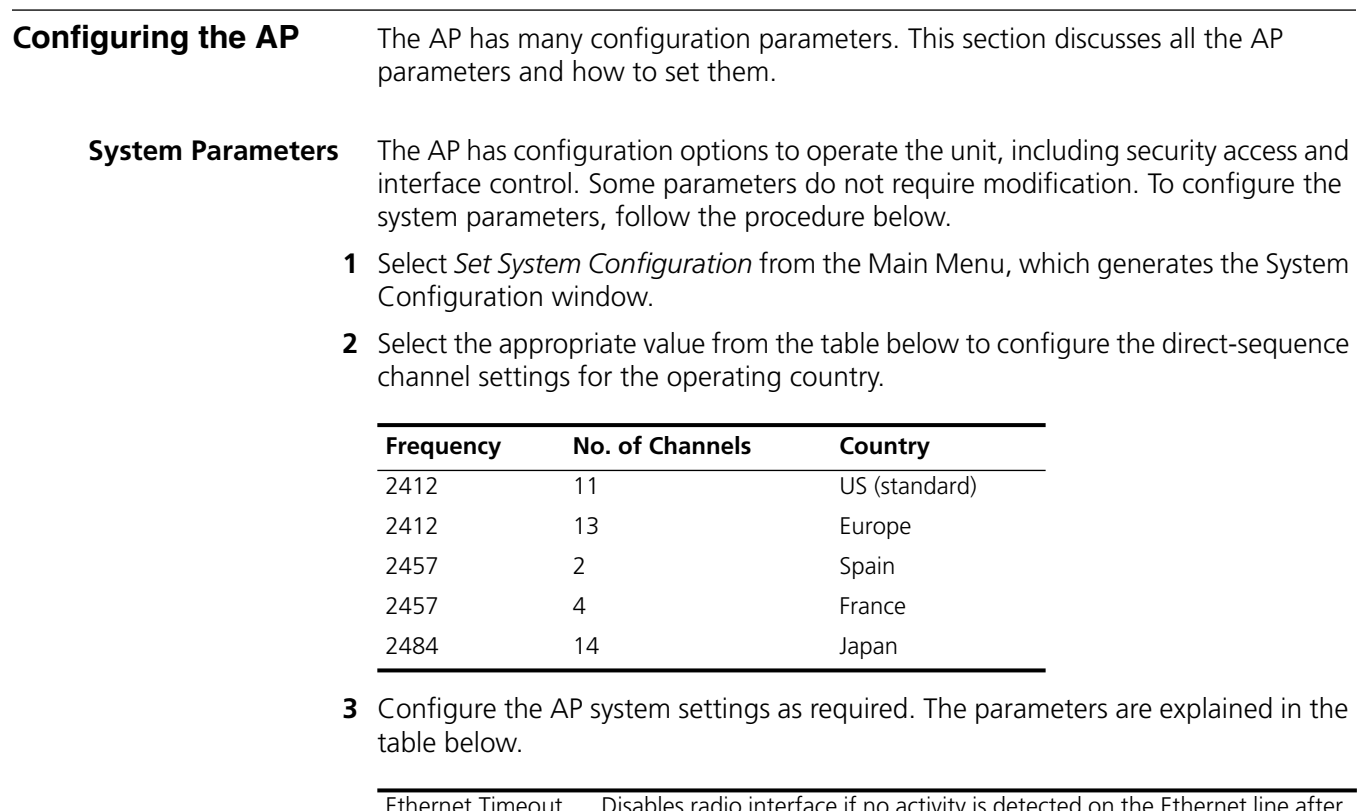

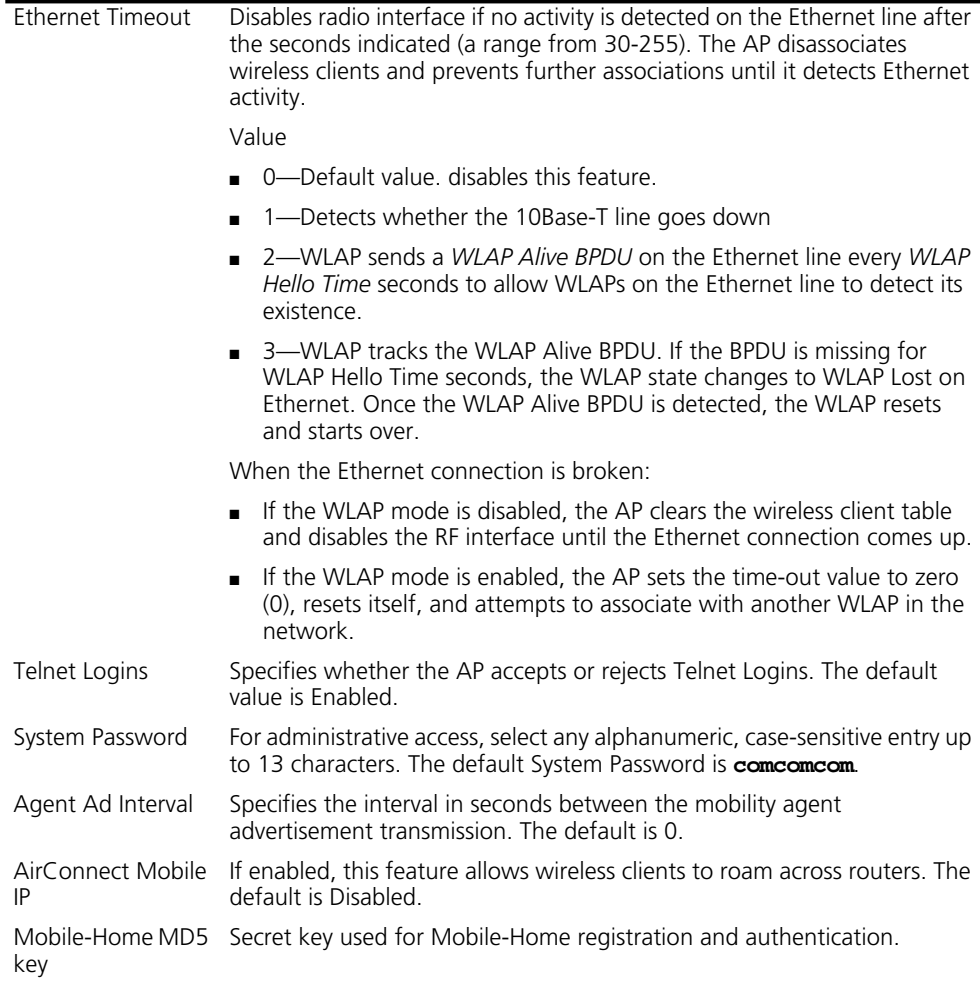

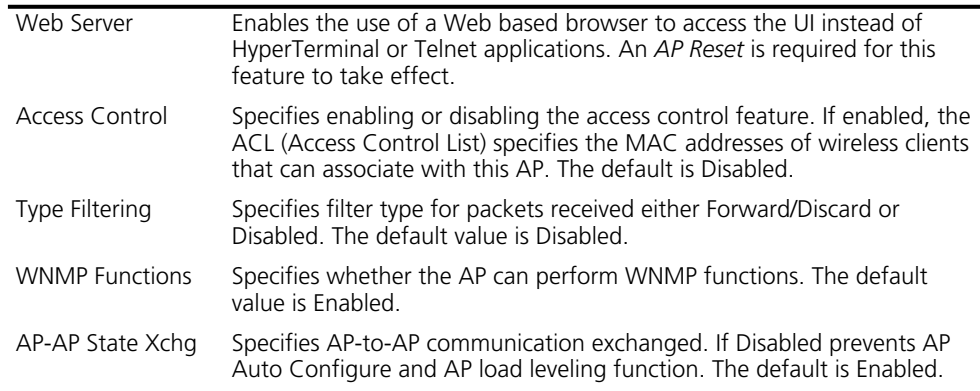

**4** To enable or disable interfaces on the AP, modify the following parameters:

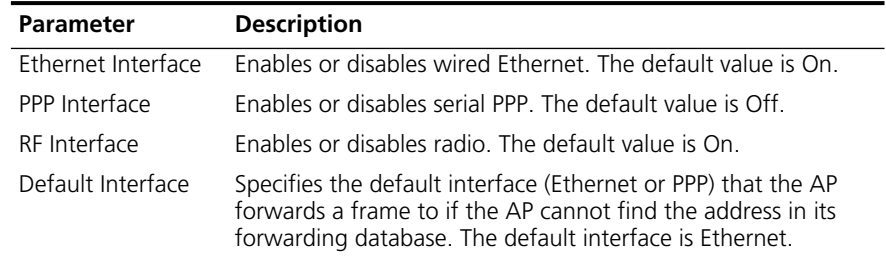

- **5** Verify that values reflect the network environment and change them as needed.
- **6** Do one of the following:
	- Select *OK* to register the settings.

Or:

- Select *Save* to write changes to nonvolatile memory (NVM), which generates a confirmation prompt.
- **7** Select *Save ALL APs [F2]* to save the RF Configuration information to all APs with the same WLAN Service Area.

This option saves the configuration changes for the current AP, and sends two WNMP messages to all other APs on the Known APs table to update their configurations and reset them after the configuration has been modified. You can execute this option only among the same hardware platforms and same firmware versions.

- **8** Select *Cancel [ESC]* to cancel any changes you made to this screen and return to the previous menu.
- **Radio Parameters** The AP automatically configures most radio parameters. Exercise extreme caution when adjusting radio parameters for the AP since these parameters affect system operations. Options in the RF Configuration window fine-tune the radio and WLAP functions. To configure the radio parameters, follow the procedure below.
	- **1** Select *Set RF Configuration* from the Main Menu to display the RF Configuration window.
	- **2** Configure the settings as required. The table below describes the Configuration parameters.

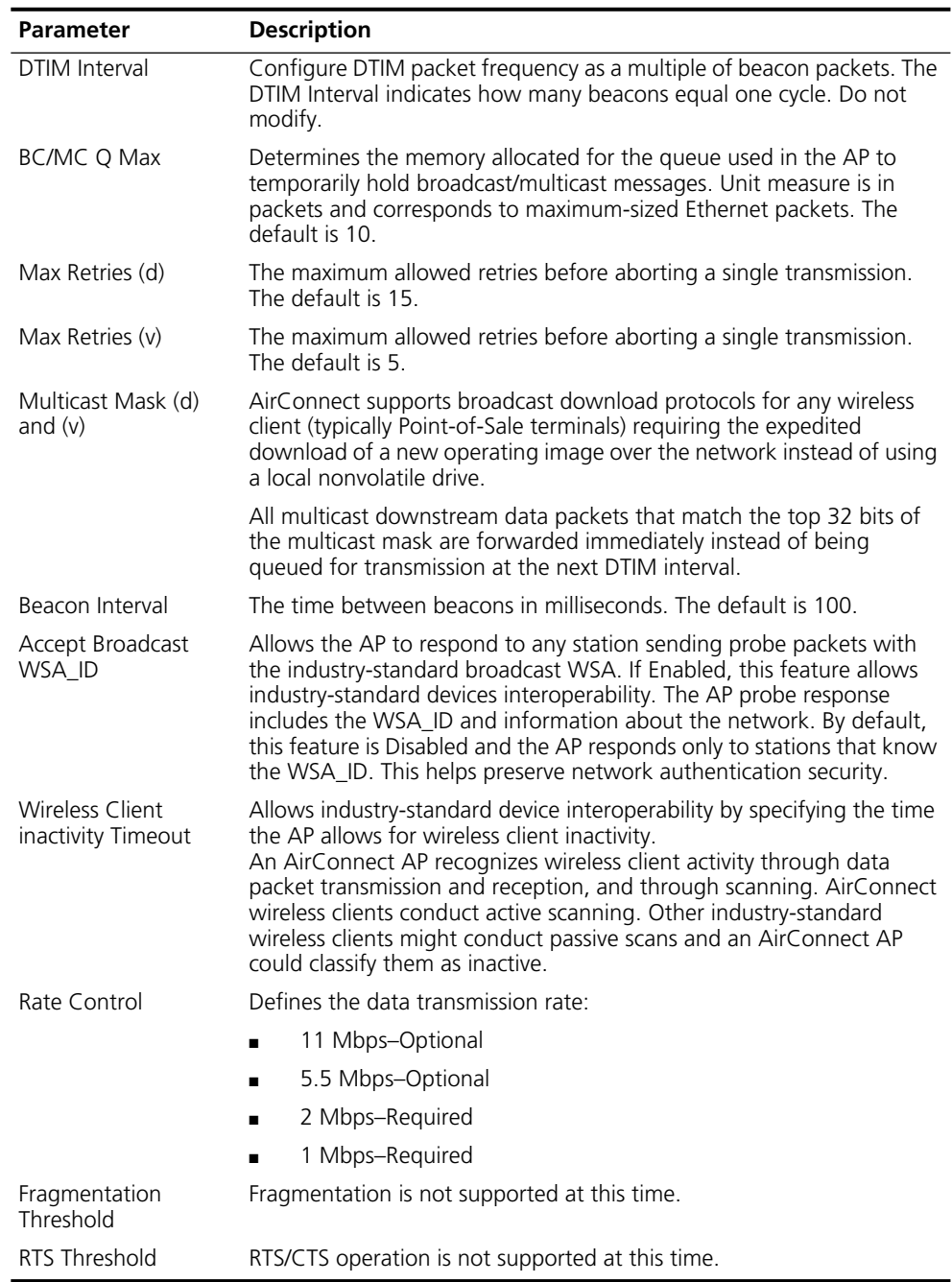

- **3** Verify that values reflect the network environment and change them as needed.
- **4** Do one of the following:
	- Select *OK* to register the settings.

Or:

■ Select *Save* to write changes to NVM, which generates a confirmation prompt.

**5** To save the RF Configuration information to all APs with the same WLAN Service area, select *Save ALL APs [F2]*.

This option saves the configuration changes for the current AP, and sends two WNMP messages to all other APs on the *Known APs* table to update their configurations and reset them after the configuration has been modified. You can execute this option only among the same hardware platforms and same firmware versions.

- **6** Select *Cancel [ESC]* to disregard any changes made to this window and return to the previous menu.
- **Configuring PPP** To use a Point-to-Point (PPP) connection, choose the appropriate hardware connection (direct or modem). Verify the enable status of the serial port) in the System Configuration menu.

#### **PPP Direct**

PPP direct is a direct null-modem serial cable connection between an AP and computer. To configure PPP direct, follow the procedure, below.

- **1** Select *Set Serial Port Configuration* from the Main Menu. The Serial Port Configuration window will be generated.
- **2** Set the Port Use parameter to *UI*.
- **3** Verify that the Modem Connected parameter setting is *No*.
- **4** Set the Connect Mode parameter to *Answer.*

#### **Establishing a Connection**

To establish the PPP port connection on the AP, do the following.

- **1** Select *Set System Configuration* from the Main Menu.
- **2** Set the PPP Interface to *OFF*.
- **3** Press the *space bar* or *left/right arrows* to change the value.
- **4** Press *Enter* to confirm the change.

#### **PPP with Modems**

The PPP interface provides a connection using modems over a telephone line. Connect modems to the APs with null-modem (straight-through) serial cables. Designate one AP as the Originating AP and the other AP as the Answering AP. Configure the Originating AP with dial-out information to the answering AP. The answering AP waits for the originating AP to dial in to it.

The AP supports modems that use the generic Hayes Smartmodem command set. The AP uses Hayes commands and is capable of working with various modems of 19200 baud or faster. 3Com does not support modems the company has not qualified.

The following modems qualify to work with the AP:

- Practical Peripherals PM288MT II V.34
- Supra Fax Modem 288
- USRobotics Sportster Modem 28.8

Dial out manually through the Special Functions menu or dial out automatically when the system boots up.

#### **Originating AP**

To configure an originating AP, do the following from the UI of the originating AP:

- **1** Select *Set Serial Port Configuration* from the Main Menu.
- **2** Set the Port Use parameter to *PPP*.
- **3** Set the Modem Connected parameter to *Yes*.
- **4** Set the Connect Mode to *Originate*.
- **5** Select *Dialout Number* and type the dial-out telephone number of the answering AP (maximum 31 characters).

This string matches what follows a typical Hayes Smartmodem ATDT command. Possible characters include pauses, numbers, and letters. Refer to your modem documentation.

- **6** Set the Dialout Mode to *Auto*.
- **7** Configure the remaining settings as required.

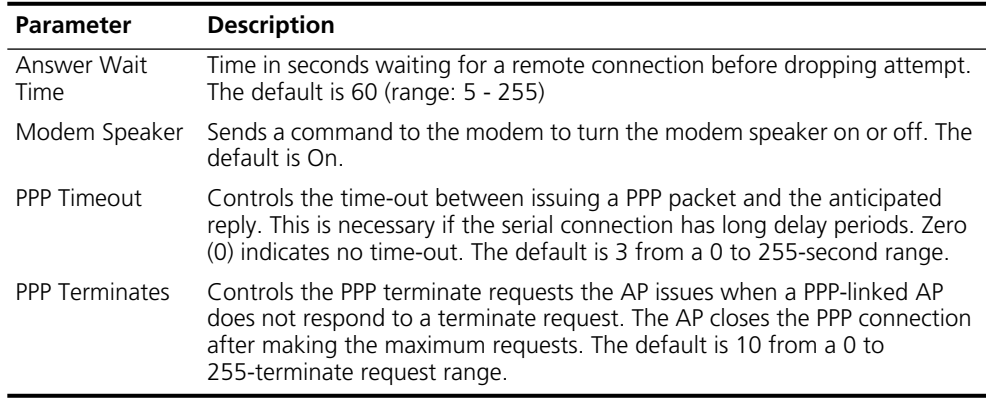

#### **Answering AP**

From the answering APs UI:

- **1** Select *Set Serial Port Configuration* from the Main Menu.
- **2** Set the Port Use parameter to *PPP*.
- **3** Set the *Modem Connected* parameter to *Yes*.
- **4** Set the *Connect Mode* to *Answer*.
- **5** Configure the other required settings the same as on the originating AP.

**Initiating Modem Connection** To manually initiate dial-out from the originating AP to the answering AP, do the following:

- **1** Select the *Special Functions* Menu from the *Main Menu*.
- **2** Select *Modem Dialout*.

The AP dials out and attempts to make a connection according to parameters set in the *Serial Port Configuration*. If dial-out fails, the AP switches to manual dial-out.

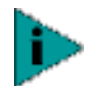

*For automatic dial-out, reset the AP.*

To hang up, do the following:

- **1** Select *Special Functions* from the Main Menu.
- **2** Select *Modem Hangup*.

**Configuring the SNMP Agent** An SNMP manager application gains access to the AP SNMP agent if it has the AP IP address. The agent configures as read-only*,* read-write or disabled to provide security when using SNMP. The AP sends specific traps for some conditions. Ensure the SNMP trap manager recognizes how to manage these traps.

> See the 3Com MIB on the Wireless LAN Installation and Utilities disk for specific entries.

The AP supports SNMP V1, MIB-II and the 3Com.MIB. To configure the SNMP agent, use the following procedure.

- **1** Select *Set SNMP Configuration* from the Main Menu*,* which generates the SNMP Configuration window.
- **2** Configure the settings as required.

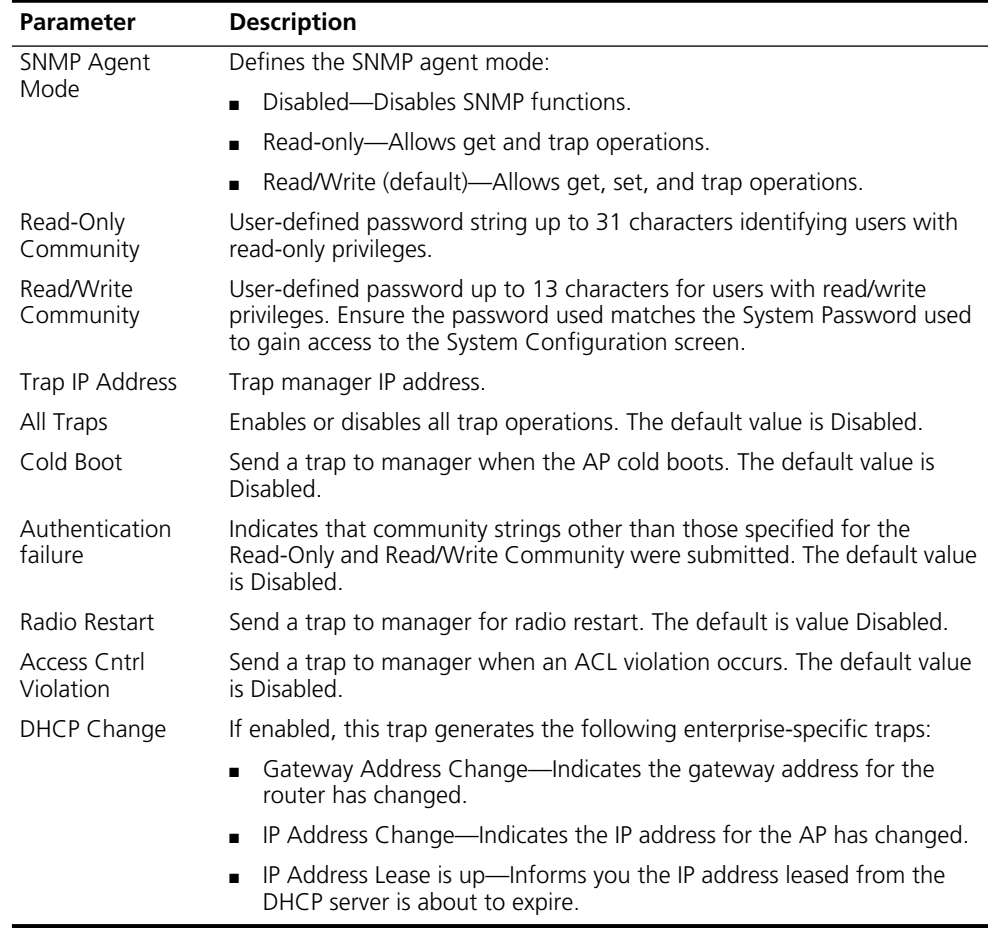

- **3** Verify that values reflect the network environment and change them as needed.
- **4** Do one of the following:
	- Select *OK* to register the settings.

Or:

- Select *Save* to write changes to NVM, which generates a confirmation prompt.
- **5** Select *Save ALL APs [F2]* to save the SNMP Configuration information to all APs with the same WLAN Service Area.

This option saves the configuration changes for the current AP, and sends two WNMP messages to all other APs on the Known APs table to update their configurations and reset them after the configuration has been modified. You can execute this option only among the same hardware platforms and same firmware versions.

**6** Select *Cancel [ESC]* to disregard any changes made to this screen and return to the previous menu.

#### **Configuring the Access Control List** The Access Control List (ACL) supports adding wireless client entries by individual MAC address or by a range of MAC addresses. To select a a method of adding wireless clients, do the following:

**1** Select *Set Access Control List* from the *Main Menu.* The prompt below displays:

Address Type? range individual

**2** Press *up/down arrows* to toggle between range and individual.

#### **Range of Wireless Clients**

To select a range of MAC addresses, follow the procedure below.

**1** Type the minimum MAC address as the top value.

00:0A:F8:F0:01:01

- **2** Press *Enter* to accept the value.
- **3** Press *down arrow* to select the maximum value.
- **4** Type the maximum MAC address in the bottom value.

00:0A:F8:F0:02:FF

- **5** Press Enter to accept the value.
- **6** Press *down arrow* to select OK.
- **7** Press *Enter*. The UI generates the *Ranges of Allowed Mobile Units* window.
- **8** Verify that values reflect the network environment and change them as needed.
- **9** Select *Delete [F1]* to delete a range of Mobile Units.
- **10** Select *Add [F2]* to add a range of Mobile Units.
- **11** Select Save *ALL APs [F3]* to save the *Ranges of Allowed Mobile Units* information to all APs with the same WLAN Service Area. This option saves the configuration changes for the current AP, and sends two WNMP messages to all other APs on the *Known APs* table to update their configurations and reset them after the configuration has been modified. You can execute this option only among the same hardware platforms and firmware versions.

**12** Select *Exit [ESC]* to return to the previous menu.

When you enable the Access Control option, all wireless clients within the specified range can associate with the AP. Specify additional ranges as needed or add to the ACL using individual address entries.

#### **Adding Allowed Wireless Clients**

The *Access Control List* screen provides a facility to add wireless clients to the ACL. To do so, follow the procedure below.

**1** Select *Set Access Control List* from the Main Menu*.*

The prompt below displays.

Address Type? range individual

- **2** Press the *up/down arrows* to toggle between range and individual.
- **3** Press *Add [F2]*.

The AP prompts for a MAC address.

00:00:00:00:00:00

- **4** Enter the MAC address. You can enter MAC addresses without colons.
- **5** Select *Save ALL APs [F3]* to save the AP installation configuration information to all APs with the same WLAN Service Area.

This option saves the configuration changes for the current AP, and sends two WNMP messages to all other APs on the Known APs table to update their configurations and reset them after the configuration has been modified. You can execute this option only among the same hardware platforms and firmware version.

#### **Removing Allowed Wireless Clients**

To remove wireless clients, do the following:

- **1** Select the *Allowed Mobile Units* window.
- **2** Highlight the wireless client you want to remove using the Up or Down Arrows.
- **3** Press *Delete [F1]*.

#### **Enable/Disable the ACL**

To toggle between enable or disable, locate the ACL in the System Configuration window, then do the following:

- **1** Select *Set System Configuration* from the Main Menu.
- **2** Press *Tab* to select Access Control.
- **3** Press *space bar* to Enable.
- **4** Select *Save* to save changes.

#### **Removing All Allowed Wireless Clients**

You can remove all wireless clients from the ACL by following the procedure below.

- **1** Select *Special Functions* from the Main Menu.
- **2** Select *Clear ACL*.

#### **Load ACL from Wireless Client List**

The *Load ACL from wireless client List* option, from the Special Functions menu, takes all currently associated wireless clients and creates an ACL from them. This builds an ACL without you having to manually type addresses. Edit the ACL using the *add* and *delete* functions.

- **1** Select *Special Functions* from the Main Menu.
- **2** Select *Load ACL from wireless client List* to add the addresses of associated wireless clients to the ACL.
- **Filtering** The AP has two types of filtering: address filtering and type filtering. This section explains the two types of filtering and how to use them.

#### **Address Filtering**

The AP can keep a list of the MAC addresses of wireless clients that are disallowed from associating with it. The *Disallowed Addresses* option provides security by preventing unauthorized access by known devices. Use the option for preferred association of wireless clients to APs. To filter by MAC address, follow the procedure below.

- **1** Select *Set Address Filtering* from the Main Menu*,* which generates the Disallowed Addresses list window.
- **2** View the list to determine whether you would like to add or delete addresses from the list.

#### **Adding Disallowed Wireless Clients**

To add wireless clients to the *Disallowed Addresses* list, do the following:

- **1** Select *Set Address Filtering* from the Main Menu*.*
- **2** Select *Add [F2]*. The AP prompts for a MAC address.

00:00:00:00:00:00

**3** Enter the appropriate MAC address. You can enter MAC addresses without colons.

#### **Removing Disallowed Wireless Clients**

To remove wireless clients from the Disallowed Addresses list, do the following:

- **1** Select *Set Address Filtering* from the Main Menu*.*
- **2** Highlight the MAC address using the Up or Down Arrows.
- **3** Select *Delete [F1]* to delete the MAC address.

#### **Type Filtering**

Packet types supported for the type filtering function include the 16-bit DIX Ethernet types. The list can include up to 16 types.

#### **Adding Filter Types**

To add packet types to the *Type Filtering* list, do the following:

- **1** Select *Set Type Filtering* from the Main Menu.
- **2** Select *Add [F2]*.
- **3** Enter the packet type.

#### **Removing Filter Types**

To remove packet types from the *Type Filtering* list, do the following:

- **1** Select *Set Type Filtering* from the Main Menu.
- **1** Highlight the packet type by pressing *up/down arrows*.
- **2** Select *Delete*.

#### **Controlling Type Filters**

Set the type filters to forward or discard the types listed. To control the type filtering mode:

- **1** Select *Set System Configuration* from the Main Menu.
- **2** Select *Type Filtering*.
- **3** Press *space bar* to toggle between the Forward, Discard or Disable type filtering.
- **4** Press *Enter* to confirm your choice.
- **5** Select *Save ALL APs [F2]* to save the Type Filtering Setup information to all APs with the same WLAN Service Area.

You can execute this option only among the same hardware platforms and firmware versions.

**Clearing Wireless Clients from the AP** The Clear wireless client Table feature ensures that wireless clients associating with the AP are active. You should only clear the wireless client association table for diagnostic purposes, or if the AP has many wireless client associations that are no longer in use. To clear wireless clients associated with an AP, do the following: **1** Select *Special Functions* from the Main Menu. **2** Select *Clear wireless client Table*. The AP removes the wireless clients associated with it. Wireless Clients cleared from an AP attempt to reassociate with the AP or another nearby AP.

**Setting Logging Options**

The AP keeps an event log based on settings for logging options. This allows the administrator to log important events and keeps the log concise through the 128-entry circular buffer. To set even logging options, do the following:

- **1** Select *Set Event Logging Configuration* from the Main Menu*,* which generates the Event Logging Configuration window.
- **2** Set *Any Event Logging* to Enabled to log all events.
- **3** Disable events that do not require logging when Any Event Logging is disabled.
**4** Press *space bar* or *left/right arrows* to toggle between Enabled and Disabled*.*

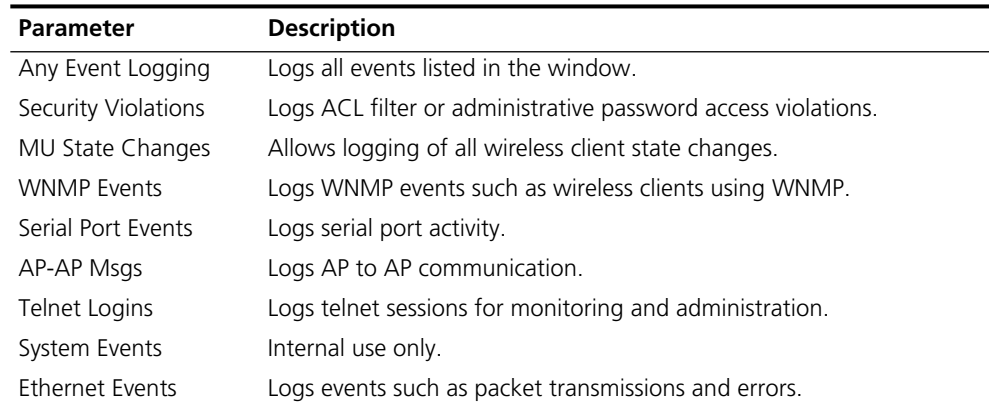

- **5** Verify that values reflect the network environment and change them as needed.
- **6** Do one of the following:
	- Select *OK* to register the settings.

Or:

- Select *Save* to write changes to NVM, which generates a confirmation prompt.
- <span id="page-72-0"></span>**7** Select *Save ALL APs [F2]* to save the Event Logging Configuration information to all APs with the same WLAN Service Area.

This option saves the configuration changes for the current AP, and sends two WNMP messages to all other APs on the Known APs table to update their configurations and reset them after the configuration has been modified. You can execute this option only among the same hardware platforms and firmware versions.

**8** Select *Cancel [ESC]* to disregard any changes made to this screen and return to the previous menu.

**Manually Updating AP Firmware**

You have two options for manually updating the AP firmware. You can use either of the following:

- A TFTP host
- Any computer using the Xmodem file transfer protocol.
- The two files required for firmware updates are:
	- dsap\_fw.bin 3cap\_htm.bin

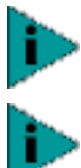

*If you update the AP firmware, you will not be able to downgrade to the previous version of AP firmware.*

*To upgrade the access point to version 2.0, you must first perform the update procedure to update the AP to version 1.5 firmware, and then repeat the update procedure to update to version 2.0. You cannot update the AP directly from 1.0 to 2.0 firmware. If you need additional details, contact 3Com Customer Support at the following Web site: http://support.3com.com/wireless.htm*

**Update using TFTP** The Ethernet TFTP upgrade method requires a connection between the AP and PC on the same Ethernet segment. Verify the PC has a TFTP server running on it. Running the server requires third party software such as FTP PC/TCP for DOS or OnNet™ for Windows. The wireless TFTP upgrade method requires a connection between the AP and a TFTP server. The TFTP server can be running on a 3Com AirConnect device.

> Updating the firmware requires that a TFTP server be running in the background. To update the AP firmware using TFTP, do the following:

- **1** Copy the firmware files *dsap\_fw.bin* and *3cap\_htm.bin* to the terminal or PC hard disk.
- **2** Telnet to the AP using its IP address.
- **3** Type the case-sensitive password at the prompt, which generates the Main Menu.
- **4** Select *Special Functions* from the Main Menu.
- **5** Select *Alter Filename(s)/HELP URL/TFTP* and press *Enter*.

Type the firmware file name in the Download Filename field..

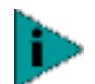

*The remainder of this procedure uses Windows 98 as an example.*

- **6** Only change this file name if you are required to do so. The default file names are *dsap\_fw.bin* and *3cap\_htm.bin*. Verify that the path to the files is accurate.
- **7** Enter the TFTP Server IP address in the TFTP Server field.
- **8** Press *Enter*.
- **9** Select *Save Configuration* to save settings.
- **10** Select *Special Functions* from the Main Menu.
- **11** Select *Use TFTP to Update Access Points* and press *Enter*., which generates the following prompt: *"*Are you sure (Y/N)?*"*
- <span id="page-73-1"></span>**12** Type *y.* The Telnet session ends when you type *y* at the prompt*.* The WIRED LAN ACTIVITY indicator on the AP does *not* flash. The AP resets when the file transfer and flash programming complete.
- **13** Telnet to the AP using its IP address.
- **14** Type the case-sensitive password at the password prompt, which generates the Main Menu.
- **15** Verify the accuracy of the version number on the System Summary window.
- **16** Press *Ctrl+D* to end the Telnet session.
- **17** Repeat this process for other APs in the network.

#### **Updating using Xmodem** The Xmodem upgrade method requires a direct connection between the AP and PC using a null-modem serial cable and software such as HyperTerminal for Windows 95. Xmodem supports file transfers between terminal emulation programs and the AP UI. Xmodem transfers require more time than TFTP transfers.

<span id="page-73-0"></span>

To update the AP firmware using Xmodem, follow the procedure below.

- **1** Copy the firmware files *dsap\_fw.bin* and *3cap\_htm.bin* to the PC hard disk that runs a terminal emulation program.
- **2** Attach a null-modem serial cable from the AP to the PC serial port.
- **3** Start the communication program on the PC. Name the session "AirConnect AP" and select *OK*.

*The remainder of this procedure uses Windows 98 as an example.*

- **4** Select the correct communication port, typically Direct to Com1, along with the following parameters:
	- Emulation—ANSI
	- Baud rate—19200 bps
	- Data bits—8
	- Stop bits—1
	- Parity—none
	- Flow control—none
- **5** Select *OK*.
- **6** Press Enter to display the Main Menu.
- **7** Select *Enter Admin Mode* and type the case-sensitive password.
- **8** Open the *Special Functions* window.
- **9** Select *Firmware, HTML file,* or *Both* under the function heading *Use XMODEM to Update Access Points*.

*Both* downloads the *dsap\_fw.bin* and *3cap\_htm.bin* files separately. Make sure both files are located in the same directory before the download begins.

- **10** Press Enter.
- **11** Type *y* at the confirmation prompt, which generates the following message:

Downloading firmware using XMODEM. Send firmware with XMODEM now ...

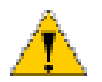

*CAUTION: W*hen you use Xmodem, verify the accuracy of the file name before a send. An incorrect file can render the AP inoperable.

- **12** Select *Transfer* from the emulation program menu bar.
- **13** Select *Send File*.
- **14** Click *Browse* to locate the file(s), *dsap\_fw.bin* or *3cap\_htm.bin*.
- **15** Select the *XModem* protocol from the drop down list.
- **16** Click *Send*. The terminal or PC displays the transfer process through a progress bar. If you are downloading both the firmware and HTML files, the following message is generated:

Downloading HTML file using XMODEM. Send HTML file with XMODEM now ...

<span id="page-75-0"></span>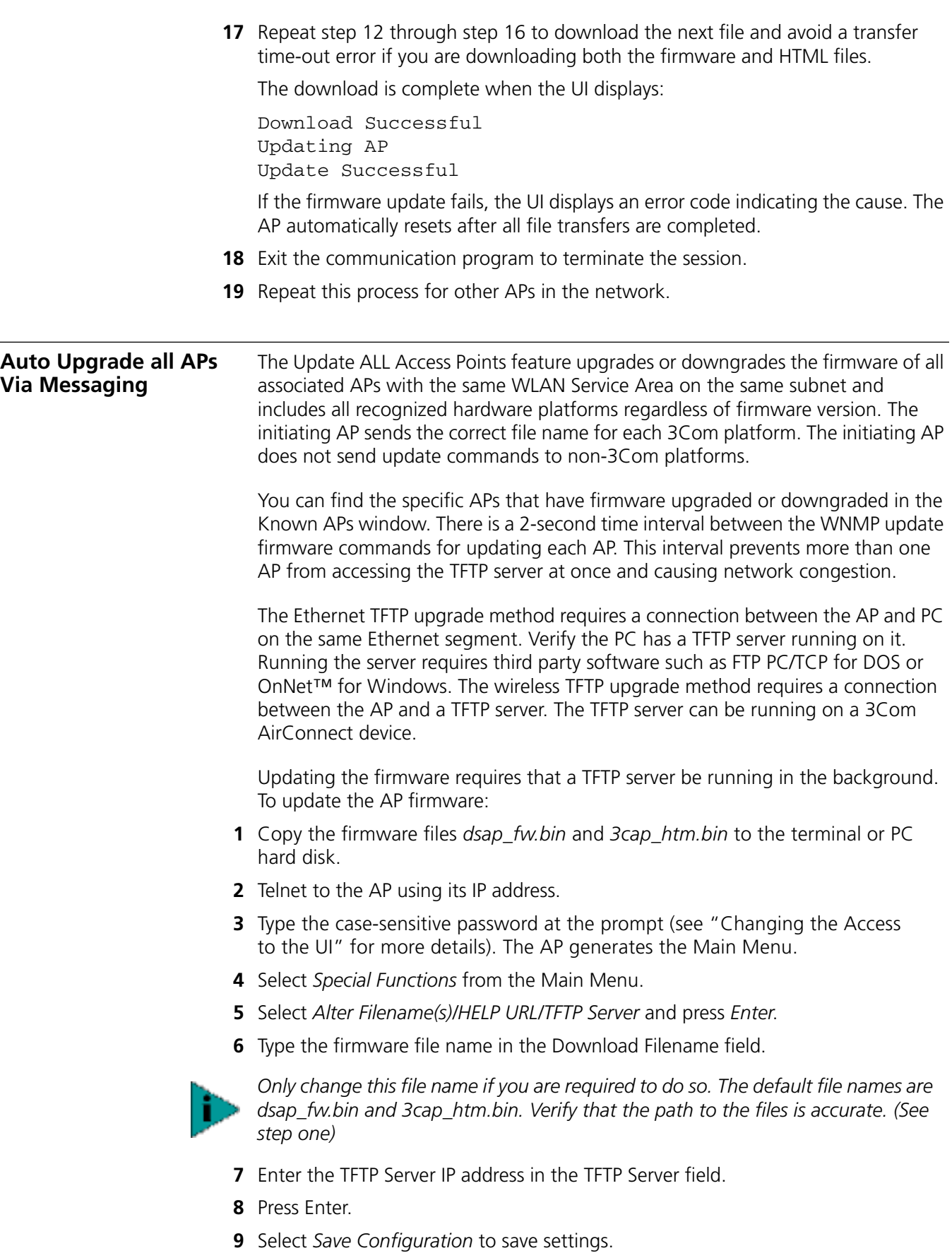

<span id="page-76-1"></span><span id="page-76-0"></span>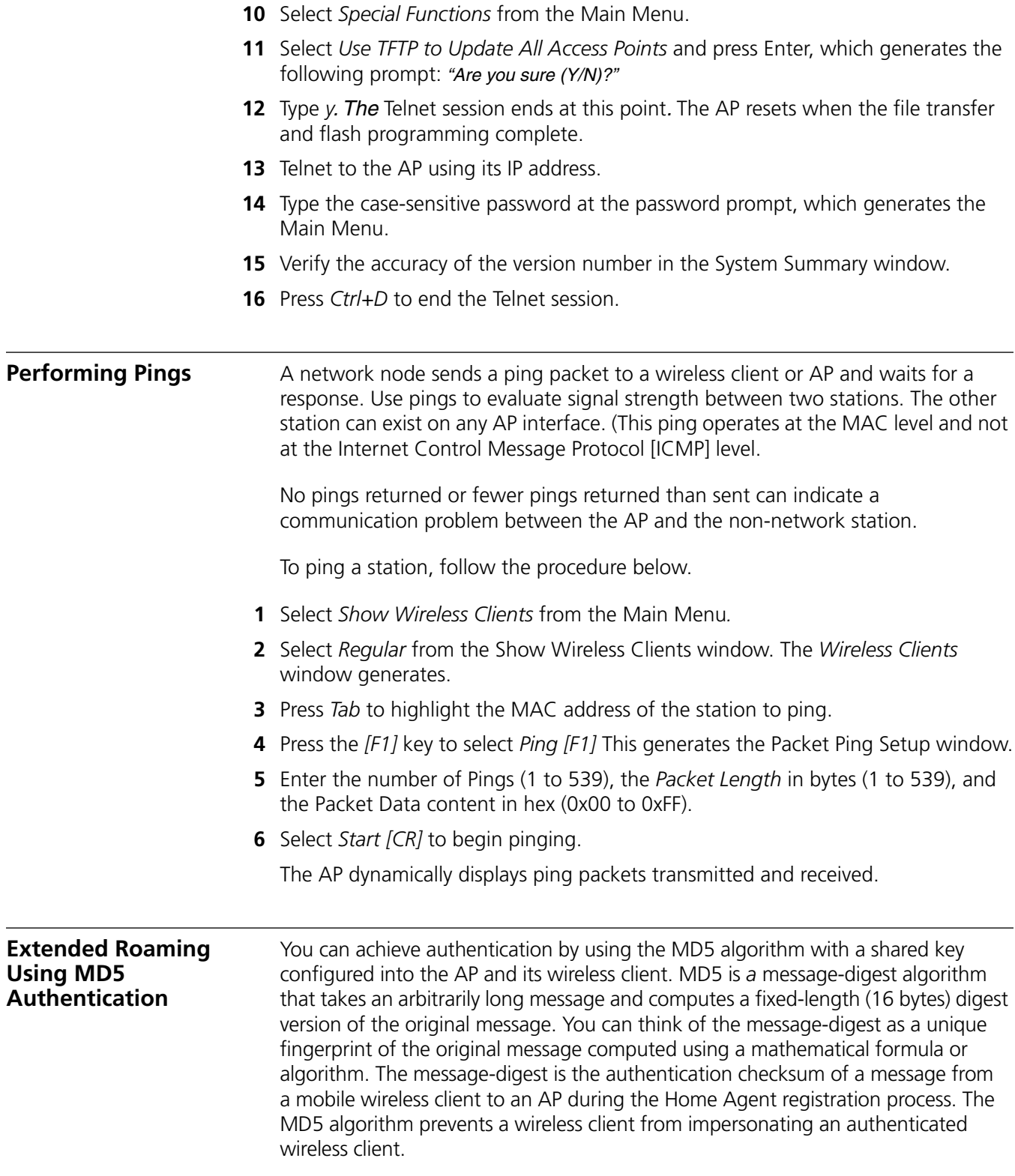

<span id="page-77-1"></span><span id="page-77-0"></span>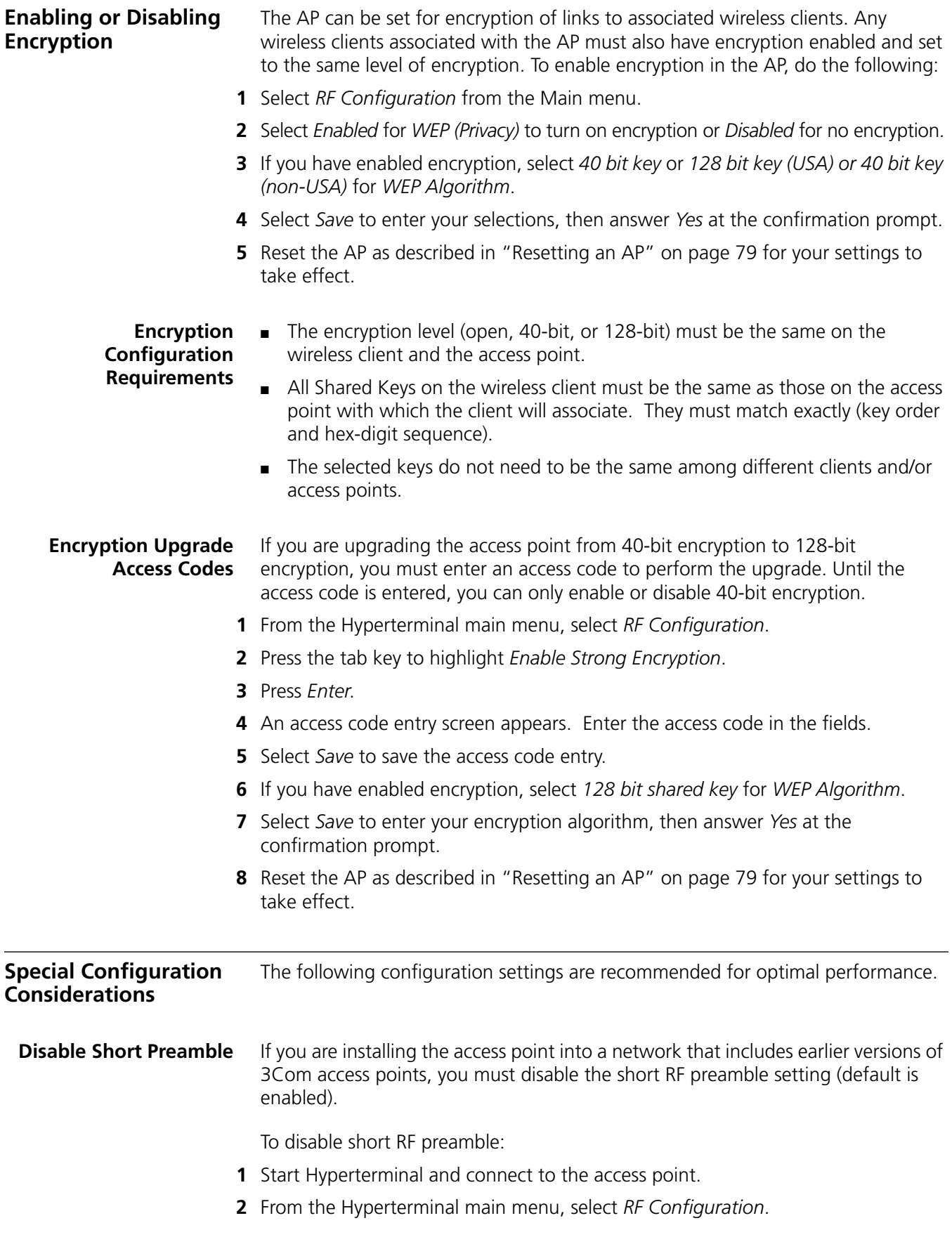

<span id="page-78-1"></span><span id="page-78-0"></span>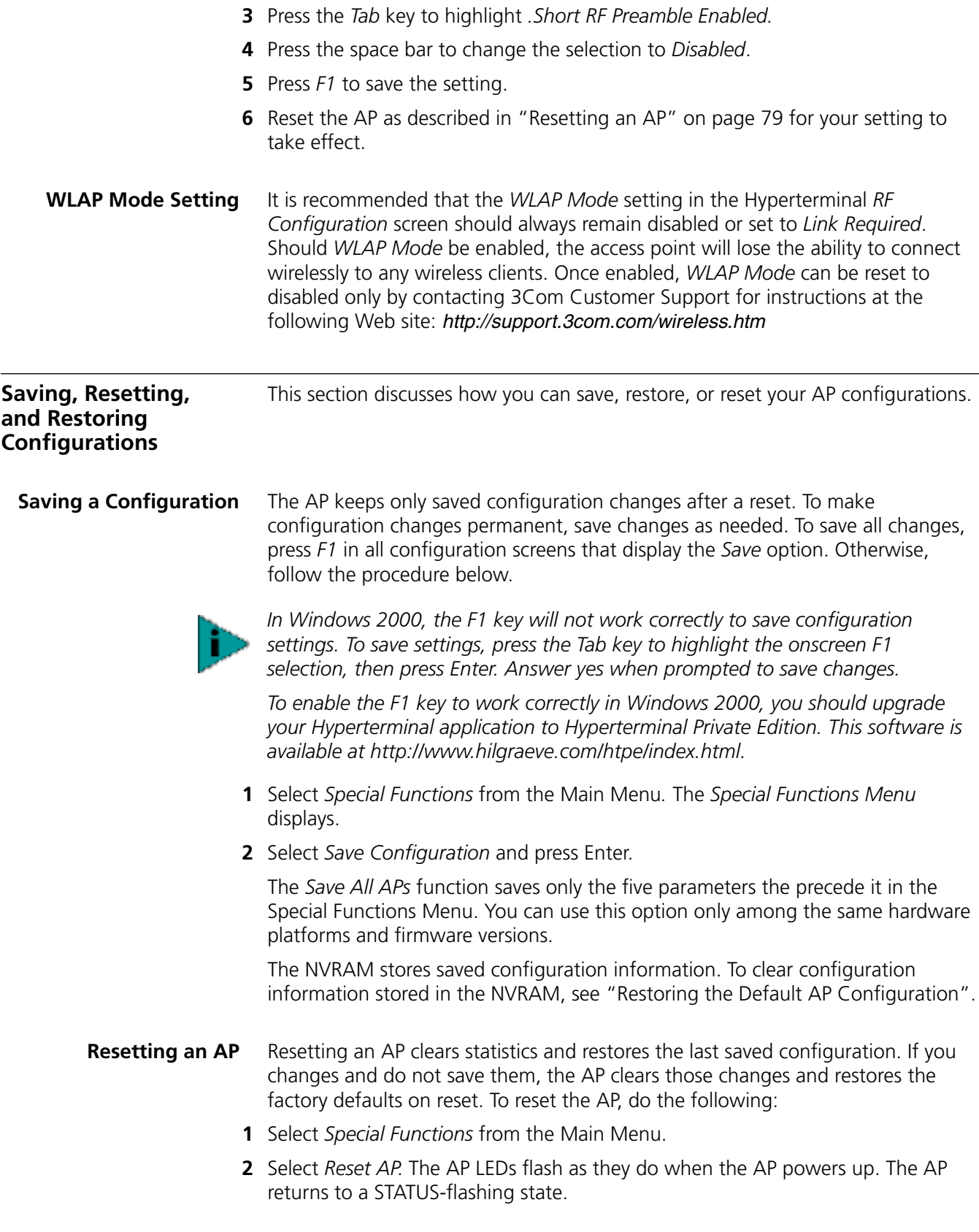

#### <span id="page-79-0"></span>**Restoring the Default AP Configuration** If an AP fails to communicate because of improper settings, restore the factory configuration defaults. Restoring the factory default settings clears all configuration and statistics for an AP.

<span id="page-79-1"></span>To restore the default configuration, do the following.

- **1** Select *Special Functions* from the Main Menu.
- **2** Select *Restore Factory Configuration*.

The AP erases all user applied configuration information and replaces the factory default configuration.

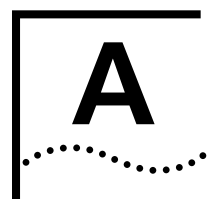

# **ACCESS POINT SPECIFICATIONS**

#### <span id="page-80-3"></span><span id="page-80-1"></span>**Physical Characteristics**

<span id="page-80-2"></span>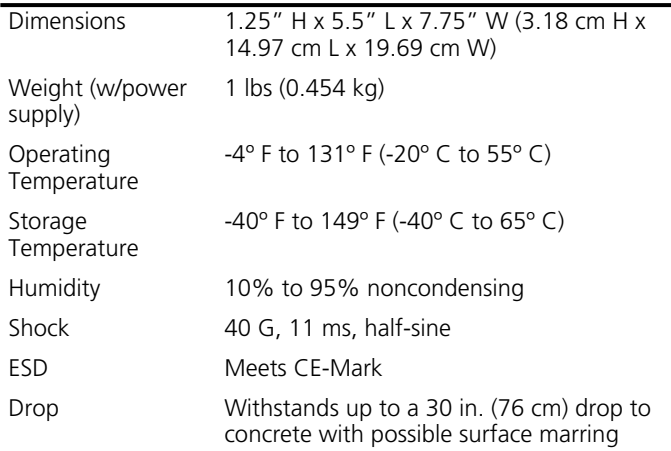

#### <span id="page-80-0"></span>**Radio Characteristics**

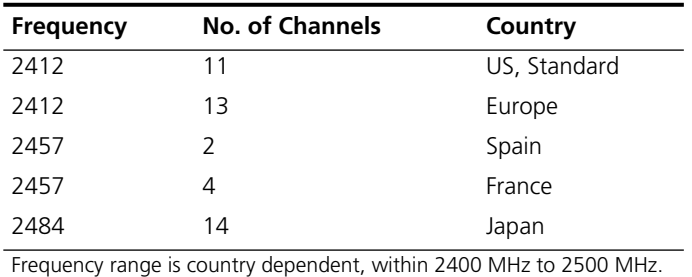

#### **Output Characteristics**

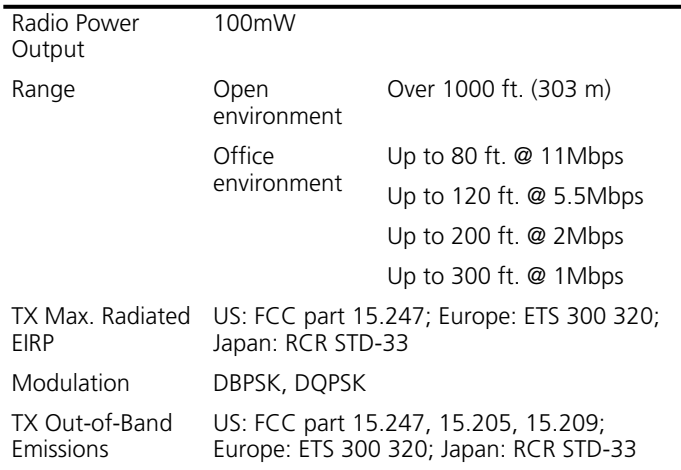

#### <span id="page-81-0"></span>**Network Characteristics**

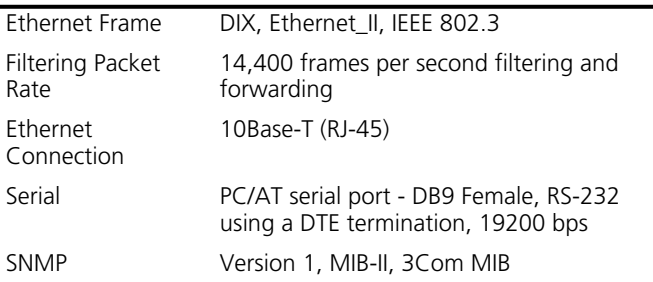

<span id="page-82-3"></span><span id="page-82-0"></span>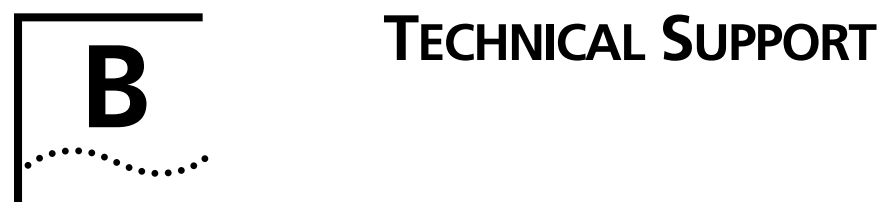

<span id="page-82-2"></span><span id="page-82-1"></span>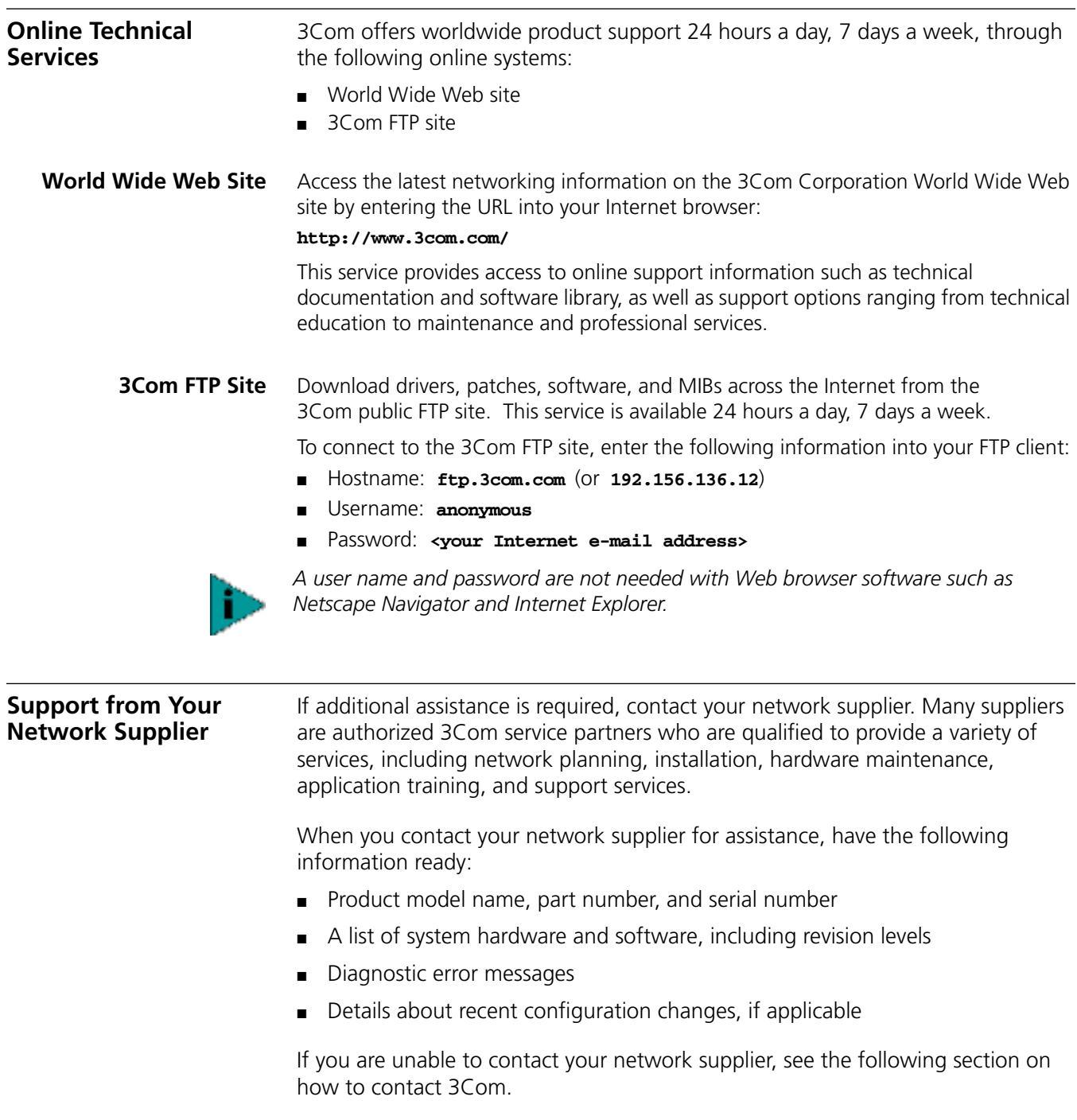

**Support from 3Com** If you are unable to obtain assistance from the 3Com online technical resources or from your network supplier, 3Com offers technical telephone support services. To find out more about your support options, please call the 3Com technical telephone support phone number at the location nearest you.

When you contact 3Com for assistance, have the following information ready:

- Product model name, part number, and serial number
- A list of system hardware and software, including revision levels
- Diagnostic error messages
- Details about recent configuration changes, if applicable

**Country Telephone Number Country Telephone Number Asia Pacific Rim** Australia Hong Kong India Indonesia Japan Malaysia New Zealand Pakistan Philippines 1 800 678 515 800 933 486 +61 2 9937 5085 001 800 61 009 03 5783 1270 1800 801 777 0800 446 398 +61 2 9937 5085 1235 61 266 2602 P.R. of China Singapore S. Korea From anywhere in S. Korea: From Seoul: Taiwan, R.O.C. Thailand 10800 61 00137 or 021 6350 1590 800 6161 463 00798 611 2230 (0) 2 3455 6455 0080 611 261 001 800 611 2000 **Europe** From anywhere in Europe, call: +31 (0)30 6029900 phone +31 (0)30 6029999 fax **From the following European countries, you may use the toll-free numbers:** Australia Austria Belgium Denmark Finland France Germany Hong Kong Hungary Indonesia Ireland Israel Italy Malaysia **Netherlands** 1800 678 515 0800 297468 0800 71429 800 17309 0800 113153 0800 917959 0800 1821502 800 933 486 06800 12813 001 80061 009 1 800 553117 1 800 9453794 800 879489 1800 801777 0800 0227788 New Zealand Norway P.R. of China Phillipines Poland Portugal Singapore South Africa South Korea Spain Sweden Switzerland Taiwan, R.O.C. **Thailand** U.K. 0800 446 398 800 11376 10 800 61 00137 1235 61 266 2602 0800 3111206 0800 831416 800 616 1463 0800 995014 00798 611 2230 900 983125 020 795482 0800 55 3072 0080 611 261 001 800 611 2000 0800 966197 **Latin America** Argentina Brazil Chile Colombia AT&T +800 666 5065 0800 13 3266 0800 13 3266 98012 2127 Mexico Peru Puerto Rico Venezuela AT&T +800 778 5573 AT&T +800 666 5065 800 666 5065 AT&T +800 666 5065 **North America** 1 800 527 8677

Below is a list of worldwide technical telephone support numbers:

#### <span id="page-84-0"></span>**Returning Products for Repair**

Before you send a product directly to 3Com for repair, you must first obtain a Return Materials Authorization (RMA) number. Products sent to 3Com without RMA numbers will be returned to the sender unopened, at the sender's expense.

To obtain an RMA number, call or fax:

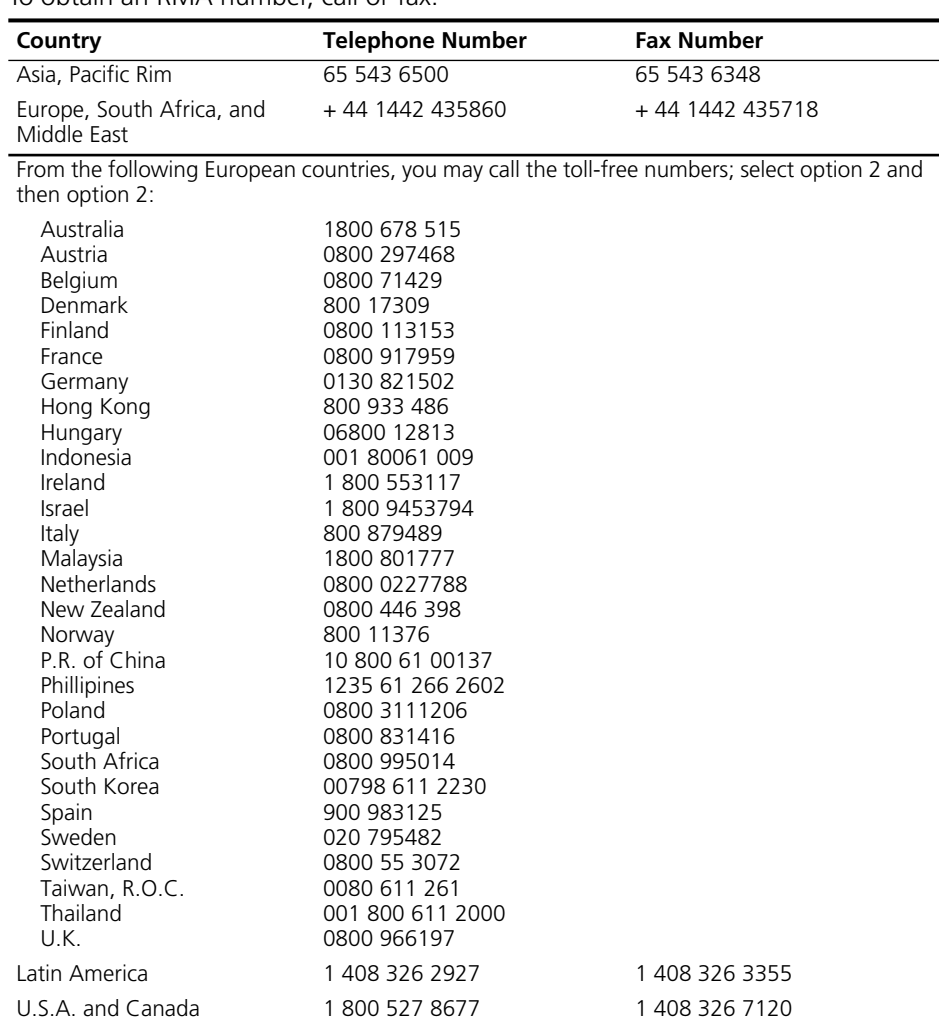

Download from Www.Somanuals.com. All Manuals Search And Download.

## **INDEX**

#### **Numbers**

10BASE-T connection [28](#page-27-0) 3Com UR[L 83](#page-82-0) 802.1d spanning tree support [16](#page-15-0)

#### **A**

access control [18](#page-17-0) access point configuring in ASCII UI [62](#page-61-0) description [12](#page-11-0) feature[s 13](#page-12-0) installing [29](#page-28-0) network characteristics [82](#page-81-0) output characteristics [81](#page-80-0) physical characteristics [81](#page-80-1) radio characteristic[s 81](#page-80-2) accessing ASCII user interface (UI[\) 57](#page-56-0) adding additional gateway[s 45](#page-44-0) wireless clients [46](#page-45-0) admin mode, ASCII UI [59](#page-58-0) analyzing retires [39](#page-38-0) answering modem configuring [52](#page-51-0) AP wall moun[t 29](#page-28-1) AP firmware update before configuring A[P 57](#page-56-1) updating using TFT[P 74](#page-73-0) updating using web browser UI [53](#page-52-0) upgrading all APs [76](#page-75-0) ASCII [57](#page-56-2) ASCII UI accessing [57](#page-56-0) admin mod[e 59](#page-58-0) changing access [59,](#page-58-0) [60](#page-59-1) clearing wireless client[s 72](#page-71-0) configuring AC[L 69](#page-68-0) configuring PPP connection [66](#page-65-0) configuring radio parameter[s 64](#page-63-0) configuring system parameters [63](#page-62-0) configuring the AP [63](#page-62-1) navigating [58](#page-57-0) updating AP firmware [73](#page-72-0) association proces[s 21](#page-20-0)

#### **B**

bridging media types [18](#page-17-1) suppor[t 19](#page-18-0)

#### **C**

cable null-modem seria[l 20](#page-19-0) CAM (see continuously aware mode) [23](#page-22-0) cellular coverag[e 15](#page-14-0) changing access, ASCII U[I 60](#page-59-1) changing UI access [44](#page-43-0) clearing statistics [40,](#page-39-0) [56](#page-55-0) configuration resetting [79](#page-78-1) restorin[g 79](#page-78-1) restoring default [80](#page-79-1) saving [79](#page-78-1) configuring ACL in ASCII UI [69](#page-68-0) answering mode[m 52](#page-51-0) dial-up connectio[n 60](#page-59-2) filterin[g 52](#page-51-1) in ASCII U[I 62](#page-61-0) PPP connection in ASCII U[I 66](#page-65-0) radio parameters in ASCII UI [64](#page-63-0) security [46](#page-45-1) serial port [60](#page-59-3) configuring the AP adding wireless clients [46](#page-45-0) in ASCII U[I 63](#page-62-1) continuously aware mode (CAM) [23](#page-22-0) coverege (see multiple-AP network[\) 12](#page-11-1)

#### **D**

default configuration, restorin[g 80](#page-79-1) DHCP support [18](#page-17-2) dial-up connection configuring [60](#page-59-2) direct serial connection [58](#page-57-1) direct-sequence spread spectrum (DSSS) [21](#page-20-1) disallowed wireless clients [46](#page-45-2) DSSS (see direct-sequence spread spectrum[\) 21](#page-20-1)

#### **E**

Easy Setu[p 45](#page-44-1) encryption configuration requirements [78](#page-77-0) enabling and disabling in ASCII UI [78](#page-77-1) enabling and disabling using web browser [47](#page-46-0) Ethernet interfac[e 18](#page-17-3) statistics [38](#page-37-0) extended roaming MDS authentificatio[n 77](#page-76-0)

#### **F**

features access poin[t 13](#page-12-0) filtering [18](#page-17-0) configuring [52](#page-51-1) forwarding counts [37](#page-36-0) full coverage (see multiple-AP network) [12](#page-11-1)

#### **G**

gateways, adding [45](#page-44-0)

#### **H**

help file acces[s 41](#page-40-0)

#### **I**

installation AP software [45](#page-44-1) ceiling moun[t 30](#page-29-0) minimum requirements [27](#page-26-0) mounting the A[P 29](#page-28-0) wall moun[t 29](#page-28-1) interface statistics window [37](#page-36-1)

#### **K**

known AP[s 40](#page-39-1)

#### **L**

logging option[s 72](#page-71-1)

#### **M**

MAC (Media Access Control) address [15](#page-14-1) MDS authenification for extended romain[g 77](#page-76-0) media types (see bridging) [18](#page-17-1) messaging to upgrade all AP[s 76](#page-75-0) MIBs [83](#page-82-1) miscellaneous statistics [39](#page-38-1) modulatio[n 14](#page-13-0) monitoring statistic[s 37](#page-36-2) mounting the AP [29](#page-28-0) ceiling moun[t 30](#page-29-0) wall moun[t 29](#page-28-1) multiple APs 10BASE-T connectio[n 28](#page-27-0) multiple-AP networ[k 12](#page-11-1)

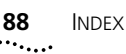

#### **N**

navigating the ASCII UI [58](#page-57-0) network connectio[n 28](#page-27-1) network supplier support [83](#page-82-2) network topologies multiple-AP network [12](#page-11-1) peer-to-peer network [9](#page-8-0) same-site separate networks [10](#page-9-0) single AP bridge [11](#page-10-0)

#### **O**

online technical services [83](#page-82-3)

#### **P**

package contents [27](#page-26-1) parameters system [48](#page-47-0) peer-to-peer networ[k 9](#page-8-0) pings, performing [77](#page-76-1) point-to-point connectio[n 20](#page-19-1) point-to-point protocol [19](#page-18-1) power options [28](#page-27-2) power save polling (PSP[\) 23](#page-22-1) PowerBASE-T usin[g 32](#page-31-0) PPP (see point-to-point protocol) [19](#page-18-1) PPP connection (see point-to-point connection) [20](#page-19-1) precautions installatio[n 27](#page-26-2) properties system [37](#page-36-3) PSP (see power save polling[\) 23](#page-22-1)

#### **R**

radio basics [14](#page-13-1) radio interface [18](#page-17-4) radio parameters configuring in ASCII UI [64](#page-63-0) retries, analyzing [39](#page-38-0) returning products for repair [85](#page-84-0)

#### **S**

same-site separate network[s 10](#page-9-0) securit[y 23](#page-22-2) configuring [46](#page-45-1) serial port configuring [60](#page-59-3) setting up wireless clients [35](#page-34-0) single AP bridg[e 11](#page-10-0) single-cell connection [28](#page-27-3) site survey[s 17](#page-16-0) SNMP agent [68](#page-67-0) trap suppor[t 25](#page-24-0) special functions [54](#page-53-0) specifications, access point [81](#page-80-3) network characteristics [82](#page-81-0) output characteristics [81](#page-80-0) physical characteristics [81](#page-80-1) radio characteristic[s 81](#page-80-2) statistic monitorin[g 37](#page-36-2) statistics clearing [40,](#page-39-0) [56](#page-55-0) Etherne[t 38](#page-37-0) interfac[e 37](#page-36-1) miscellaneous [39](#page-38-1) radio frequency radio frequency statistics [38](#page-37-1) transaction transaction statistic[s 37](#page-36-4) wireless client[s 55](#page-54-0) system parameters [48](#page-47-0) configuring in ASCII UI [63](#page-62-0) system password, changing [44](#page-43-0) system properties window [37](#page-36-3)

## **T**

technical support network suppliers [83](#page-82-2) product repai[r 85](#page-84-0) Telnet, using 57 TFTP, using t[o update AP firmware](#page-56-3) [74](#page-73-0) theory of operation [17](#page-16-1) transmit frequency range [14](#page-13-2) troubleshooting verify AP operation [34](#page-33-0)

#### **U**

updating AP firmware ASCII UI [73](#page-72-0) before configuring A[P 57](#page-56-1) using web browser U[I 53](#page-52-0) user interace, changing acces[s 44](#page-43-0) user interface (UI) [26](#page-25-0)

#### **W**

Web browser user interface [41](#page-40-1) user interface, accessing [42](#page-41-0) wireless client association process [21](#page-20-0) setting u[p 35](#page-34-0) wireless clients addin[g 46](#page-45-0) clearing in ASCII UI [72](#page-71-0) disallowe[d 46](#page-45-2) statistics [55](#page-54-0) wireless LAN service area [16](#page-15-1) World Wide Web (WWW) [83](#page-82-0)

#### **X**

Xmodem, using to update AP firmware AP firmware updating using Xmode[m 74](#page-73-1)

#### **WARRANTY AND REGULATORY COMPLIANCE**

## **3Com Corporation Limited Warranty**

This warranty applies to customers located in the United States, Australia, Canada (except Quebec), Ireland, New Zealand, U.K., and other English language countries, and countries for which a translation into the local language is not provided

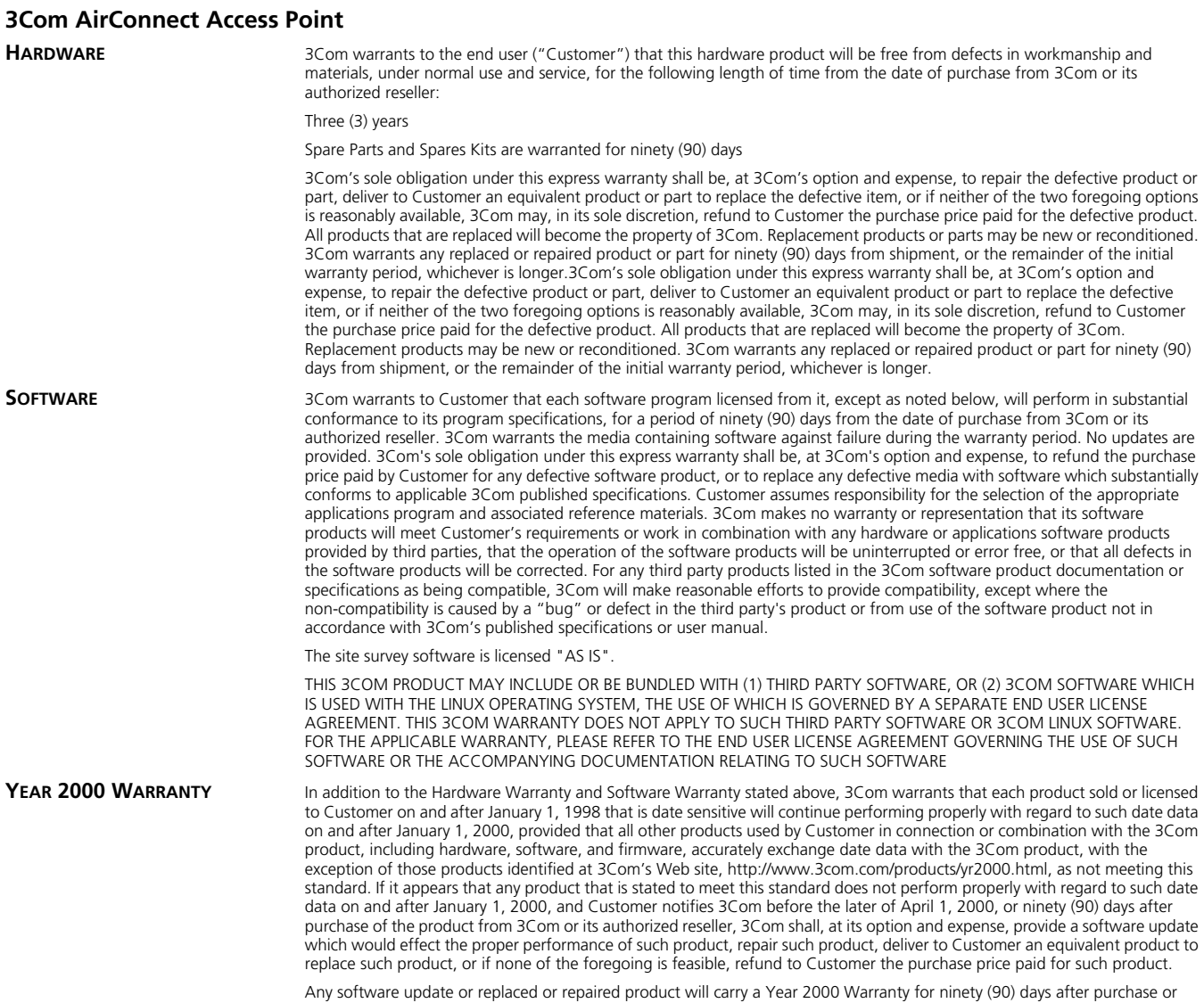

until April 1, 2000, whichever is later.

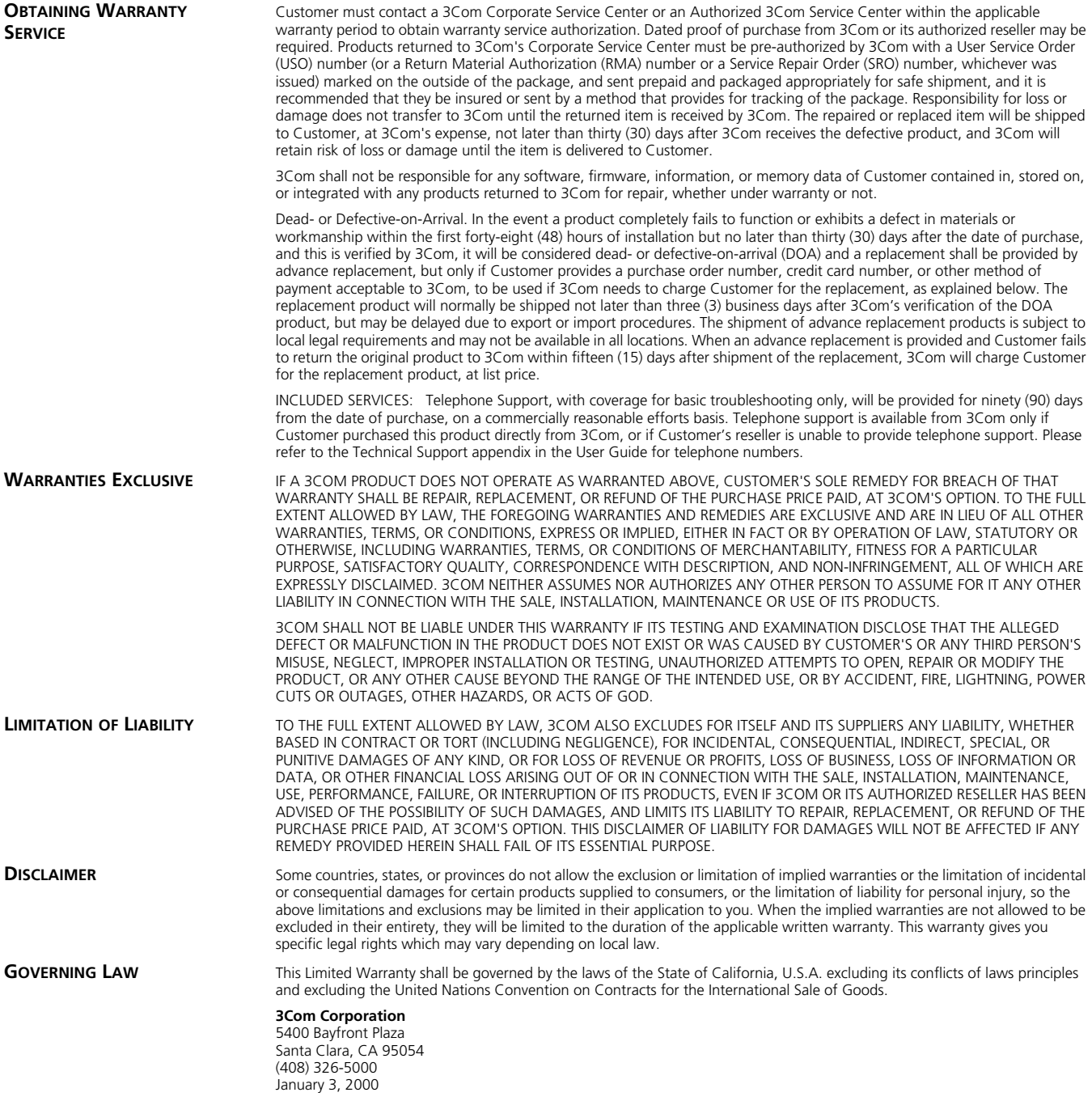

## **Regulatory Compliance Information**

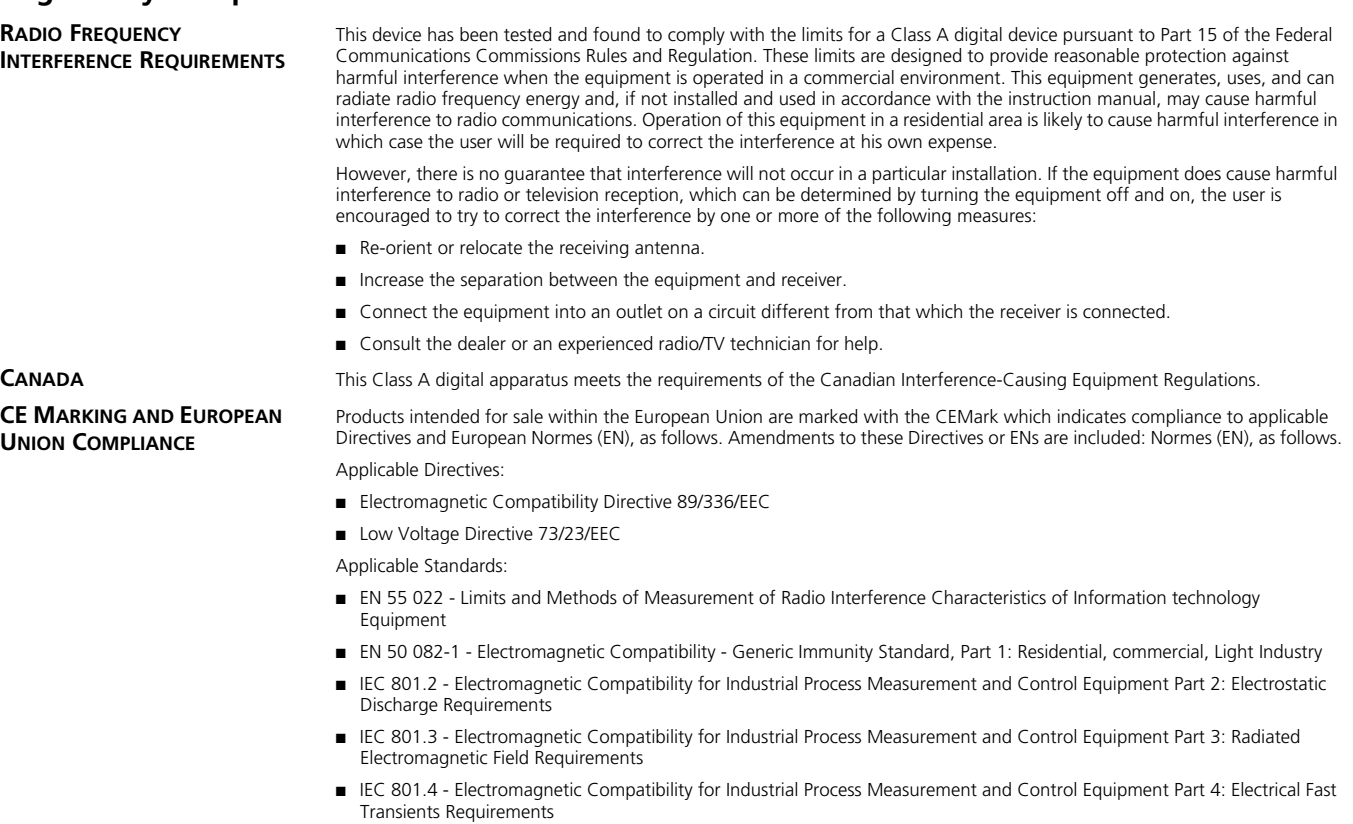

- EN 60 950 + Amd 1 + Amd 2 Safety of Information Technology Equipment Including Electrical Business Equipment
- EN 60 825-1 (EN 60 825) Safety of Devices Containing Lasers

**CE MARKING AND EUROPEAN UNION COMPLIANCE**

#### **3Com End User Software License Agreement**

#### *IMPORTANT: Read Before Using This Product*

**YOU SHOULD CAREFULLY READ THE FOLLOWING TERMS AND CONDITIONS BEFORE USING THIS PRODUCT. IT CONTAINS SOFTWARE, THE USE OF WHICH IS LICENSED BY 3COM CORPORATION ("3COM") TO ITS CUSTOMERS FOR THEIR USE ONLY AS SET FORTH BELOW. IF YOU DO NOT AGREE TO THE TERMS AND CONDITIONS OF THIS AGREEMENT, DO NOT USE THE SOFTWARE. USING ANY PART OF THE SOFTWARE INDICATES THAT YOU ACCEPT THESE TERMS.**

**LICENSE:** 3Com grants you a nonexclusive license to use the accompanying software program(s) (the "Software") subject to the terms and restrictions set forth in this License Agreement. You are not permitted to lease, rent, distribute or sublicense the Software or to use the Software in a time-sharing arrangement or in any other unauthorized manner. Further, no license is granted to you in the human readable code of the Software (source code). Except as provided below, this License Agreement does not grant you any rights to patents, copyrights, trade secrets, trademarks, or any other rights in respect to the Software.

The Software is licensed to be used on any workstation or any network server owned by or leased to you, provided that the Software is used only in connection with a 3Com adapter. You may reproduce and provide one (1) copy of the Software and supporting documentation for each such workstation or network server on which the Software is used as permitted hereunder. Otherwise, the Software and supporting documentation may be copied only as essential for backup or archive purposes in support of your use of the Software as permitted hereunder. You must reproduce and include all copyright notices and any other proprietary rights notices appearing on the Software and the supporting documentation on any copies that you make.

**NO ASSIGNMENT; NO REVERSE ENGINEERING:** You may not transfer or assign the Software and/or this License Agreement to another party without the prior written consent of 3Com. If such consent is given and you transfer or assign the Software and/or this License Agreement, then you must at the same time either transfer any copies of the Software as well as the supporting documentation to the same party or destroy any such materials not transferred. Except as set forth above, you may not transfer or assign the Software or your rights under this License Agreement.

Modification, reverse engineering, reverse compiling, or disassembly of the Software is expressly prohibited. However, if you are a European Community ("EC") resident, information necessary to achieve interoperability of the Software with other programs within the meaning of the EC Directive on the Legal Protection of Computer Programs is available to you from 3Com upon written request.

**EXPORT RESTRICTIONS:** You agree that you will not export or re-export the Software or accompanying documentation (or any copies thereof) or any products utilizing the Software or such documentation in violation of any applicable laws or regulations of the United States and the country in which you obtained them.

The 3Com product and/or software covered by this agreement may contain encryption code which is unlawful to export from the US or Canada without an approved US Department of Commerce export license. You agree that you will not export, reexport, either physically or electronically, any encrypted product without an approved export license.

**TRADE SECRETS; TITLE:** You acknowledge and agree that the structure, sequence and organization of the Software are the valuable trade secrets of 3Com and its suppliers. You agree to hold such trade secrets in confidence. You further acknowledge and agree that ownership of, and title to, the Software and all subsequent copies thereof regardless of the form or media are held by 3Com and its suppliers.

**UNITED STATES GOVERNMENT LEGEND:** All technical data and computer software are commercial in nature and developed solely at private expense. The Software is delivered as "Commercial Computer Software" as defined in DFARS 252.227-7014 (June 1995) or as a "commercial item" as defined in FAR 2.101(a) and as such is provided with only such rights as are provided in this License Agreement, which is 3Com's standard commercial license for the Software. Technical data is provided with limited rights only as provided in DFAR 252.227-7015 (Nov. 1995) or FAR 52.227-14 (June 1987), whichever is applicable. You agree not to remove or deface any portion of any legend provided on any licensed program or documentation delivered to you under this License Agreement.

**TERM AND TERMINATION:** This license will expire fifty (50) years from the date that you first use the Software, if it is not earlier terminated. You may terminate it at any time by destroying the Software and documentation together with all copies and merged portions in any form. It will also terminate immediately if you fail to comply with any term or condition of this License Agreement. Upon such termination you agree to destroy the Software and documentation, together with all copies and merged portions in any form.

**GOVERNING LAW:** This License Agreement shall be governed by the laws of the State of California as such laws are applied to agreements entered into and to be performed entirely within California between California residents and by the laws of the United States. You agree that the United Nations Convention on Contracts for the International Sale of Goods (1980) is hereby excluded in its entirety from application to this License Agreement.

**LIMITED WARRANTY; LIMITATION OF LIABILITY:** All warranties and limitations of liability applicable to the Software are as stated on the Limited Warranty Card or in the product manual, whether in paper or electronic form, accompanying the Software. Such warranties and limitations of liability are incorporated herein in their entirety by this reference.

**SEVERABILITY:** In the event any provision of this License Agreement is found to be invalid, illegal or unenforceable, the validity, legality and enforceability of any of the remaining provisions shall not in any way be affected or impaired and a valid, legal and enforceable provision of similar intent and economic impact shall be substituted therefor.

**ENTIRE AGREEMENT:** This License Agreement sets forth the entire understanding and agreement between you and 3Com, supersedes all prior agreements, whether written or oral, with respect to the Software, and may be amended only in a writing signed by both parties.

3Com is a registered trademark of 3Com Corporation.

**3Com Corporation**, 5400 Bayfront Plaza, P.O. Box 58145, Santa Clara, CA 95052-8145. (408) 326-5000

Download from Www.Somanuals.com. All Manuals Search And Download.

Free Manuals Download Website [http://myh66.com](http://myh66.com/) [http://usermanuals.us](http://usermanuals.us/) [http://www.somanuals.com](http://www.somanuals.com/) [http://www.4manuals.cc](http://www.4manuals.cc/) [http://www.manual-lib.com](http://www.manual-lib.com/) [http://www.404manual.com](http://www.404manual.com/) [http://www.luxmanual.com](http://www.luxmanual.com/) [http://aubethermostatmanual.com](http://aubethermostatmanual.com/) Golf course search by state [http://golfingnear.com](http://www.golfingnear.com/)

Email search by domain

[http://emailbydomain.com](http://emailbydomain.com/) Auto manuals search

[http://auto.somanuals.com](http://auto.somanuals.com/) TV manuals search

[http://tv.somanuals.com](http://tv.somanuals.com/)